## **Migration Guide**

Original Instructions

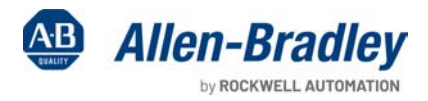

X i.

**Contract of Contract of Contract of Contract of Contract of Contract of Contract of Contract of Contract of Co** 

# **Migrating PanelView Standard Applications to PanelView Plus 7**

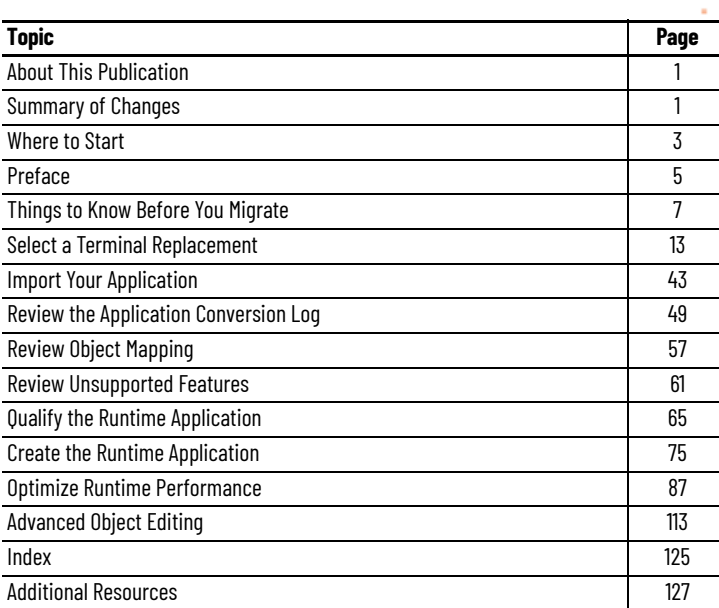

## <span id="page-0-1"></span>**About This Publication**

This publication provides information to help you convert PanelView Standard terminals to the PanelView Plus 7 terminals.

## <span id="page-0-0"></span>**Summary of Changes**

This publication contains new and updated information as indicated in the following table.

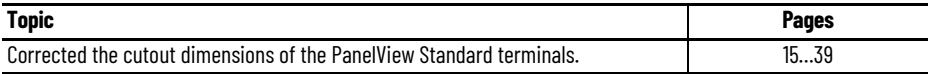

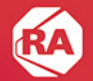

## **Notes:**

<span id="page-2-0"></span>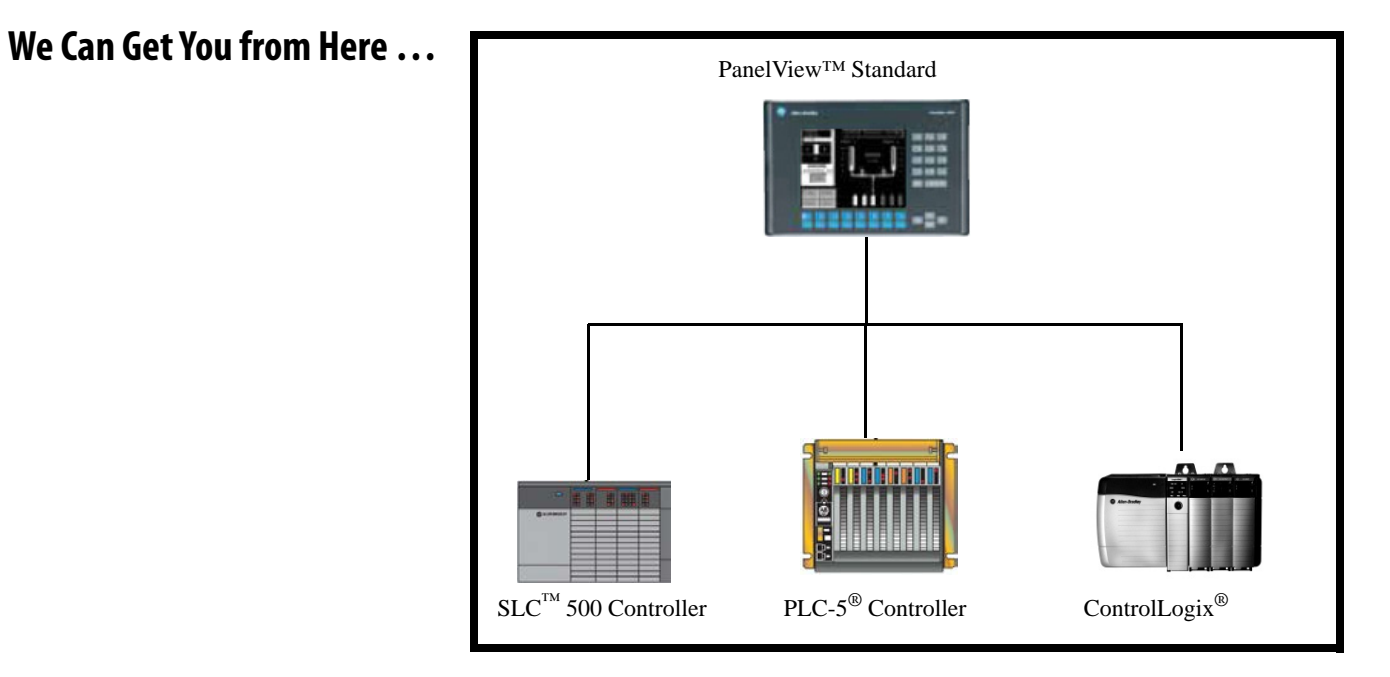

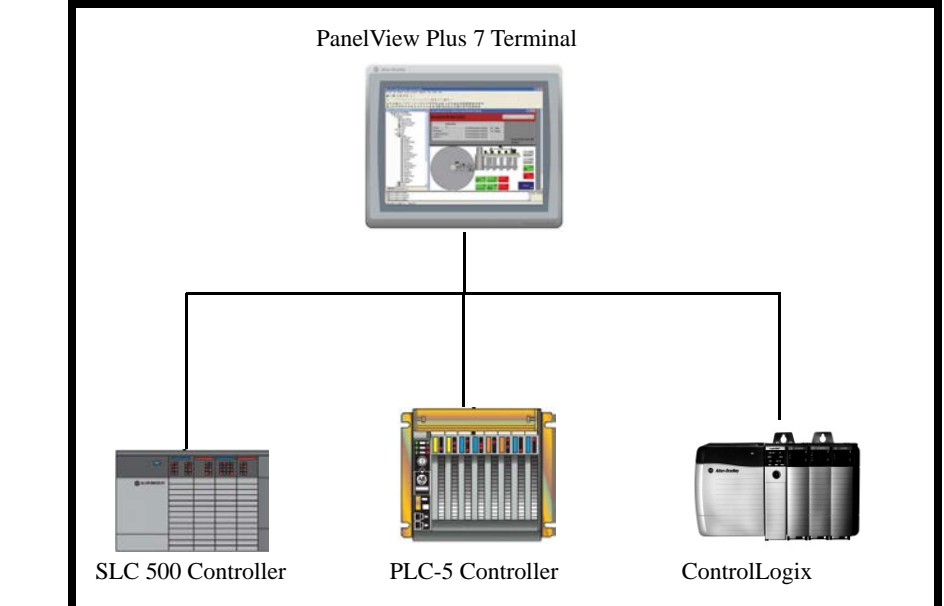

## **… to Here**

Follow this path to migrate your PanelView Standard terminal and application to the PanelView Plus 7 terminal platform.

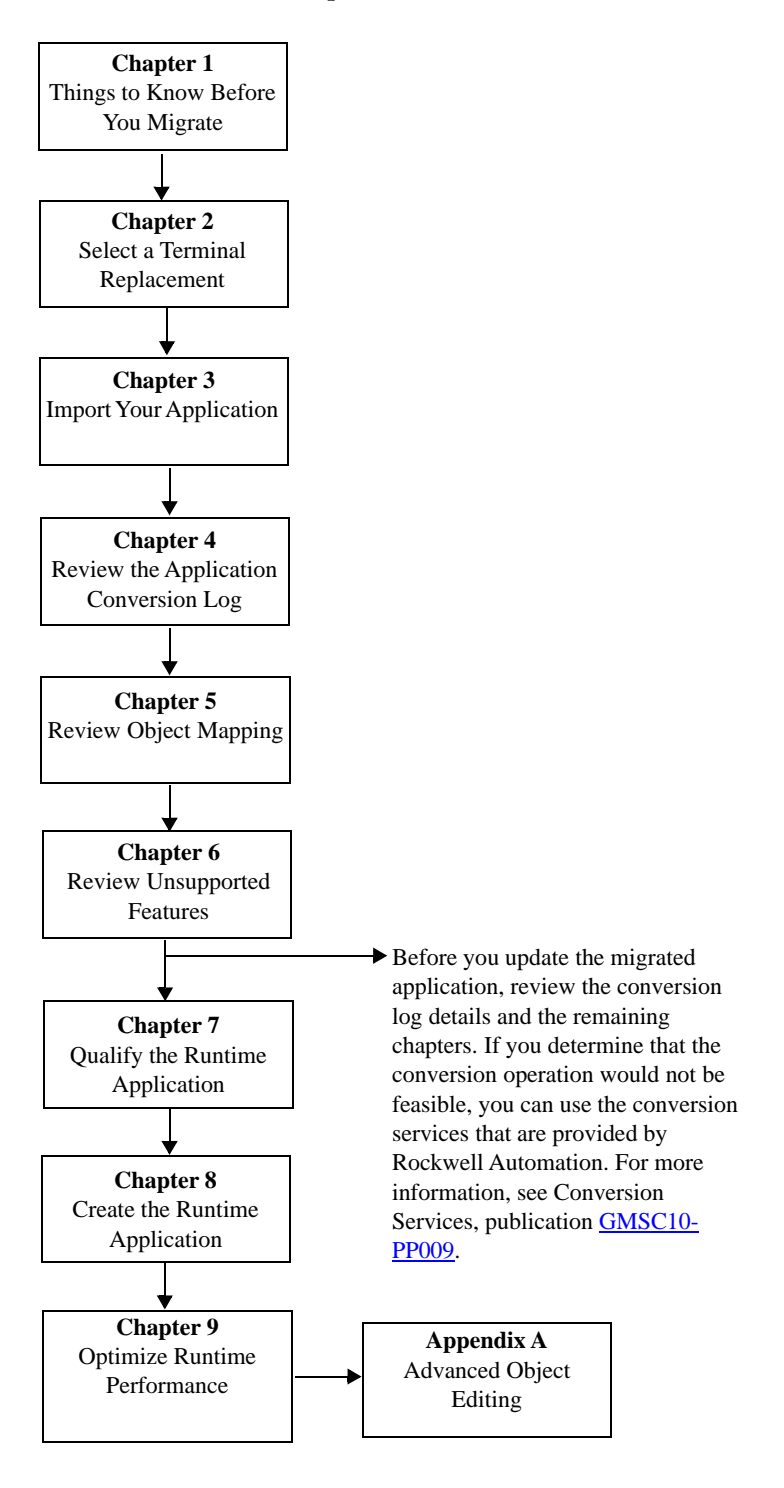

**Introduction** This document provides guidelines and procedures for migrating a PanelView™ Standard terminal application to the PanelView Plus 7 terminal platform. The procedures and guidelines cover the following:

- <span id="page-4-0"></span>• Selecting and optionally installing a PanelView Plus 7 terminal replacement
- Importing your PanelView Standard application into the FactoryTalk® View Machine Edition software
- Updating the imported application and ladder logic, as necessary, for compatibility with FactoryTalk View Machine Edition software
- Reviewing unsupported features
- Verifying the correct operation of the imported application on the PanelView Plus 7 terminal
- Measuring and improving performance of the migrated application

The procedures and guidelines are designed to make the migration process as easy as possible.

The beginning of most chapters contains the following information. Read these sections carefully before beginning work in each chapter.

- Before You Begin This section lists the steps that must be completed and decisions that must be made before starting the chapter. The chapters in this quick start must be completed or reviewed in the order in which they appear.
- What You Need This section lists the items that are required to complete the steps in the current chapter. These items include, but are not limited to, hardware and software.
- Follow These Steps This section illustrates the path or steps in the current chapter.

Also note that the electronic version of this publication contains links to other publications for easier navigation and reference.

**Audience** This quick start was created to assist a user familiar with Rockwell Automation® HMI products on how to convert existing PanelView Standard applications to FactoryTalk View Machine Edition applications that run on PanelView Plus 7 terminals.

**Required Software** The table lists the software that is required to convert a PanelView Standard application to a PanelView Plus 7 application.

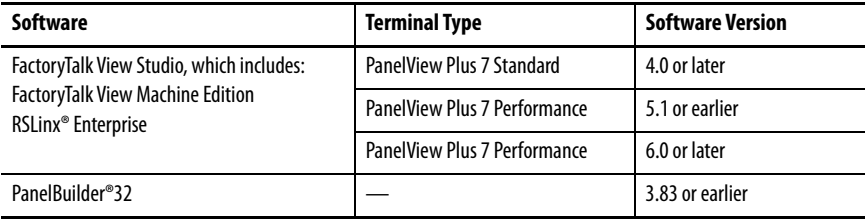

## <span id="page-6-0"></span>**Things to Know Before You Migrate**

**Introduction** This chapter covers important considerations and helpful things to know before migrating a PanelView™ Standard application to a PanelView Plus 7 platform.

The table covers important considerations when migrating an application.

#### **Table 1 - Migration Considerations**

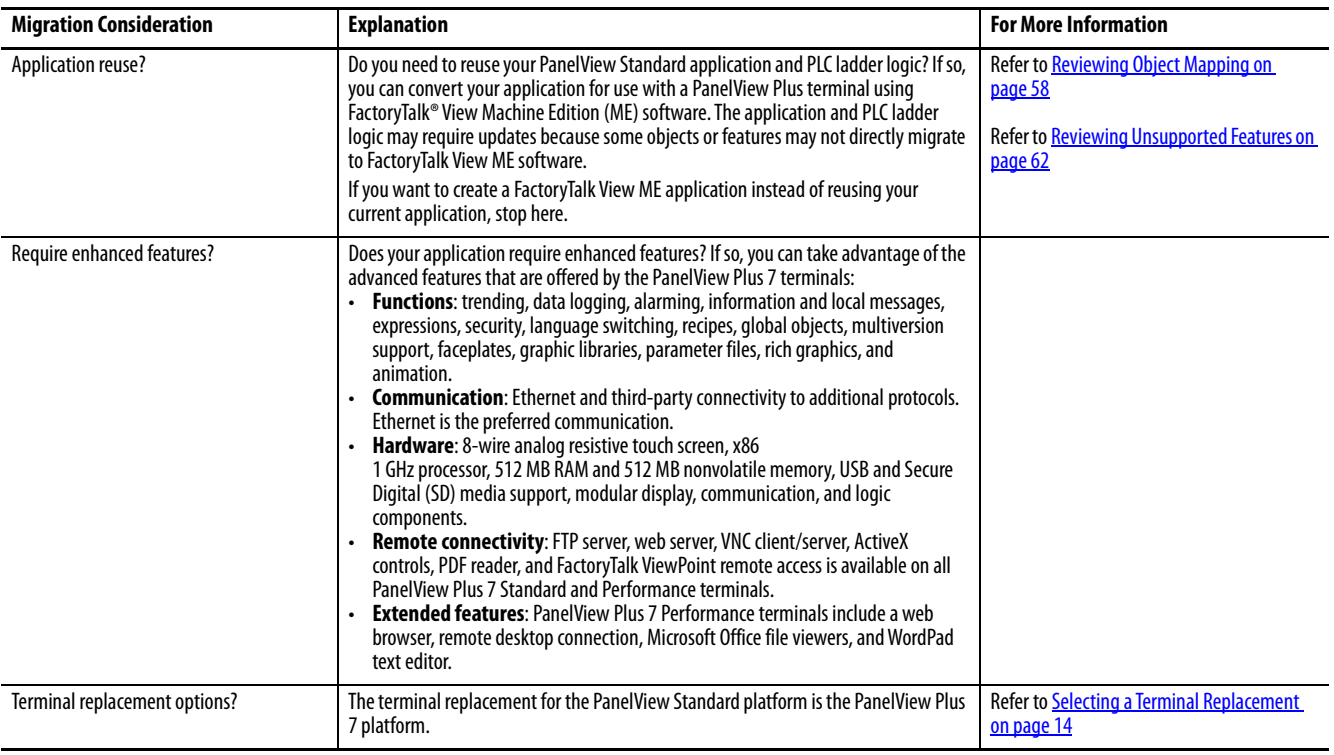

**External Fonts** Before importing a PanelBuilder®32 application that uses external fonts, make sure that the external font file is in this directory:

C:\Program Files\Allen-Bradley\PBEX\Fonts

If the conversion utility does not find the external font in this location, the conversion stops without reporting an error.

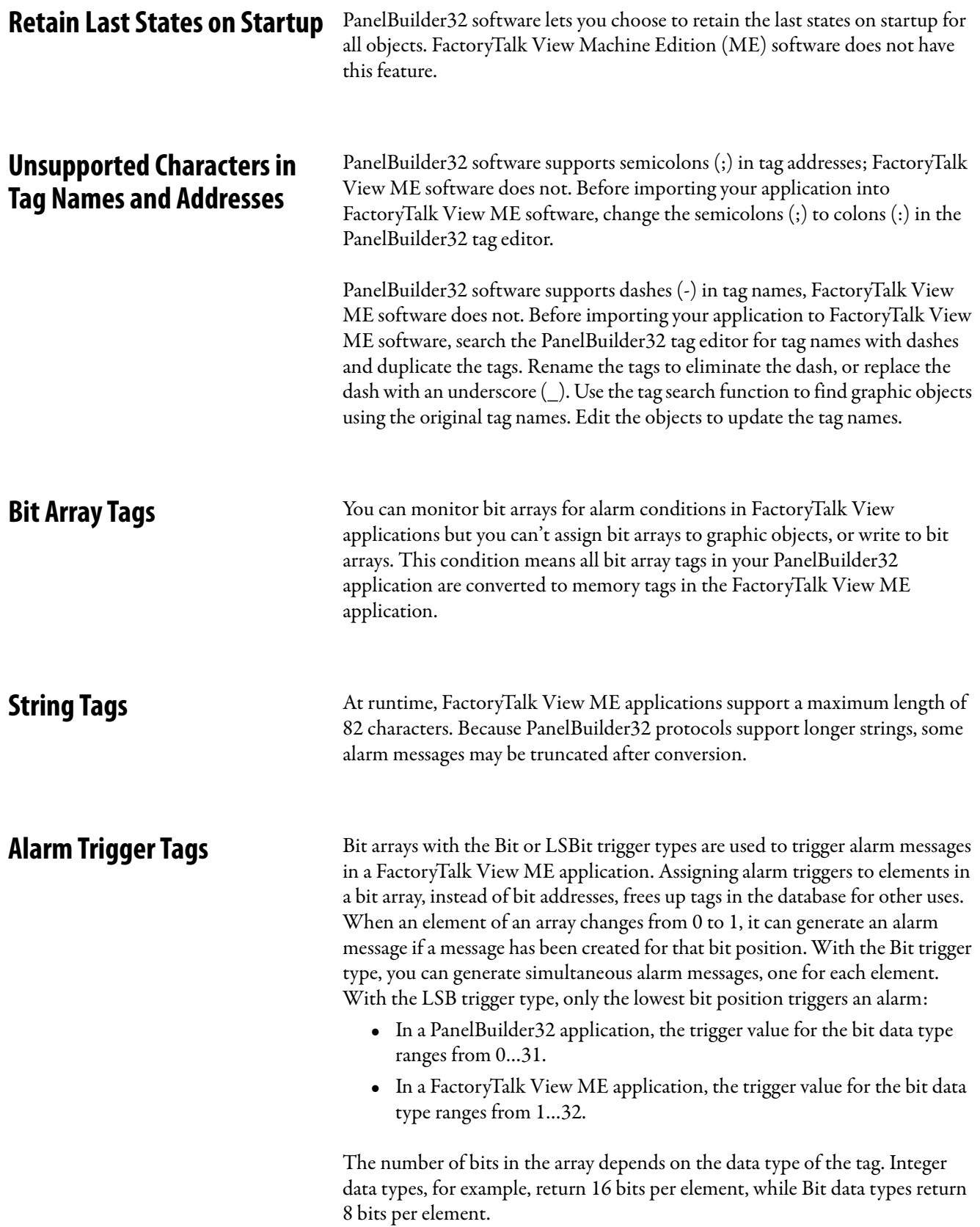

To trigger a digital alarm that is based on an array of controller bits, you must use a direct reference and the syntax:

tagname,Larraylength (for example, [PLC5]N7:0,L5)

**TIP** Don't leave a space between the tag address and the length. For example, the address {[SLC]BlockWrite1, L8}, where BlockWrite is the equivalent of N7:0, does not work. {[SLC]BlockWrite1,L8} works.

#### **Bit Position Triggers**

Follow these steps in the FactoryTalk View ME application to trigger alarms by using bit positions.

- 1. In the Trigger tab of the Alarm Setup editor, create a Bit type alarm trigger.
- 2. In the Trigger dialog box, click Browse in the Tag column and browse to the first element of an array.

For example, in a Logix5000™ controller that is called CLGX1, select AAlm[0], which is an integer tag type.

3. Click OK to insert the tag address into your trigger tag.

This address {[CLGX1]AAlm[0]} is the starting element in your array tag. [CLGX1] is the direct reference or the RSLinx® Enterprise device shortcut name.

4. Double-click the address and append a comma and the letter L to the address, then type the number of elements you want to include in your array tag.

To add 64 elements to the example address, modify it to read  ${[CLGX1]AAlm[0],L64]}$ . This syntax returns  $(64 \times 16 =) 1024$  bits. Do not leave a space between the tag address and the length.

5. In the Messages tab, assign trigger values and alarm messages to as many of the elements in the array tag as you like.

Each trigger value corresponds to a bit position, not a bit address.

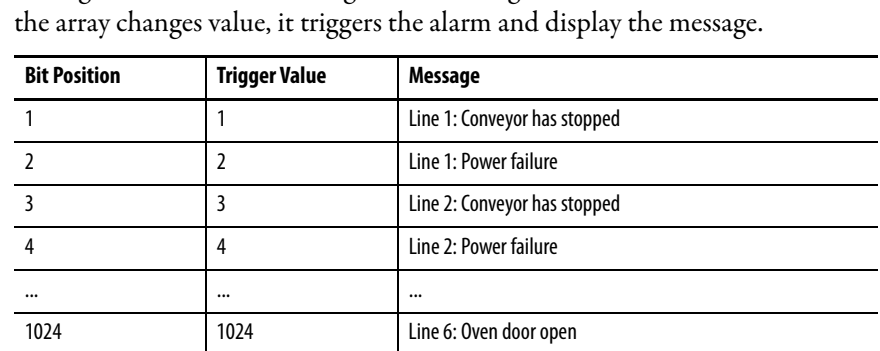

In the Trigger Value column, enter a number for the element that triggers the message, then create the message in the Message column. When that element in

### **Least Significant Bit Triggers**

Follow these steps to trigger alarms using Least Significant Bit positions.

- 1. In the Trigger tab of the Alarm Setup editor, create an LSBit type alarm trigger.
- 2. In the Trigger dialog box, click Browse in the Tag column and browse to the first element of an array.

For example, in a PLC-5® controller, select an integer tag N7:61. For this example, only the first three-bit positions are used, so there's no need to specify a length (L) for the array. To also monitor bits in N7:62, add L2 to the address: [PLC5]N7:61,L2.

3. Specify these trigger values and alarm messages for the alarm trigger.

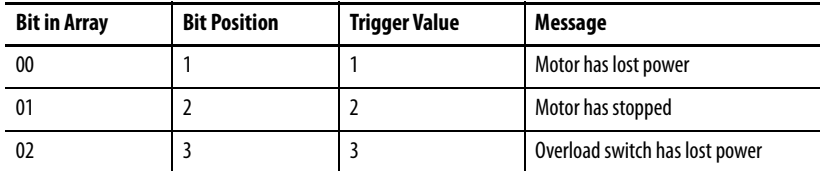

If the motor loses power at runtime, all three-bit values change from 0 to 1. Only the first alarm message is generated, because bit 00 is the least significant or the lowest bit. If the operator acknowledges the first alarm and power is not yet restored, the second alarm is generated, and so on.

Alarm Messages Both PanelBuilder 32 and Machine Edition applications perform the same three steps when an alarm is triggered.

- 1. Send the alarm message to the Data Tag connection.
- 2. Set the Notification Tag connection to 1.
- 3. Reset the Notification Tag connection to 0 when the Handshake tag changes to a nonzero value.

The PanelBuilder32 application performs additional steps that are not required by the ME application.

- 4. Send Null (00) to the Data Tag, overwriting the alarm message.
- 5. Set the Notification Tag to 1.
- 6. Reset the Notification Tag to 0 when the Handshake tag changes to a new nonzero value.

The Data tag is now ready to accept a new alarm message.

## **Tags Assigned to Message Connections**

Some PanelBuilder32 tags are assigned to Message connections in the converted Machine Edition application.

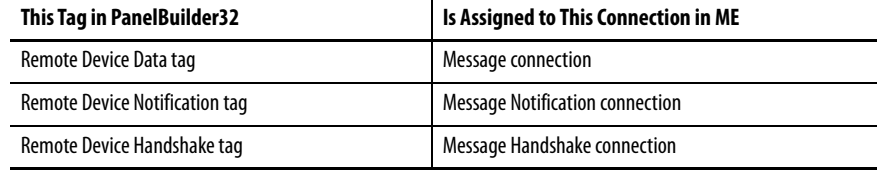

## **Notes:**

## <span id="page-12-0"></span>**Select a Terminal Replacement**

replacement for your PanelView Standard terminal.

## **Introduction** In this chapter, you select and optionally install a PanelView™ Plus 7 terminal

**Before You Begin** Review the migration considerations table (chapter 1).

**Follow These Steps** Follow these steps to select a PanelView Plus 7 terminal as a replacement for your PanelView Standard terminal.

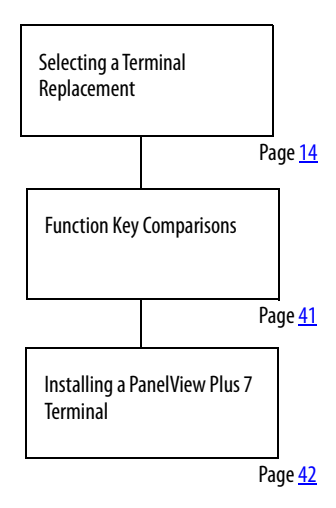

## <span id="page-13-1"></span><span id="page-13-0"></span>**Selecting a Terminal Replacement**

Replacement options for the PanelView Standard terminals include the following platforms:

- PanelView Plus 7 Performance terminals
- PanelView Plus 7 Standard terminals

Some of the PanelView Plus 7 terminals fit directly into the existing panel cutouts of the PanelView Standard terminals; others require an adapter kit.

None of the PanelView Plus 7 terminals fit into the panel cutouts of the PanelView Standard 300 or 300 Micro terminals.

- **TIP** References to PanelView Plus 700, 1000, 1250, or 1500 terminals apply to both the PanelView Plus 6 (700...1500) and PanelView Plus 700 to 1500 platforms.
	- PanelView Plus Compact terminals use the same cutouts and adapter kits as the corresponding PanelView Plus 400, 600, and 1000 models.

### **Catalog Number Conversion Tables**

Tables in this section provide a direct catalog number conversion for your PanelView Standard terminal to a compatible PanelView Plus 7 terminal.

#### **PanelView Standard 300 and 300 Micro Terminals Conversions**

<span id="page-14-0"></span>See the tables in this section for primary and secondary conversions for PanelView Standard 300 and 300 Micro terminals.

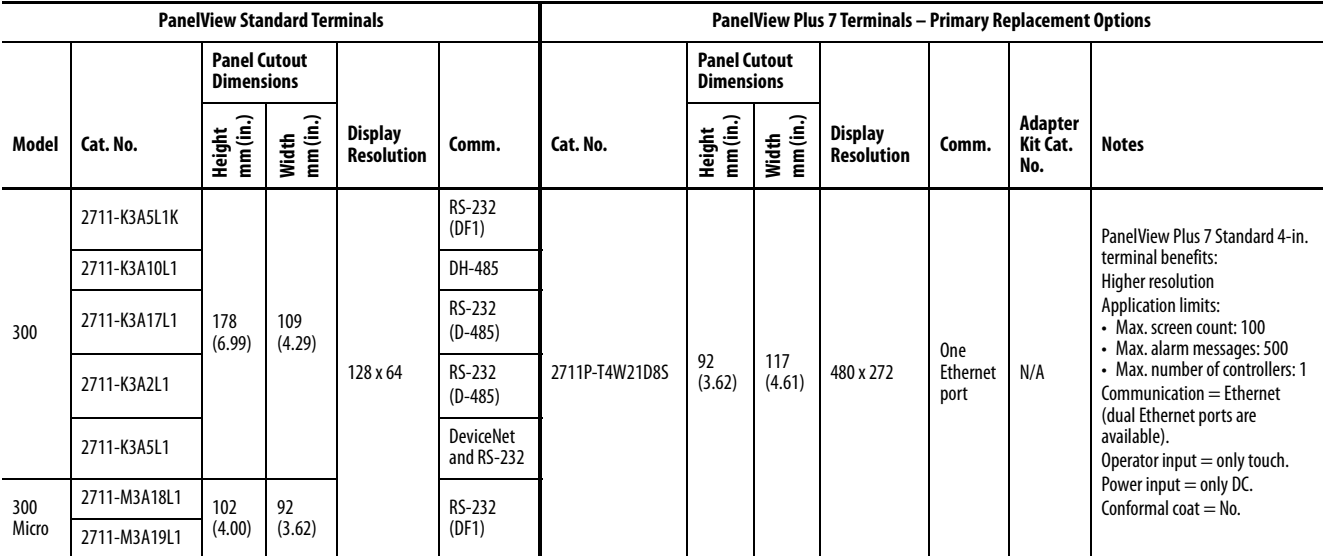

#### **PanelView Standard 300 and 300 Micro Terminals Primary Replacement Options**

#### **PanelView Standard 300 and 300 Micro Terminals Secondary Replacement Options**

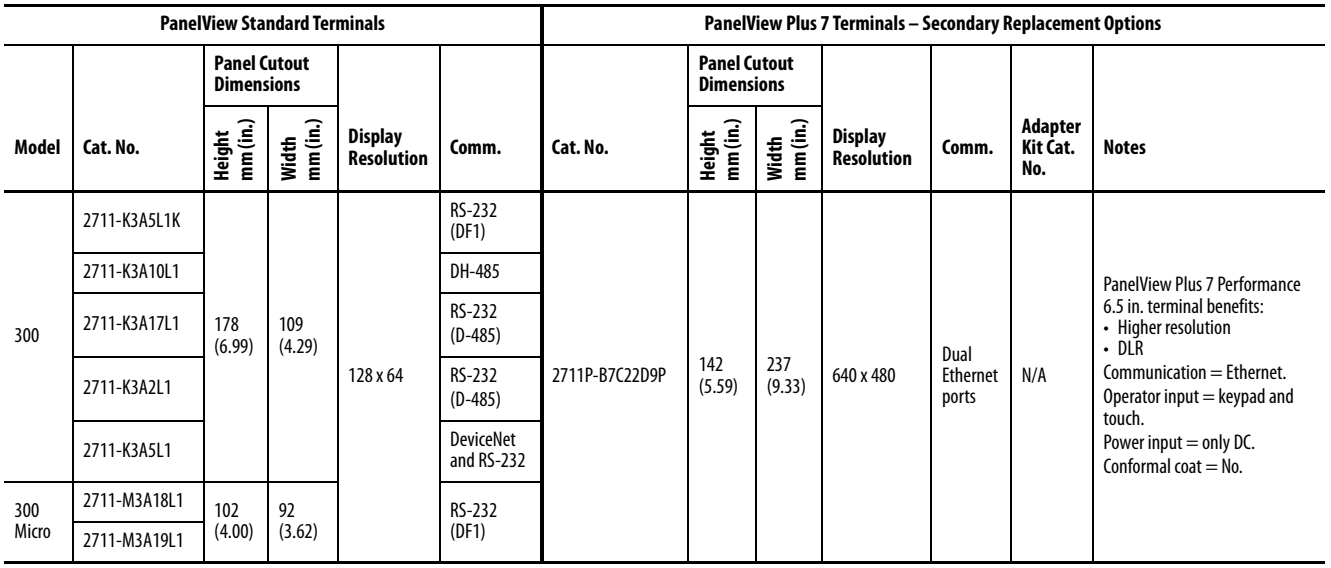

### **PanelView Standard 550 Terminals Conversions**

See the tables in this section for primary and secondary conversions for PanelView Standard 550 terminals.

#### **PanelView Standard 550 Terminals Primary Replacement Options**

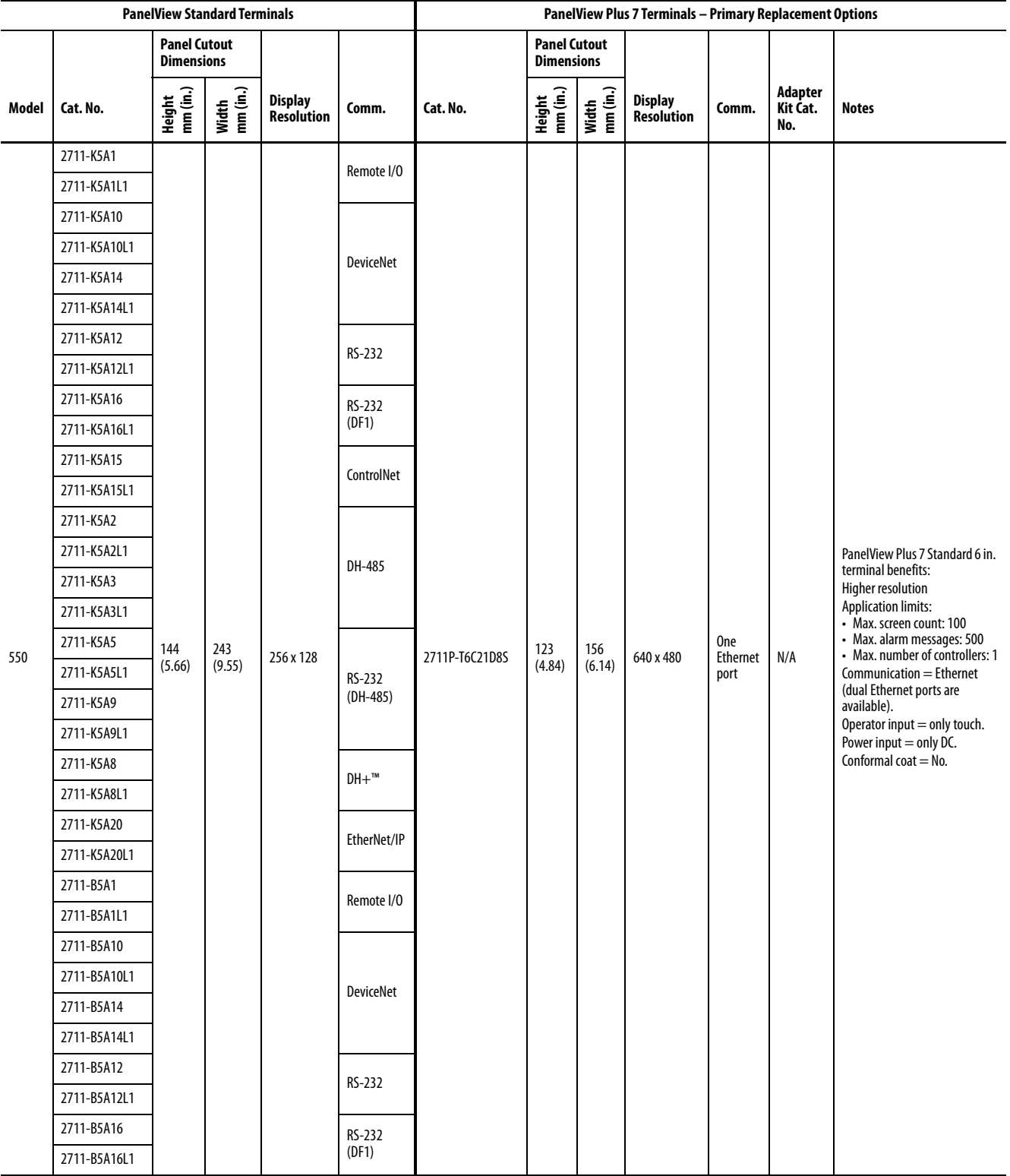

#### **PanelView Standard 550 Terminals Primary Replacement Options (Continued)**

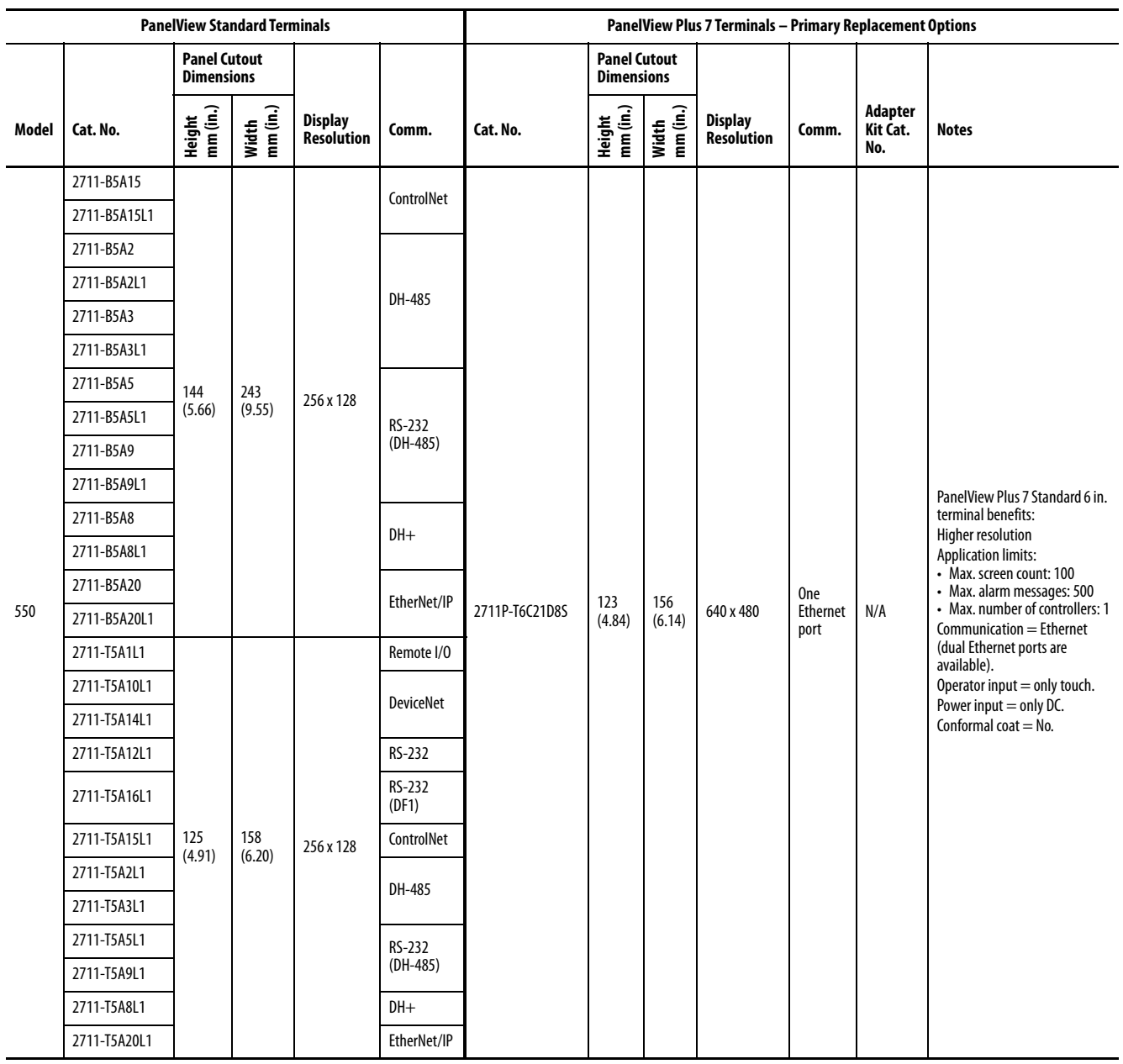

### **PanelView Standard 550 Terminals Secondary Replacement Options**

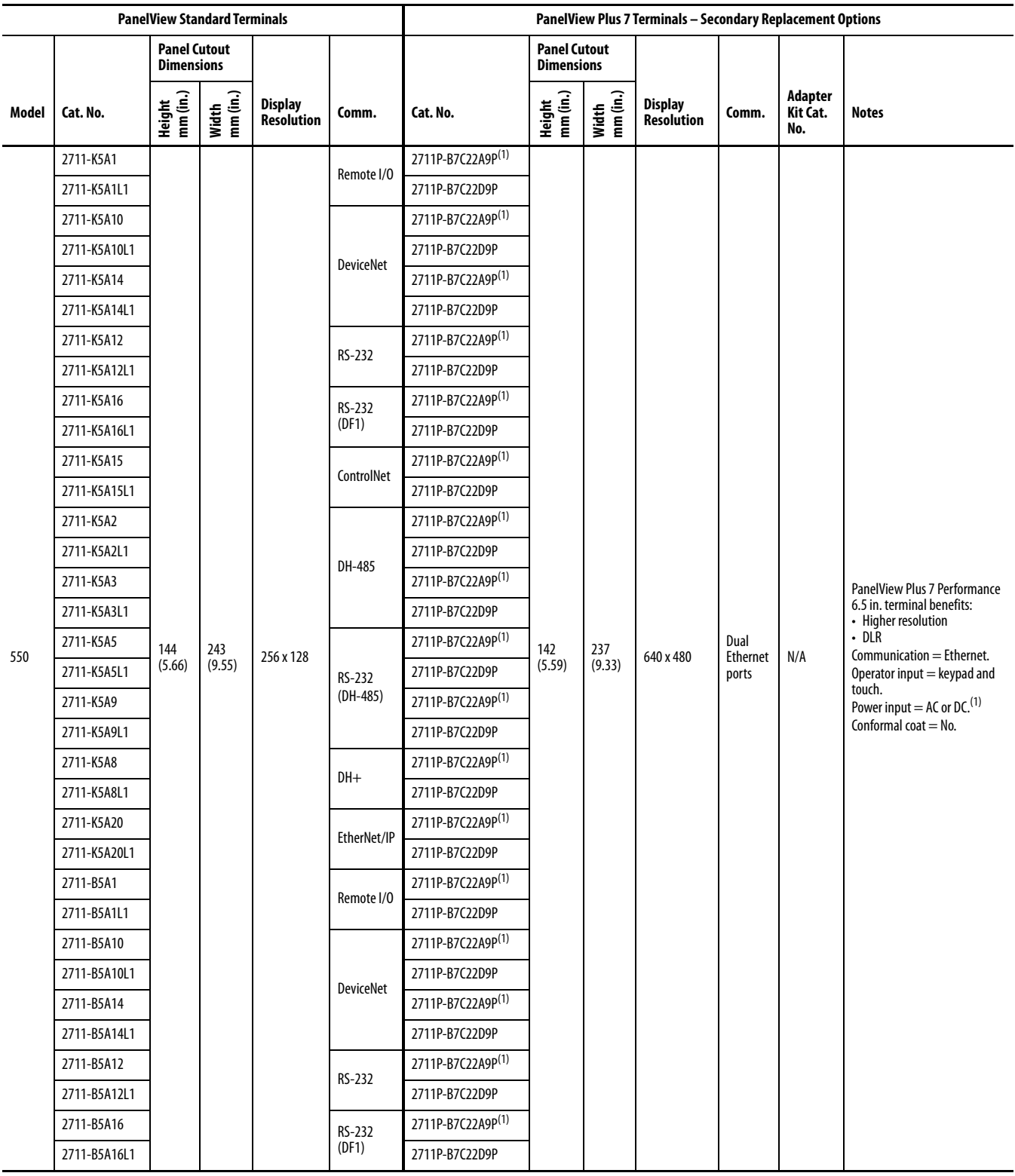

#### **PanelView Standard 550 Terminals Secondary Replacement Options (Continued)**

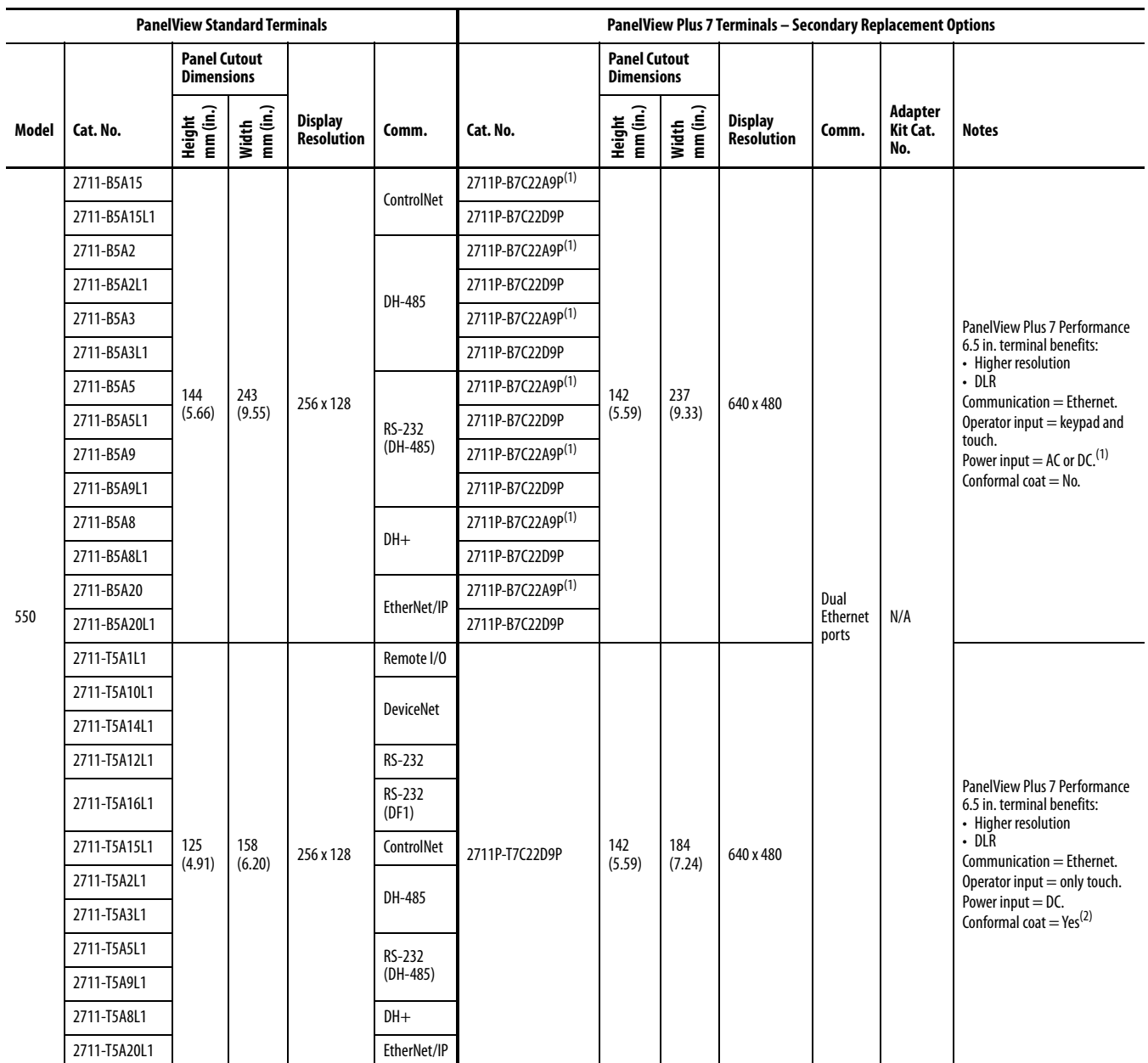

<span id="page-18-0"></span>(1) AC power is only available on Series A terminals. DC power is only available on Series B terminals.

(2) Conformal coating is available for all DC-power, touch terminals. To order a terminal that is conformal-coated, add K to the end of a DC-power, touch catalog number; for example, 2711P-T7C22D9PK.

### **PanelView Standard 600 Terminals Conversions**

See the tables in this section for primary and secondary conversions for PanelView Standard 600 terminals.

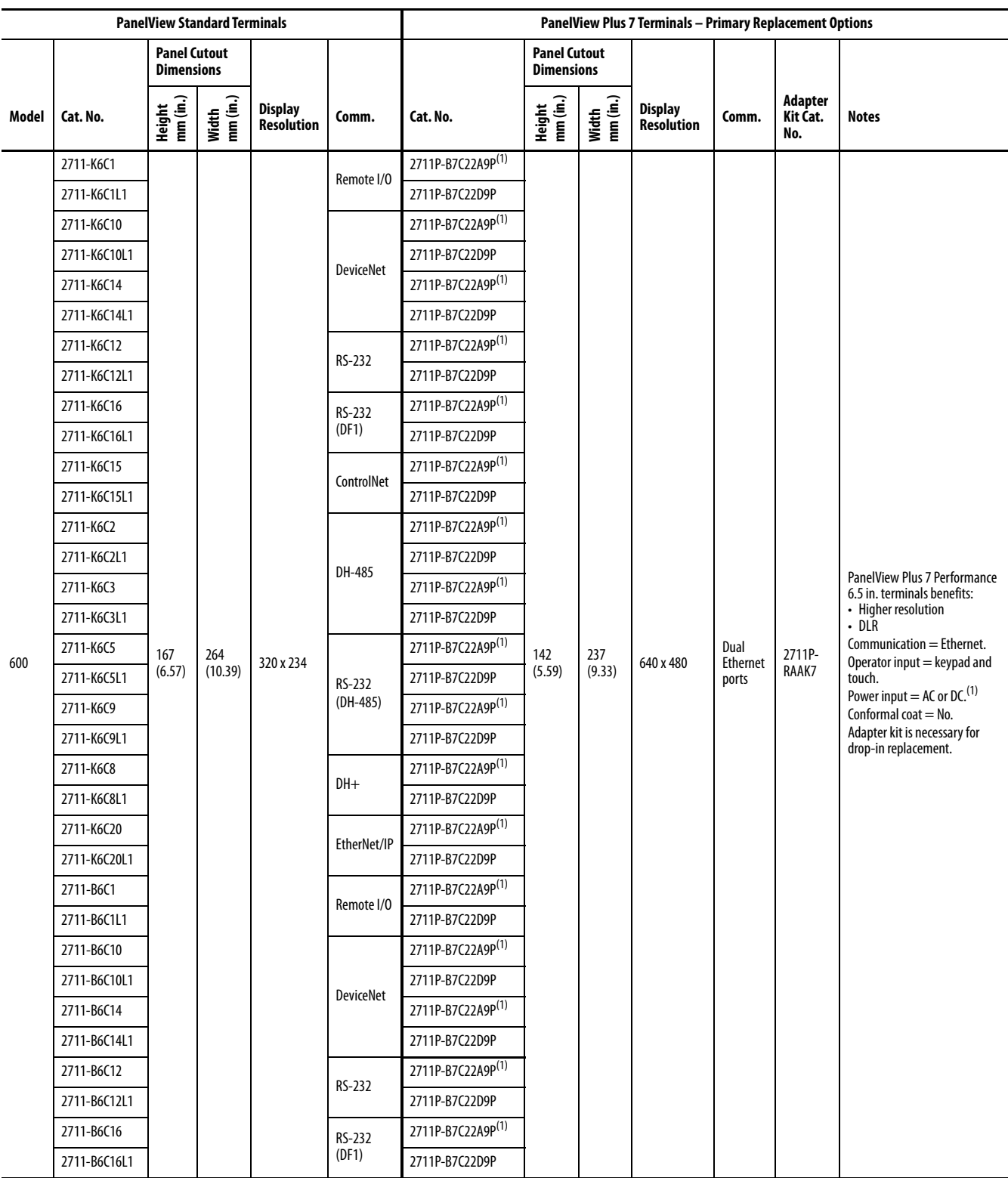

#### **PanelView Standard 600 Terminals Primary Replacement Options**

#### **PanelView Standard 600 Terminals Primary Replacement Options (Continued)**

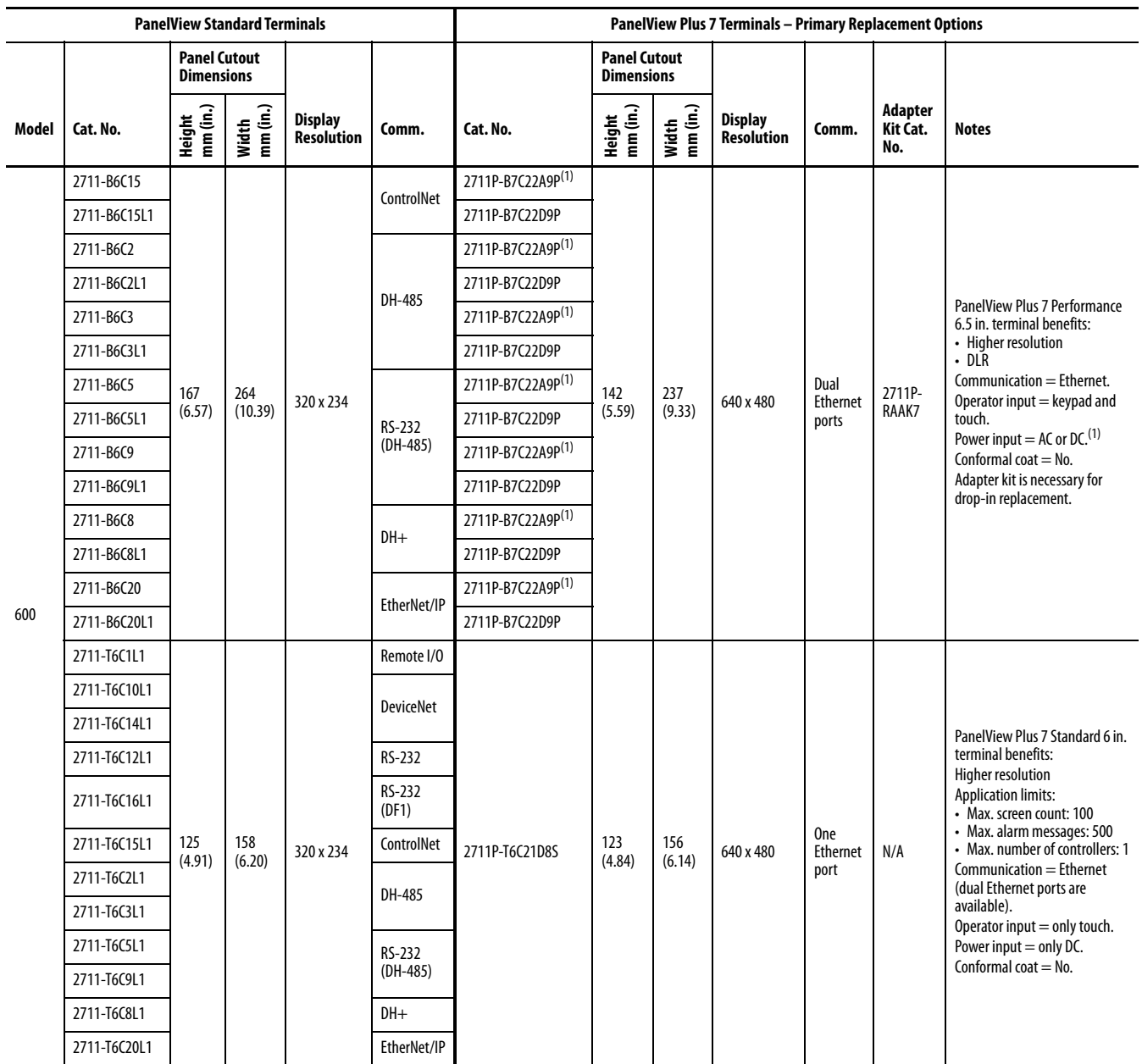

<span id="page-20-0"></span>(1) AC power is only available on Series A terminals. DC power is only available on Series B terminals.

#### **PanelView Standard 600 Terminals Secondary Replacement Options**

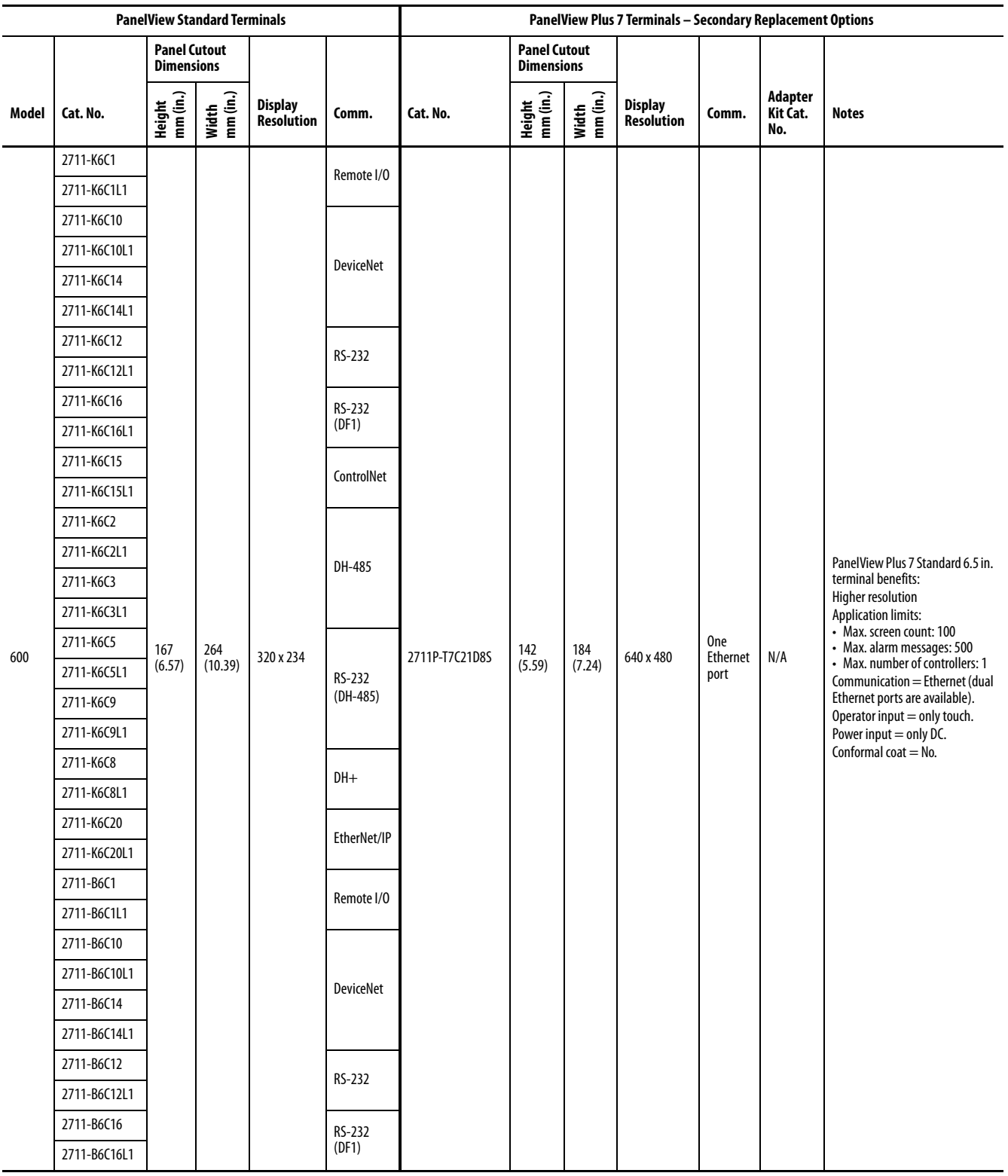

#### **PanelView Standard 600 Terminals Secondary Replacement Options (Continued)**

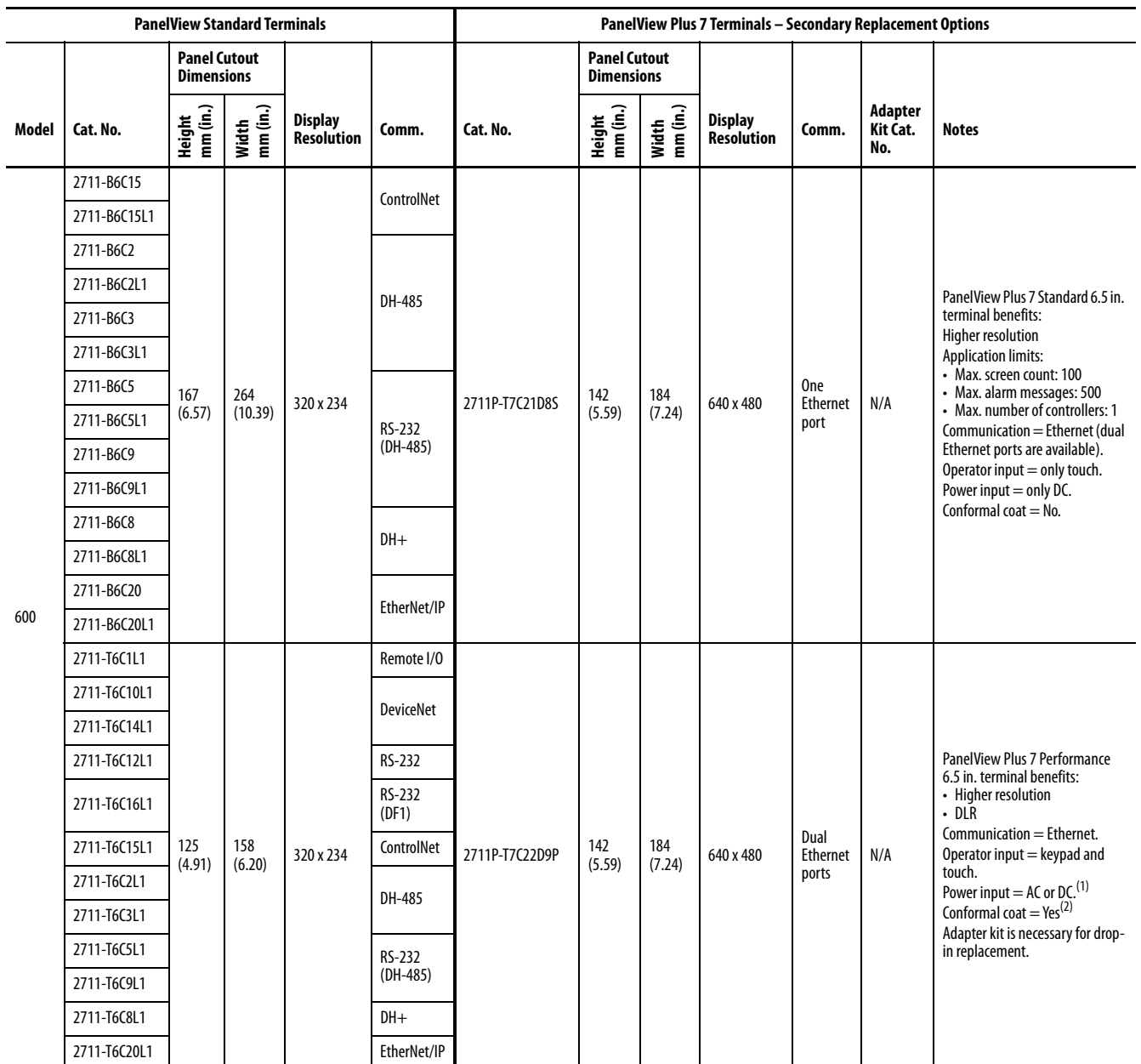

(1) AC power is only available on Series A terminals. DC power is only available on Series B terminals.

(2) Conformal coating is available for all DC-power, touch terminals. To order a terminal that is conformal-coated, add K to the end of a DC-power, touch catalog number; for example, 2711P-T7C22D9PK.

### **PanelView Standard 900 Terminals Conversions**

See the tables in this section for primary and secondary conversions for PanelView Standard 900 terminals.

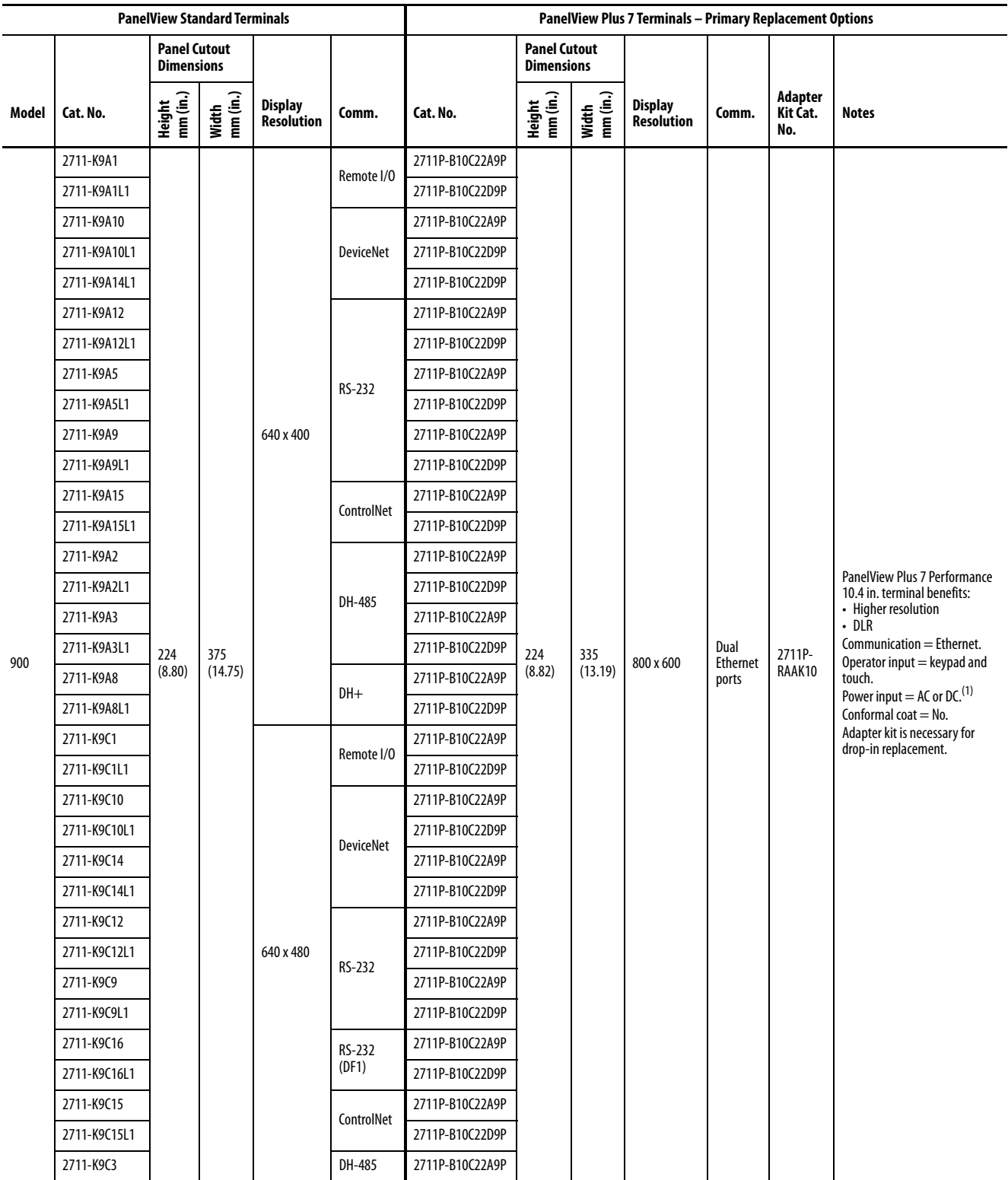

#### **PanelView Standard 900 Terminals Primary Replacement Options**

#### **PanelView Standard 900 Terminals Primary Replacement Options (Continued)**

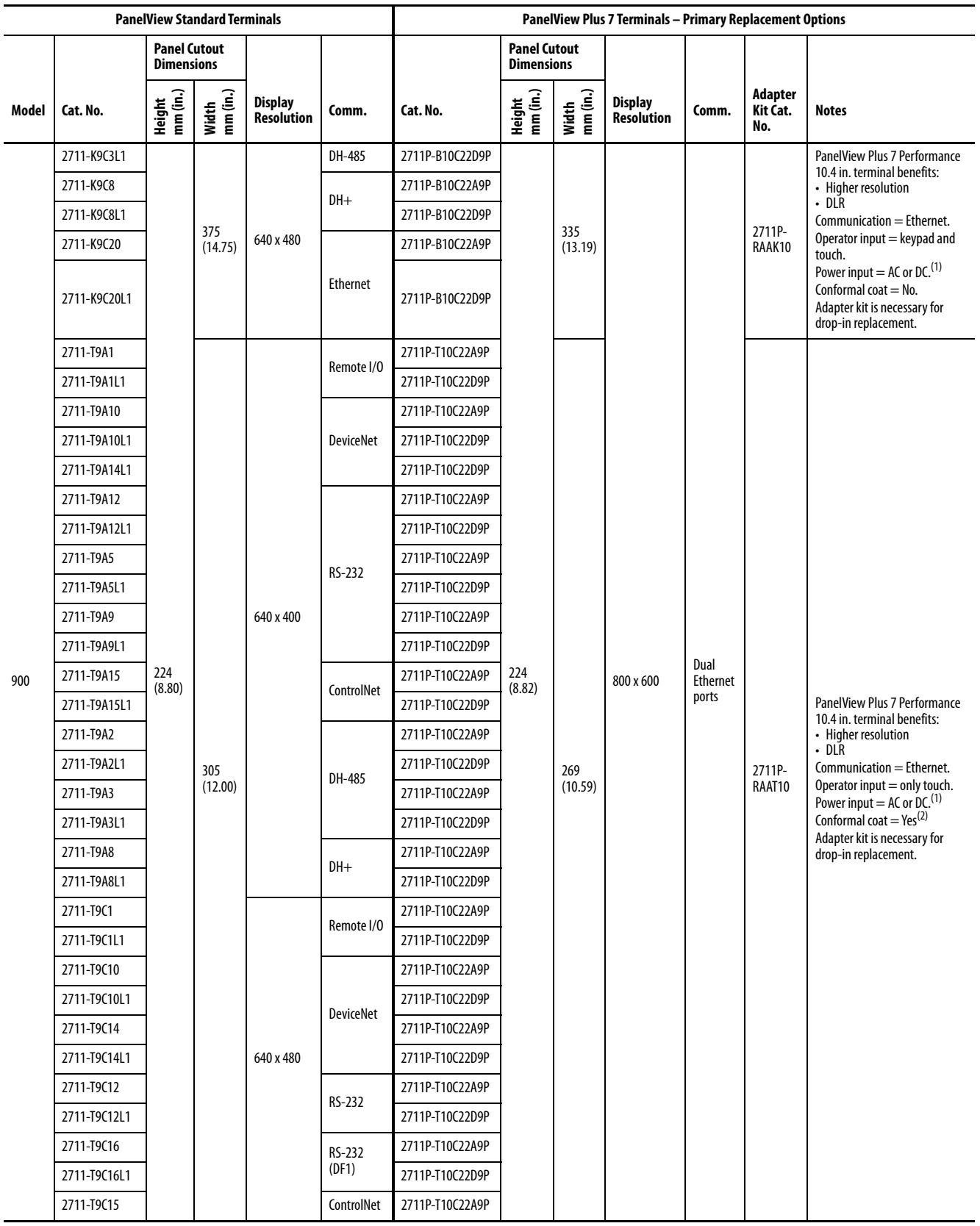

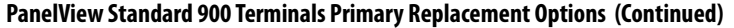

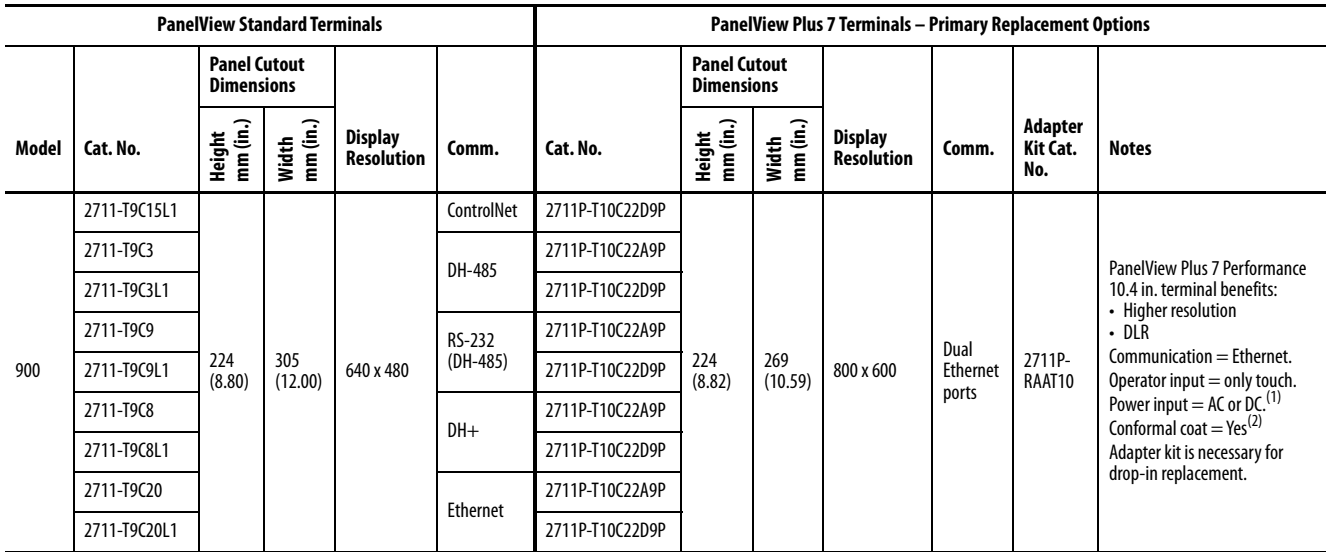

<span id="page-25-0"></span>(1) AC power is only available on Series A terminals. DC power is only available on Series B terminals.

<span id="page-25-1"></span>(2) Conformal coating is available for all DC-power, touch terminals. To order a terminal that is conformal-coated, add K to the end of a DC-power, touch catalog number; for example, 2711P-T10C22D9PK.

#### **PanelView Standard 900 Terminals Secondary Replacement Options**

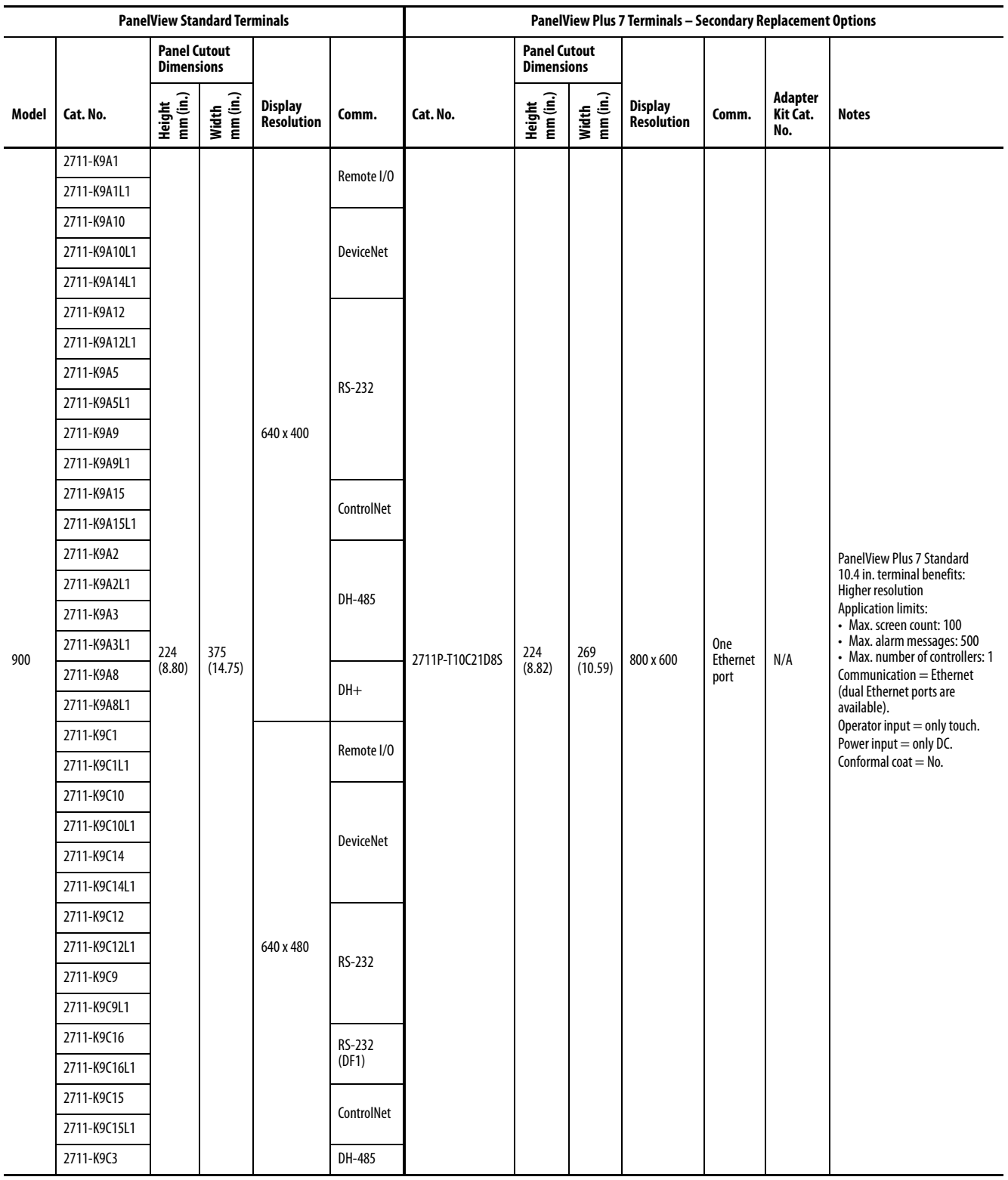

#### **PanelView Standard 900 Terminals Secondary Replacement Options (Continued)**

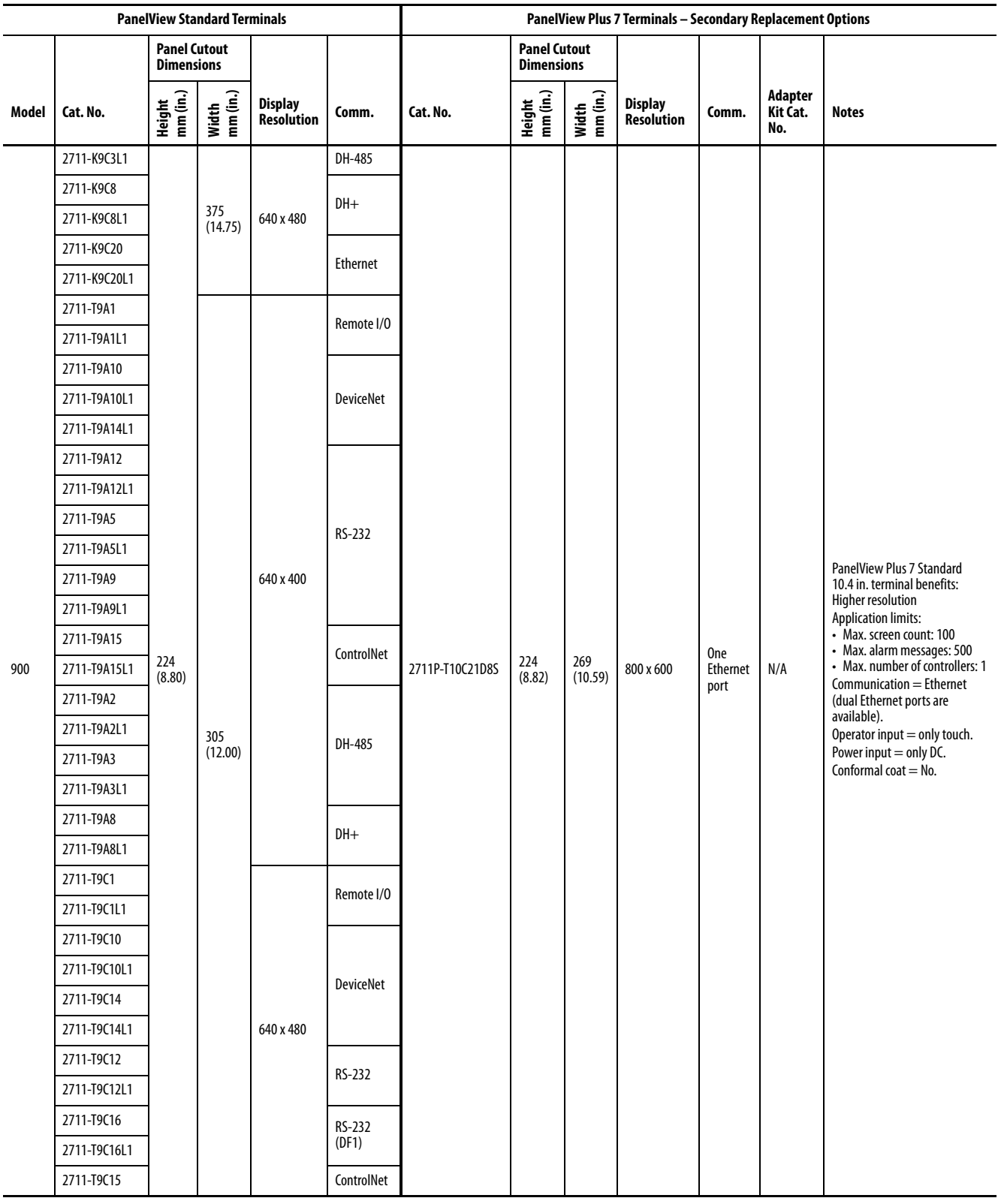

#### **PanelView Standard 900 Terminals Secondary Replacement Options (Continued)**

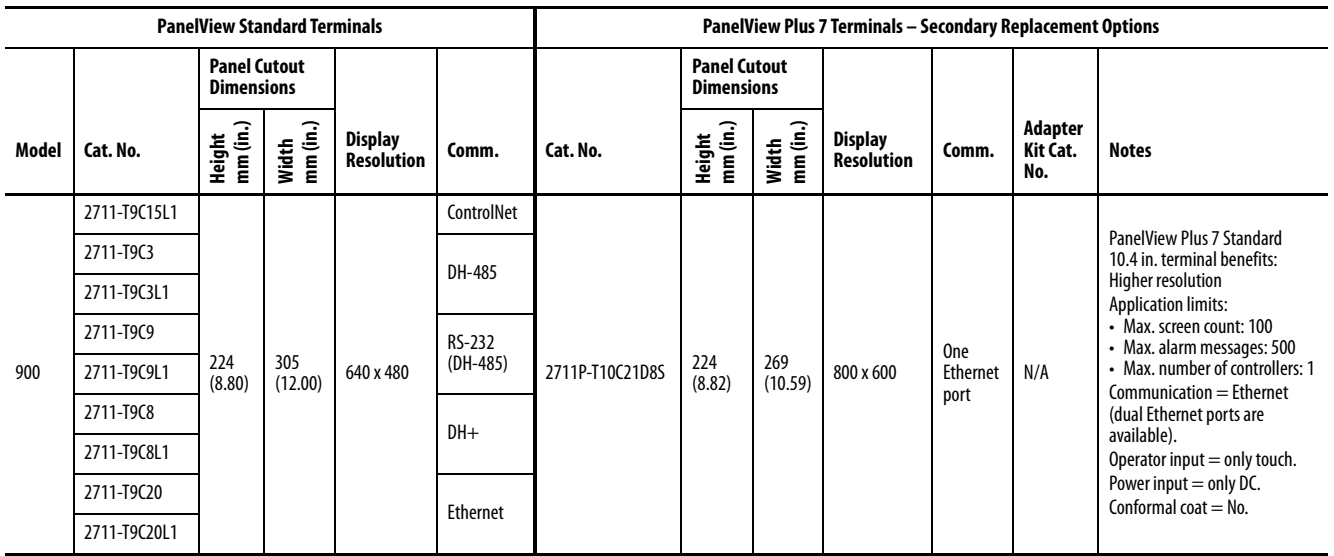

#### **PanelView Standard 1000 Terminals Conversions**

See the tables in this section for primary and secondary conversions for PanelView Standard 1000 terminals.

#### **PanelView Standard 1000 Terminals Primary Replacement Options**

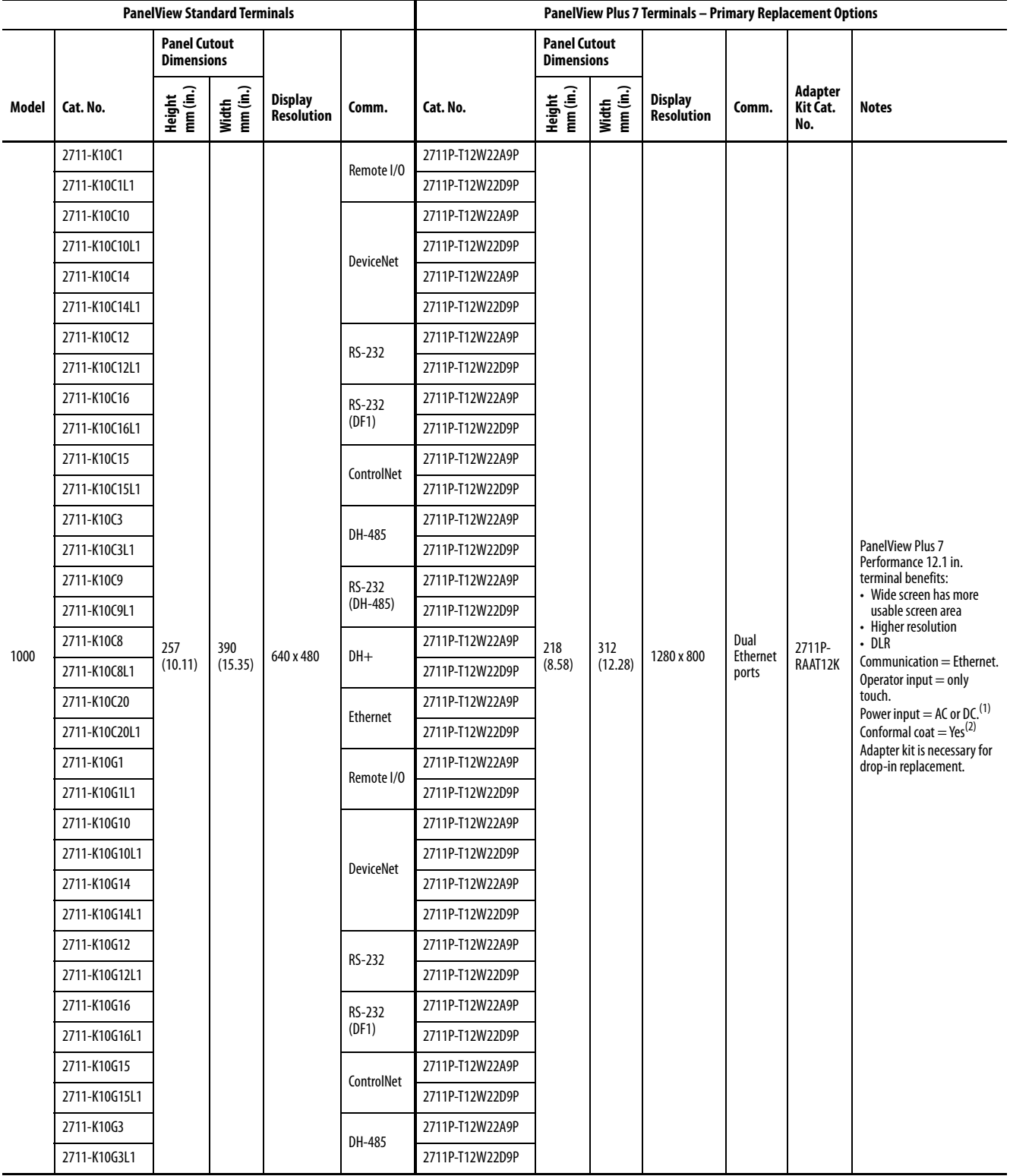

#### **PanelView Standard 1000 Terminals Primary Replacement Options (Continued)**

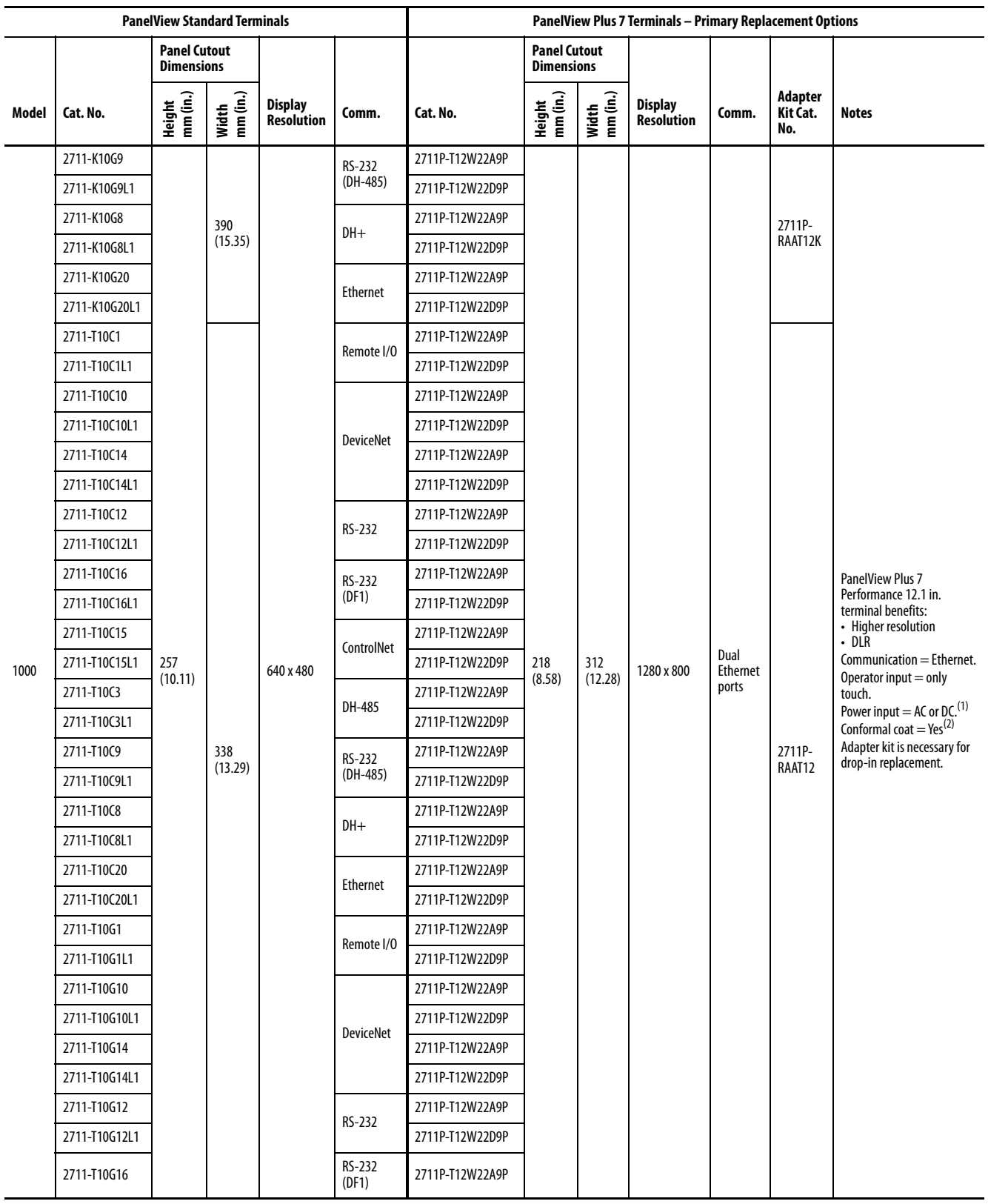

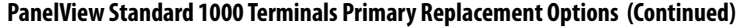

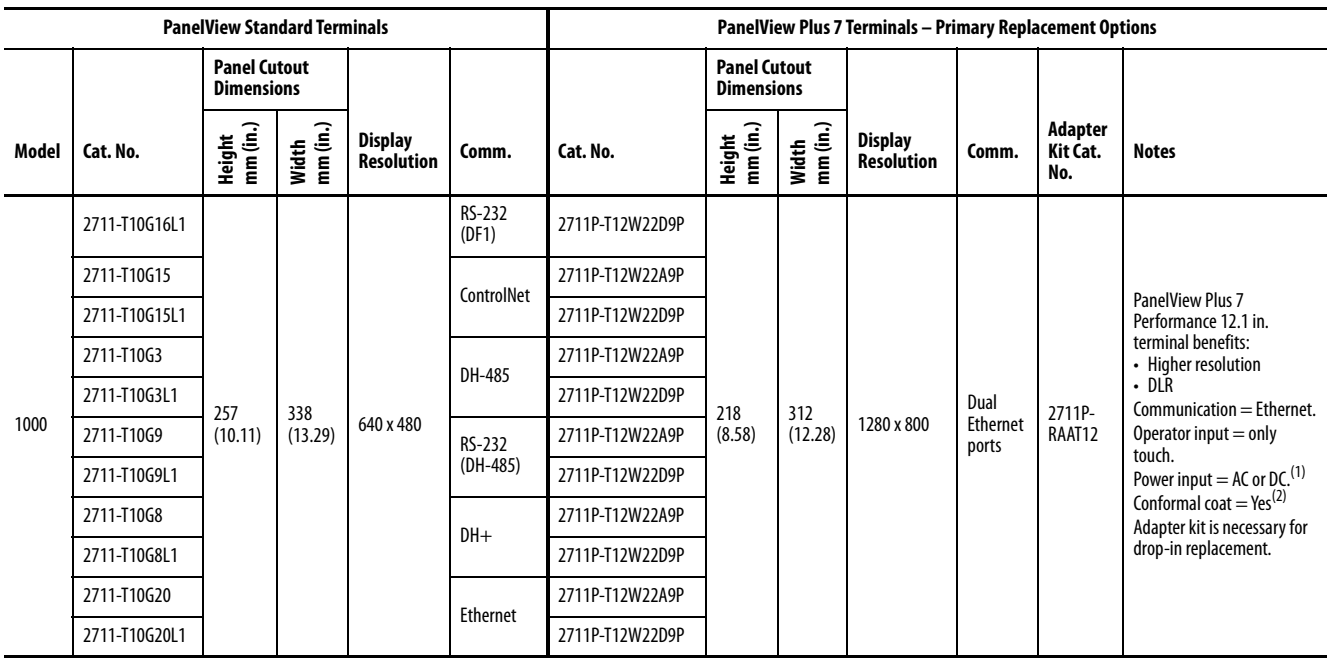

<span id="page-31-1"></span>(1) AC power is only available on Series A terminals. DC power is only available on Series B terminals.

<span id="page-31-0"></span>(2) Conformal coating is available for all DC-power, touch terminals. To order a terminal that is conformal-coated, add K to the end of a DC-power, touch catalog number; for example, 2711P-T12W22D9PK.

#### **PanelView Standard 1000 Terminals Secondary Replacement Options**

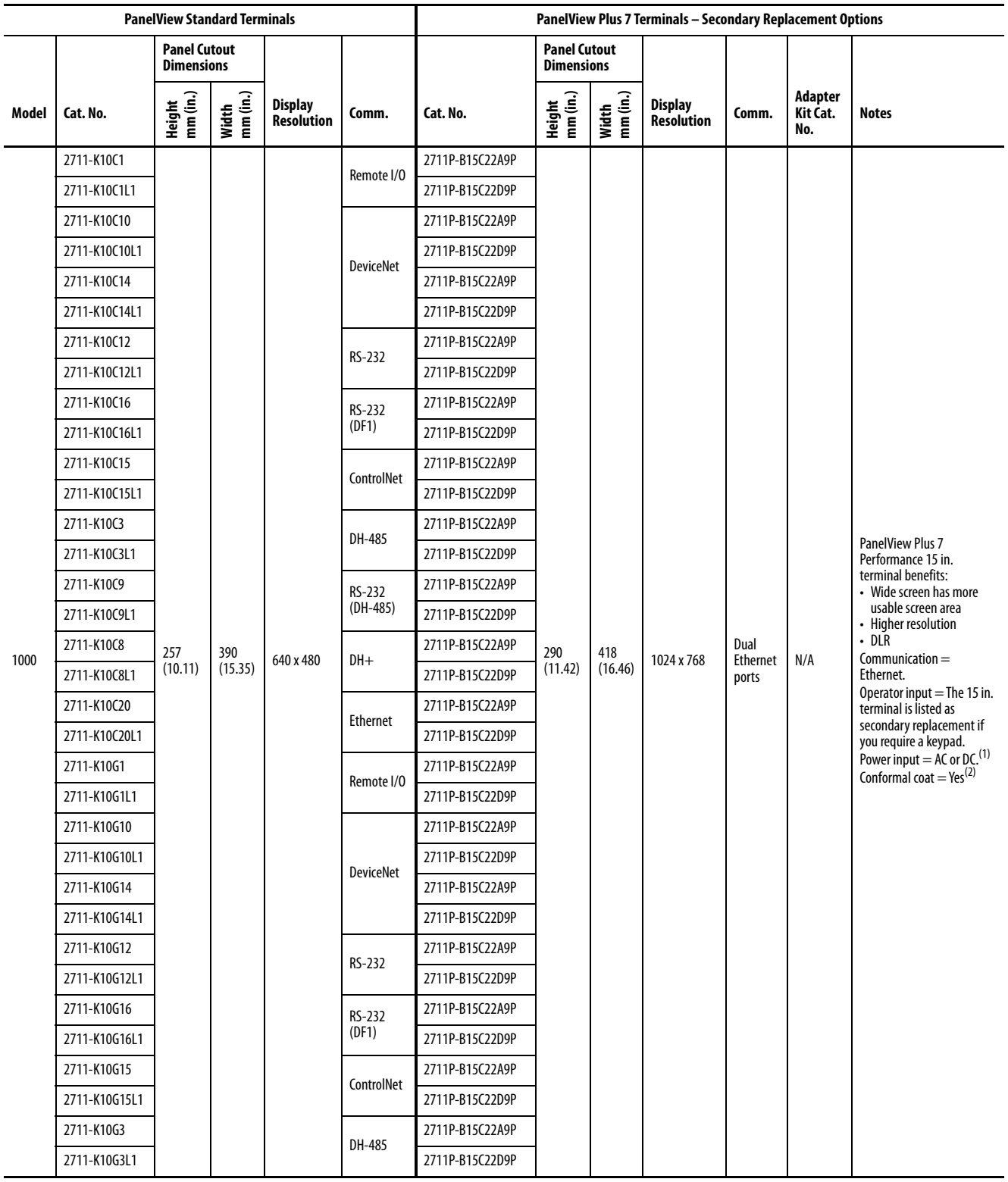

#### **PanelView Standard 1000 Terminals Secondary Replacement Options (Continued)**

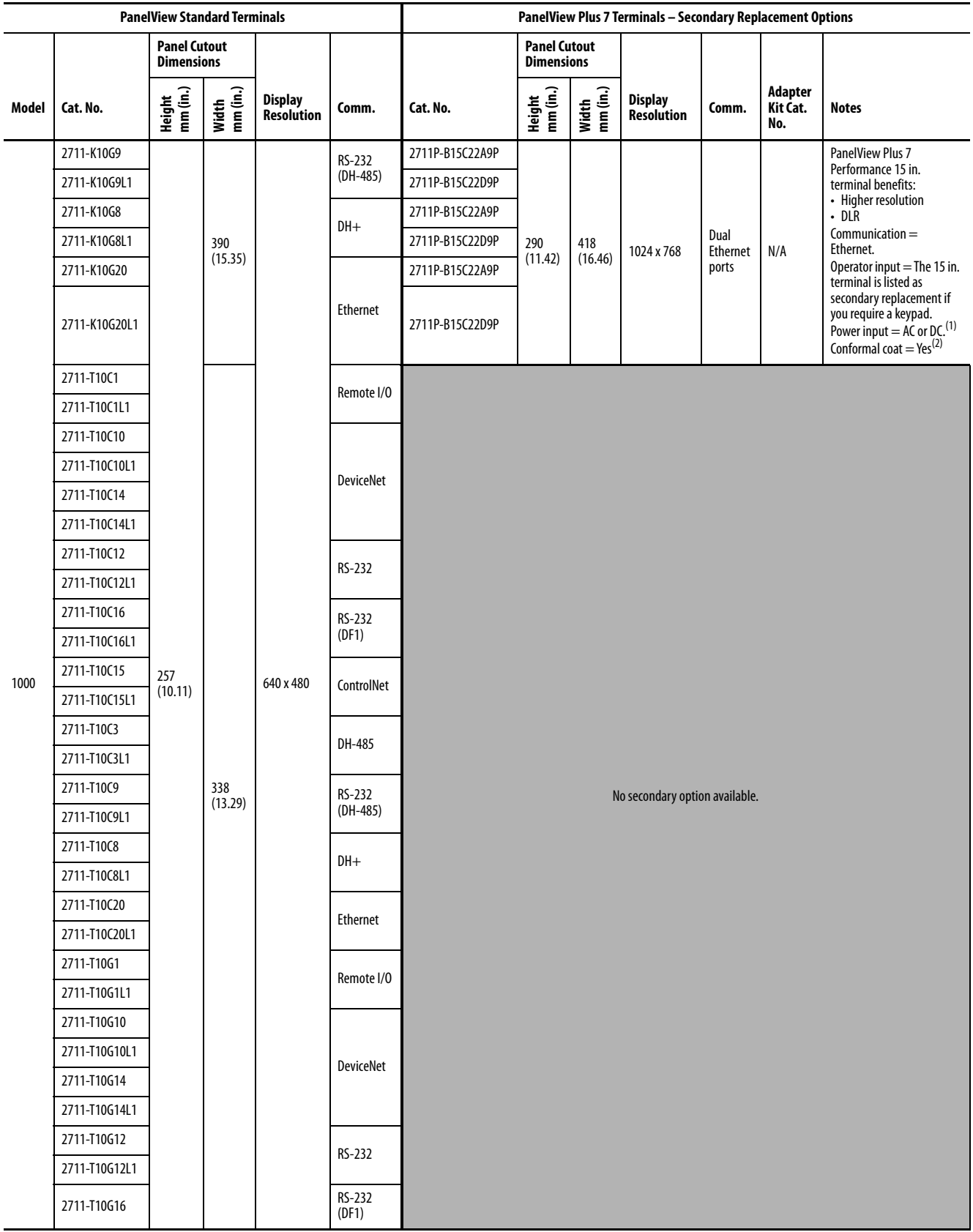

#### **PanelView Standard 1000 Terminals Secondary Replacement Options (Continued)**

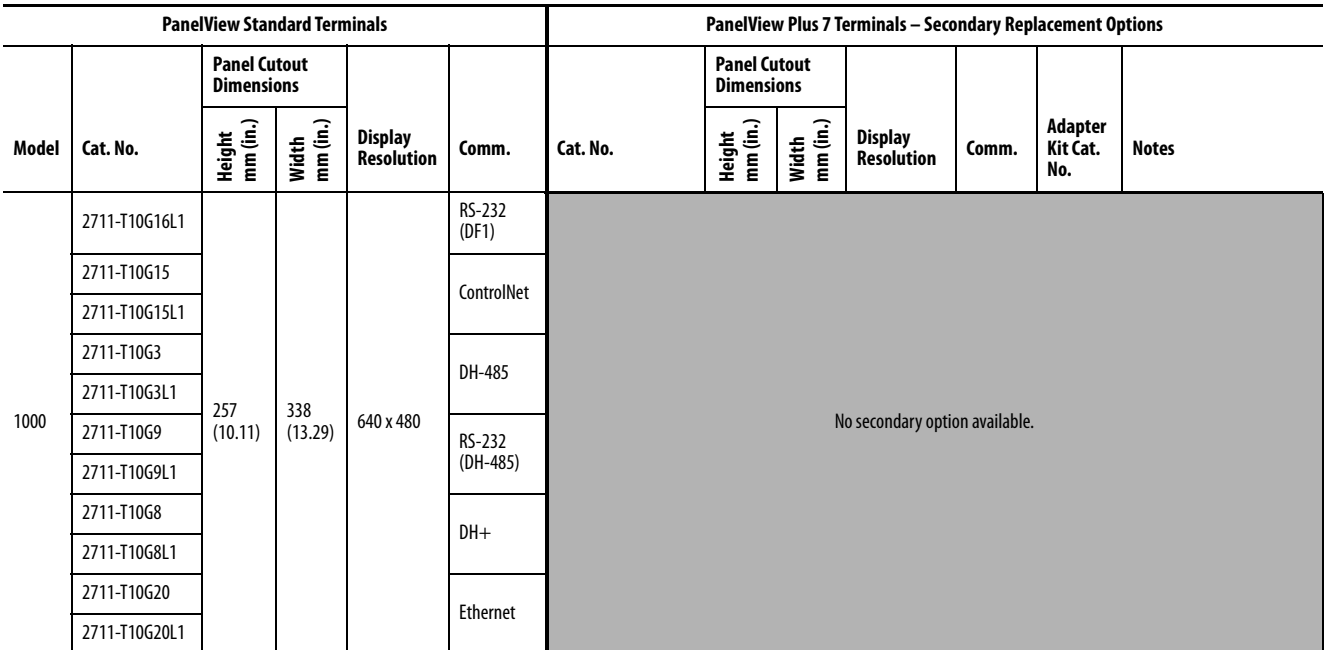

<span id="page-34-1"></span>(1) AC power is only available on Series A terminals. DC power is only available on Series B terminals.

<span id="page-34-0"></span>(2) Conformal coating is available for the DC power, 15 in. combination keypad/touch terminals. To order a terminal that is conformal-coated, add K to the end of a DC-power catalog number; for example, 2711P-B15C22D9PK.

### **PanelView Standard 1400 Terminals Conversions**

See the tables in this section for primary and secondary conversions for PanelView Standard 1400 terminals.

#### **PanelView Standard 1400 Terminals Primary Replacement Options**

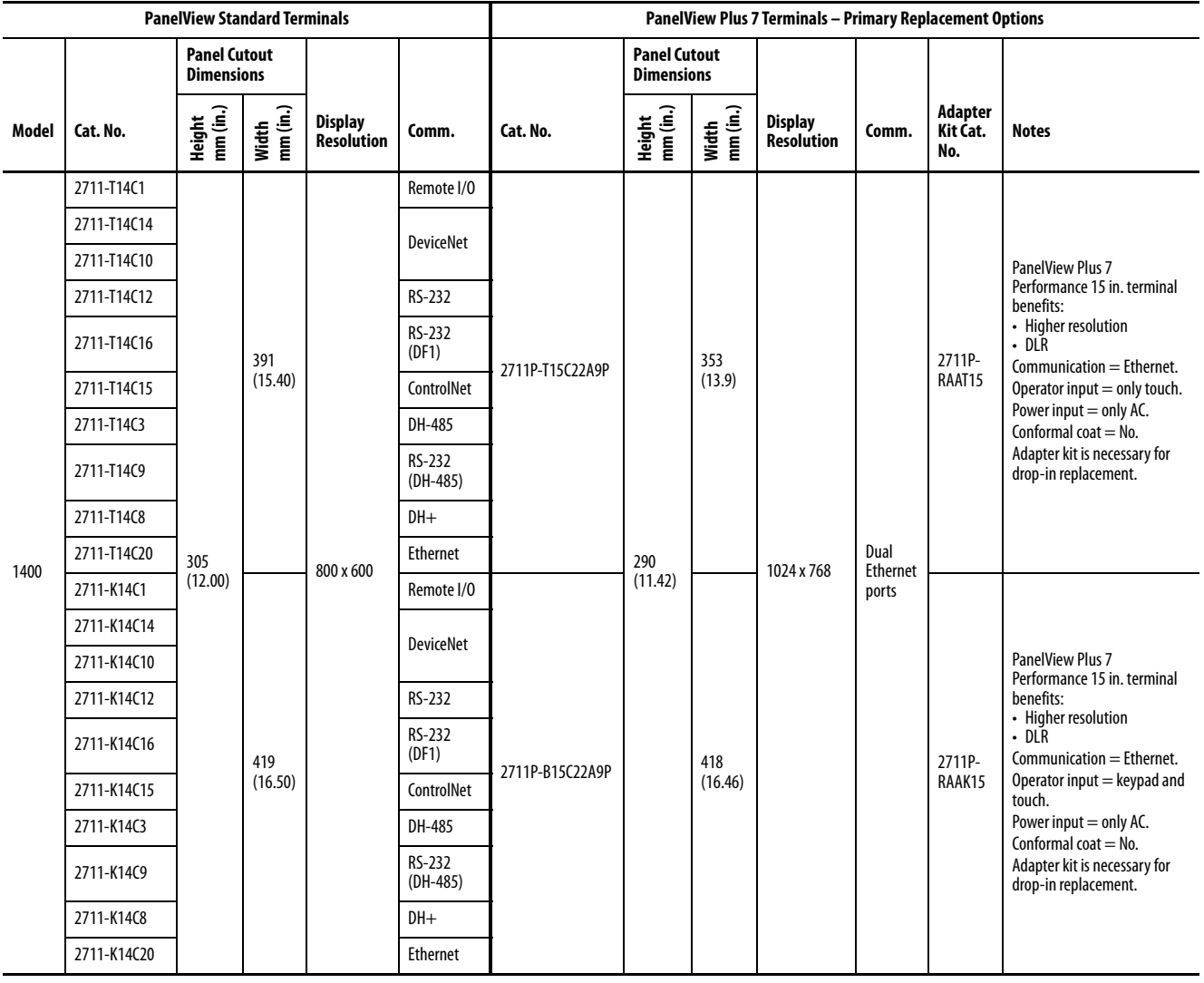
### **PanelView Standard 1400 Terminals Secondary Replacement Options**

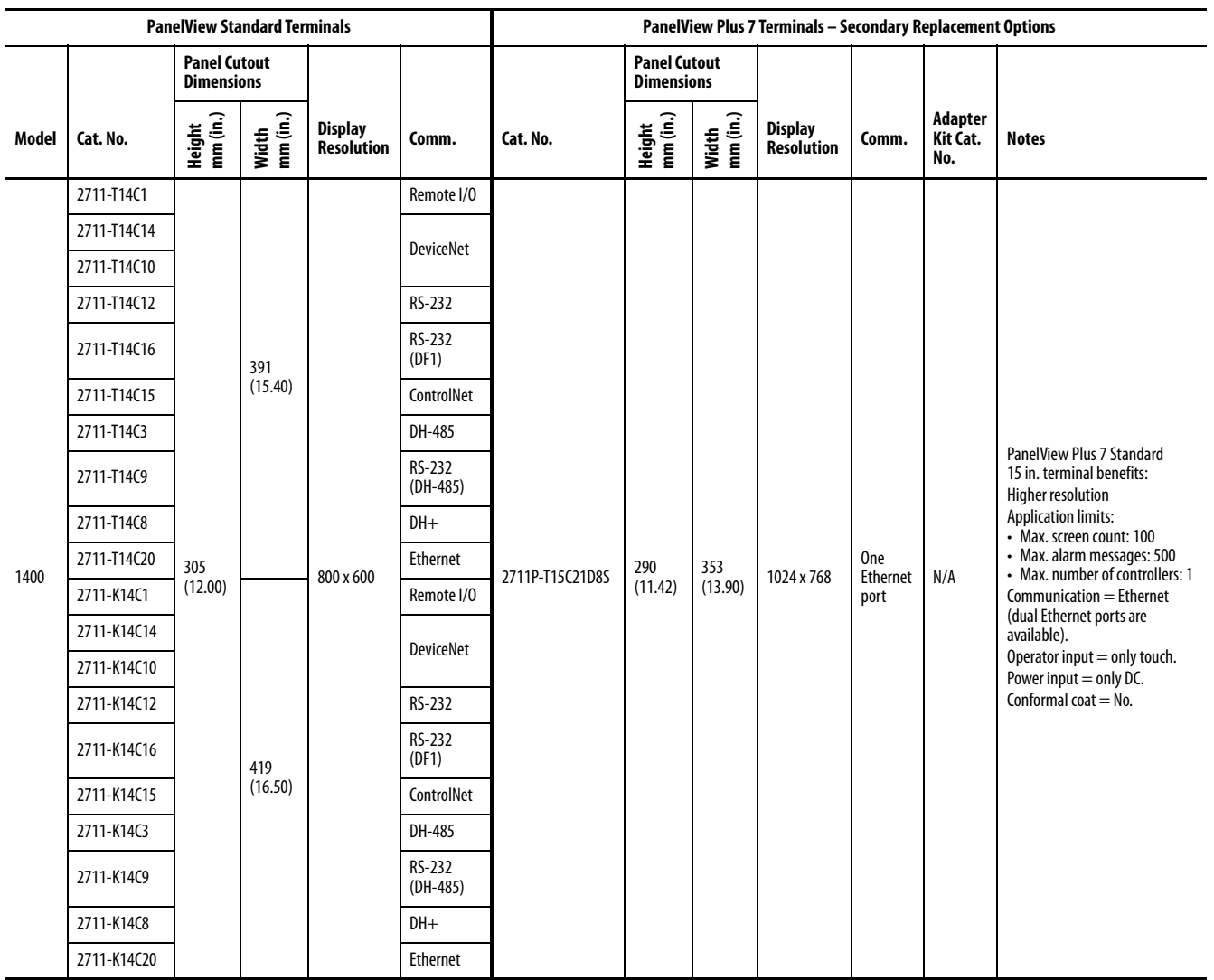

## **PanelView Enhanced 1000e, 1200e, 1400e Terminals Conversions**

See the tables in this section for primary and secondary conversions for PanelView Enhanced 1000e, 1200e, 1400e terminals.

### **PanelView Enhanced 1000e, 1200e, 1400e Terminals Primary Replacement Options**

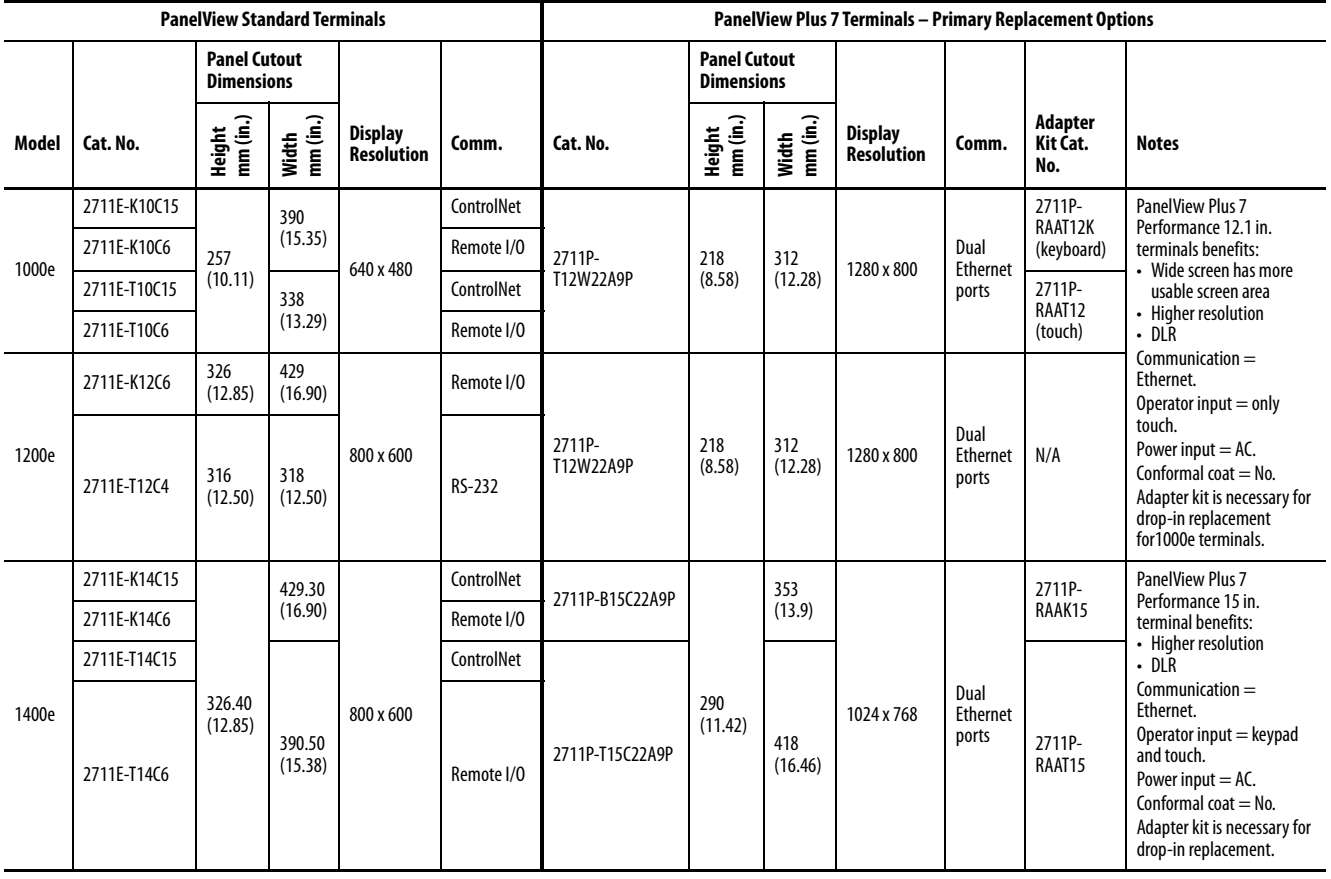

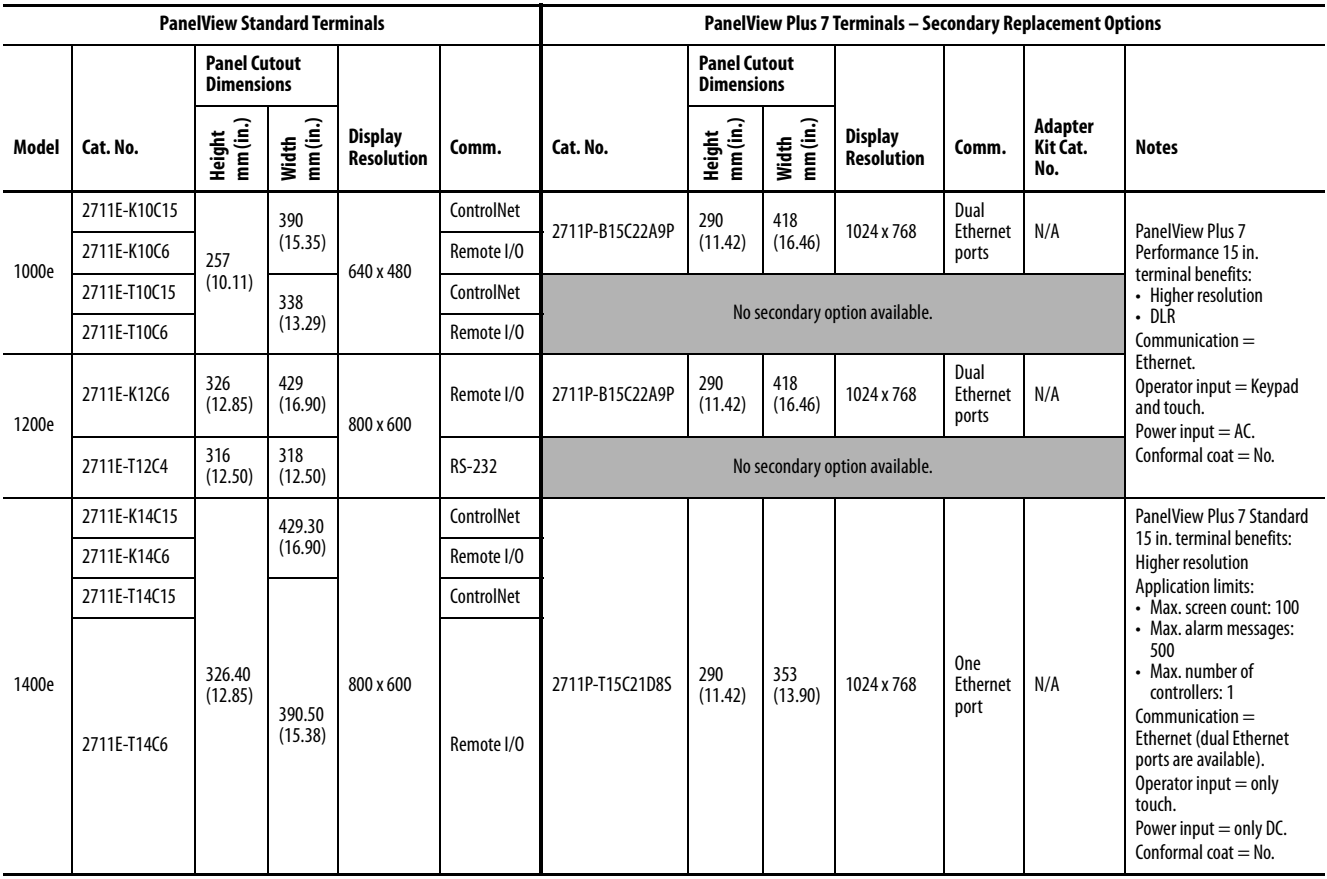

**PanelView Enhanced 1000e, 1200e, 1400e Terminals Secondary Replacement Options** 

### **Accessories**

Some accessories and accessory catalog numbers are new or have changed for PanelView Plus 7 Standard and PanelView Plus 7 Performance terminals. See the accessories section in the respective user manuals that are listed in [Additional Resources on page 127](#page-126-0) for a list of accessories and catalog numbers for the terminals.

## **Legacy Communication Support**

PanelView Plus 7 terminals use only Ethernet communication. If you need support for non-Ethernet communication protocols, go to the following Encompass™ Partner websites:

- <http://www.anybus.com/products/prodindex.shtml>
- <http://www.prosoft-technology.com/Products/Gateways>

## **Adapter Kit Conversion Table**

The adapter kit provides hardware for installing a PanelView Plus 7 Performance terminal into the cutout of the existing PanelView terminal. See the Adapter Kit for PanelView 5500 and PanelView Plus 7 Performance Terminals, publication [VIEW-IN0002](http://literature.rockwellautomation.com/idc/groups/literature/documents/in/view-in002_-en-p.pdf).

**IMPORTANT** These adapter kits are for PanelView Plus 7 Performance terminals. Do not install a PanelView Plus 7 Standard terminal with these adapter kits. The bezel of the standard terminal can be damaged, which can reduce the effectiveness of the seal and damage the terminal and components that are installed in the cabinet.

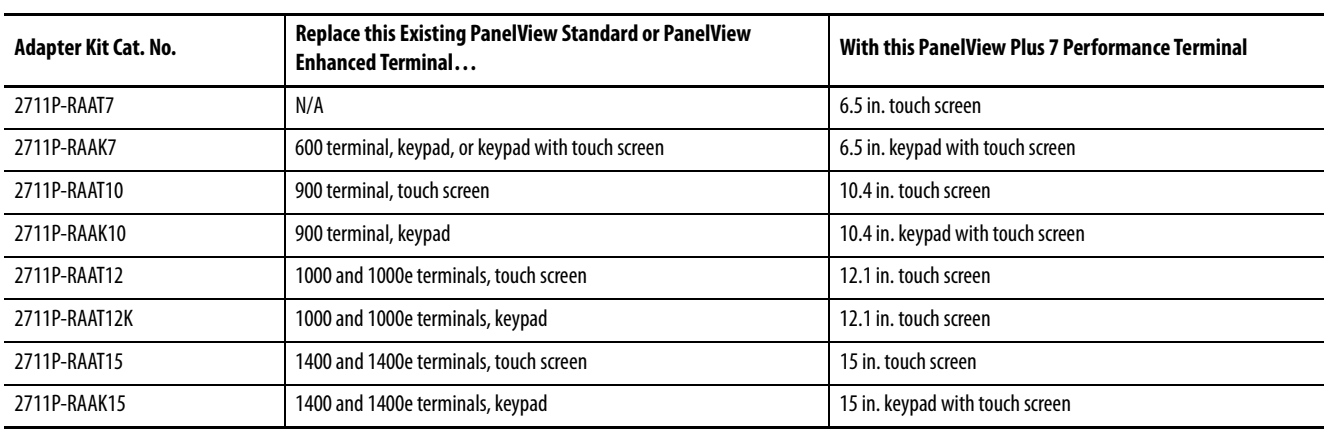

## **Function Key Comparisons**

### **Table 2 - PanelView Plus Replacement Terminals**

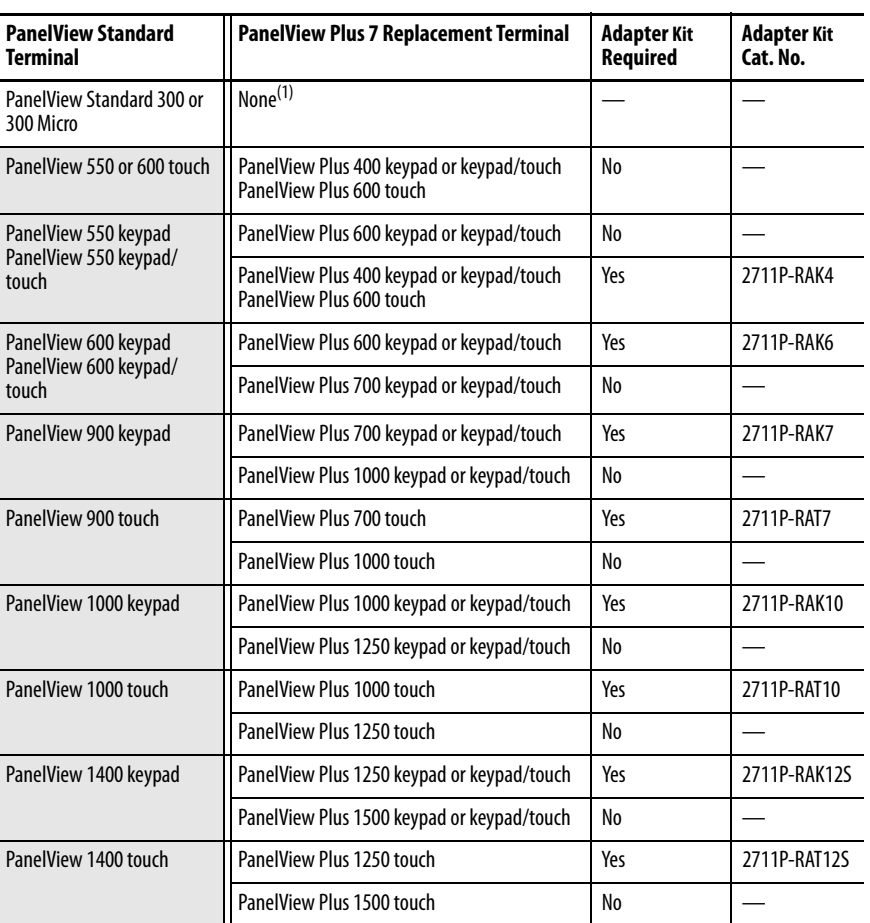

(1) You can replace the PanelView Standard 300 or 300 Micro with a PanelView Plus 400 keypad terminal by increasing the size of the current panel cutout.

The table provides a comparison of function keys between the PanelView Standard and PanelView Plus 7 terminals.

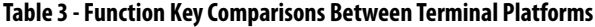

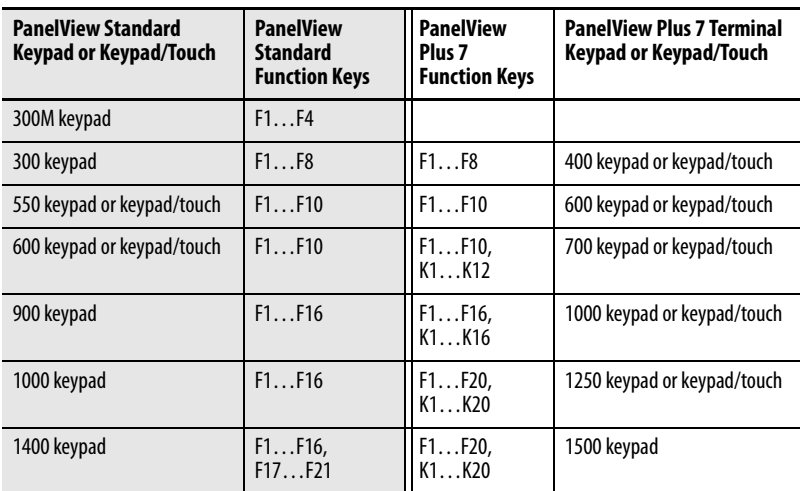

## **Installing a PanelView Plus 7 Terminal**

Optionally install the selected PanelView Plus 7 terminal into the existing PanelView Standard panel cutout. You may need an adapter kit depending on your terminal selection.

**TIP** You can install the terminal after converting and testing your application.

Refer to [Additional Resources on page 127](#page-126-0) for a list of applicable documentation for your terminal replacement and adapter kit , if necessary.

# **Import Your Application**

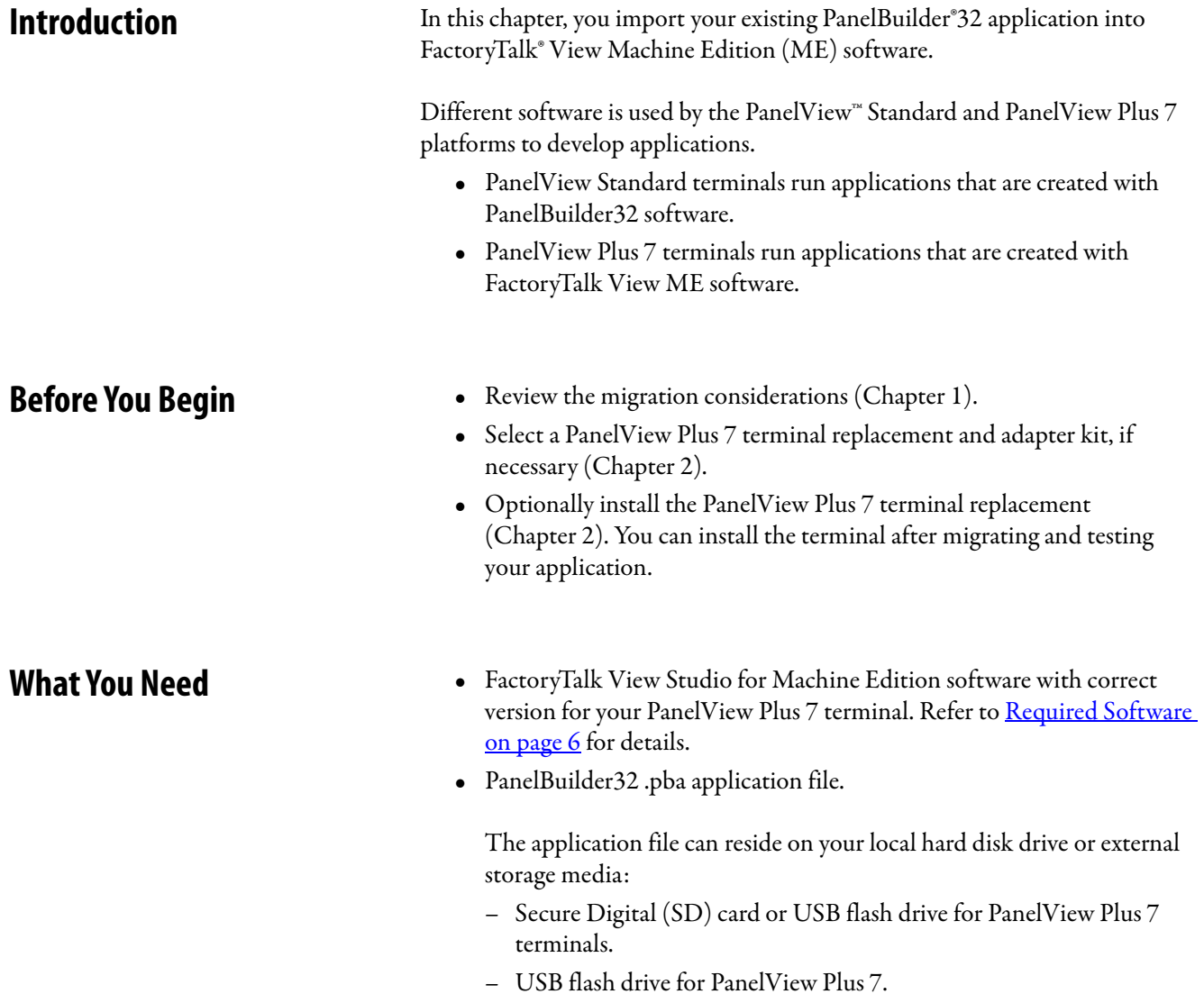

**Follow These Steps** Follow these steps to import your PanelBuilder32 application into FactoryTalk View Machine Edition software.

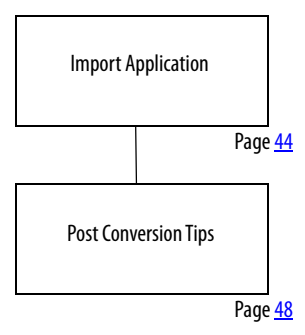

<span id="page-43-0"></span>**Import Application** Follow these steps to import a PanelBuilder32 application into FactoryTalk View Machine Edition software.

1. Launch the FactoryTalk View Studio software.

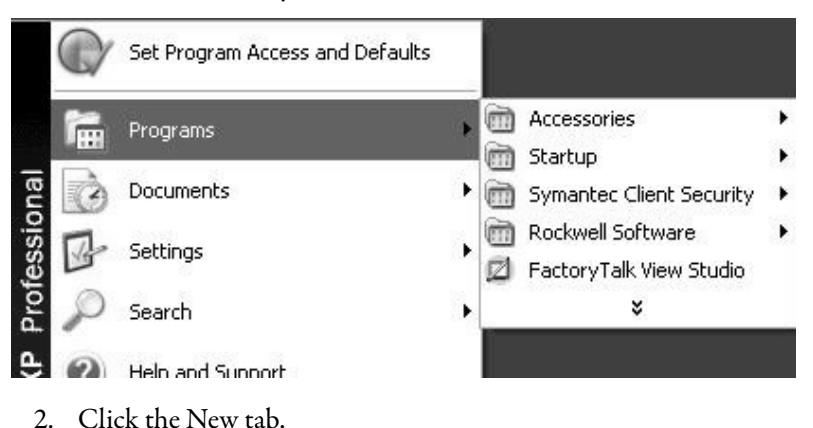

**44** Rockwell Automation Publication 2711P-AP006E-EN-P - August 2022

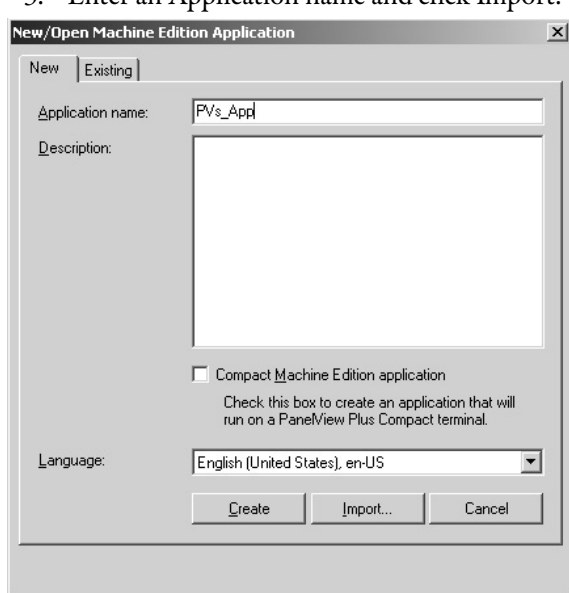

3. Enter an Application name and click Import.

4. Read the FactoryTalk View dialog box and click OK.

RSLinx® Enterprise software for FactoryTalk View does not need to be installed before you import your PanelBuilder32 application.

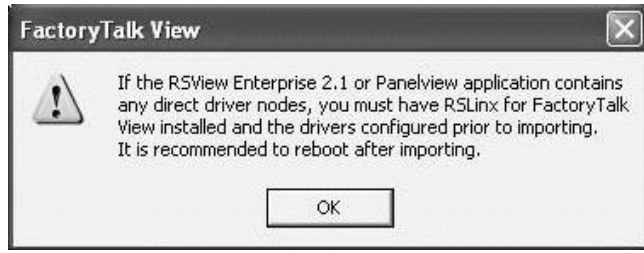

5. Select PanelBuilder Application (\*.pba) and click Next.

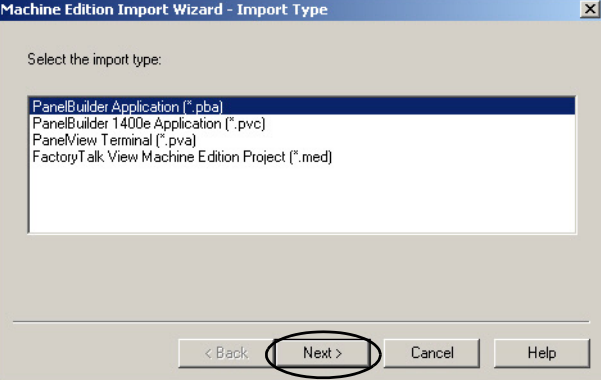

6. Select PanelView Terminal (\*.pva) if you don't have the corresponding .pba file.

7. Click the ... button.

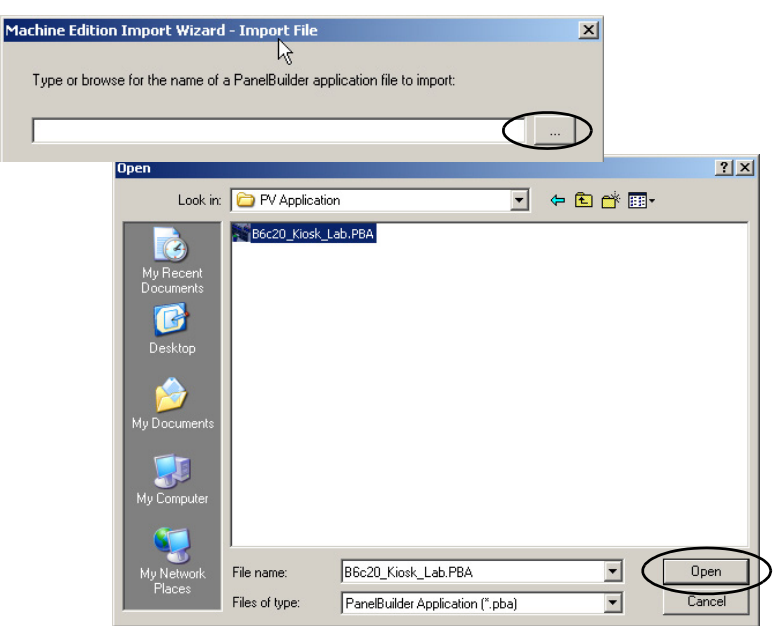

8. Browse to and select your PanelBuilder32 .pba application and click Open.

The .pba or .pva file can reside on your local hard disk drive or external storage appropriate to your terminal.

9. Click Next.

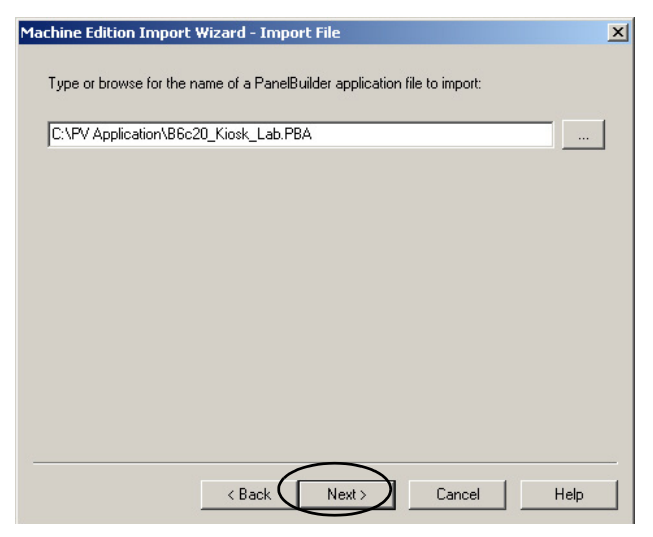

10. Configure the import options that are based on your replacement terminal.

Click Help at any time for clarification of each option.

- a. Check the Convert to new window size checkbox.
- b. Select the size (in pixels) of your PanelView Plus 7 terminal display as shown in the chart.

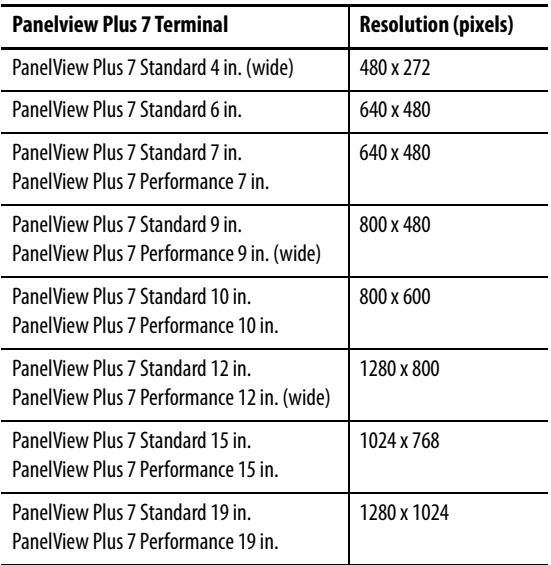

- c. Check Scale graphic displays.
- d. When checked, this setting rescales all displays.
- e. If your original PanelView Standard terminal had a touch screen, or both a touch screen and keypad, check the box under Touch property conversion.
- f. Click the Help button to read the differences between the caption alignment options, then select an option for your new application.
- g. Click Finish.

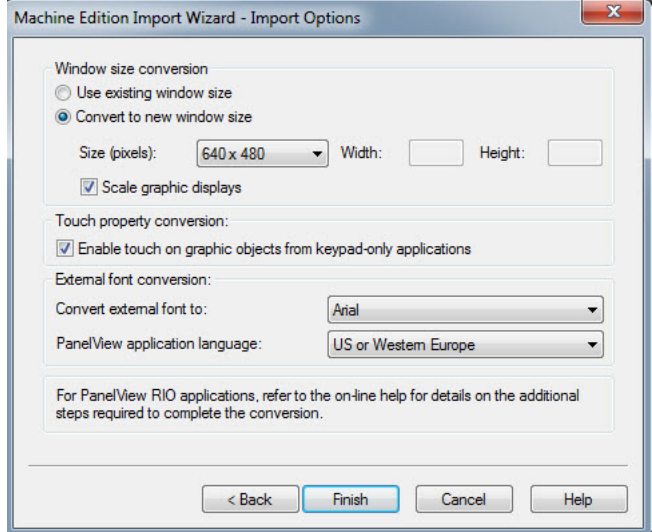

The Importing Project dialog box shows the conversion status. This process may take a while, depending on the size of your application. When done, you will see the Project Status dialog box in the next step.

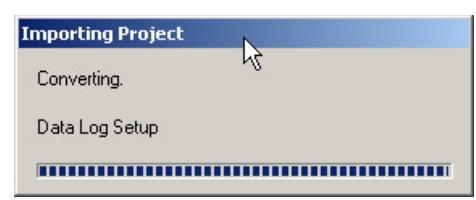

11. Review the Project Status dialog box and click OK.

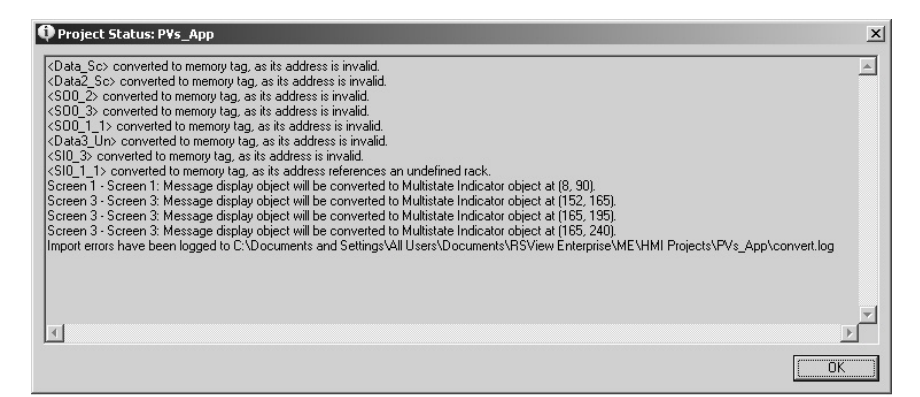

12. Repeat steps 1…11 for each PanelBuilder32 application you want to import into FactoryTalk View ME software.

<span id="page-47-0"></span>**Post Conversion Tips** This table lists topics to consider after importing an application.

### **Table 4 - Post Conversion Tips**

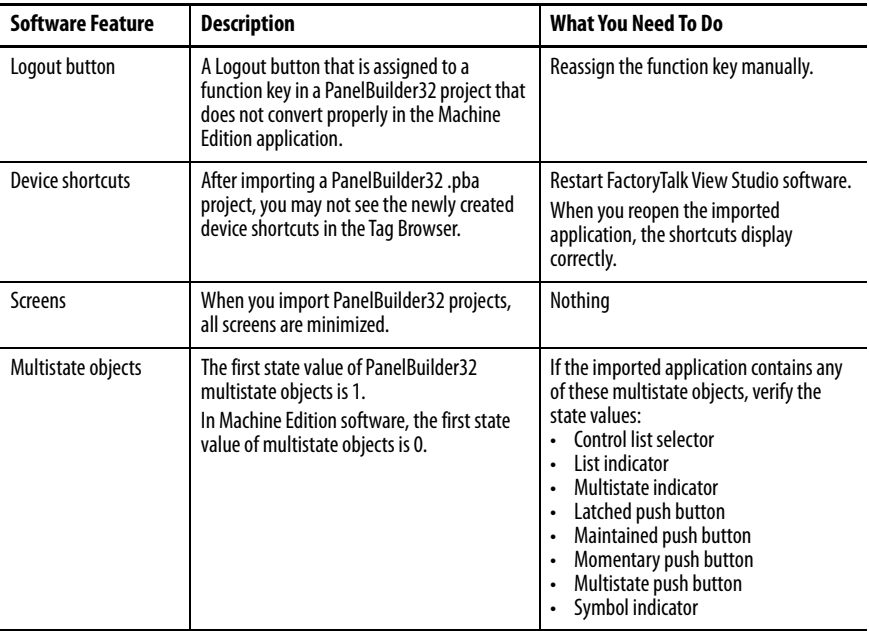

# **Review the Application Conversion Log**

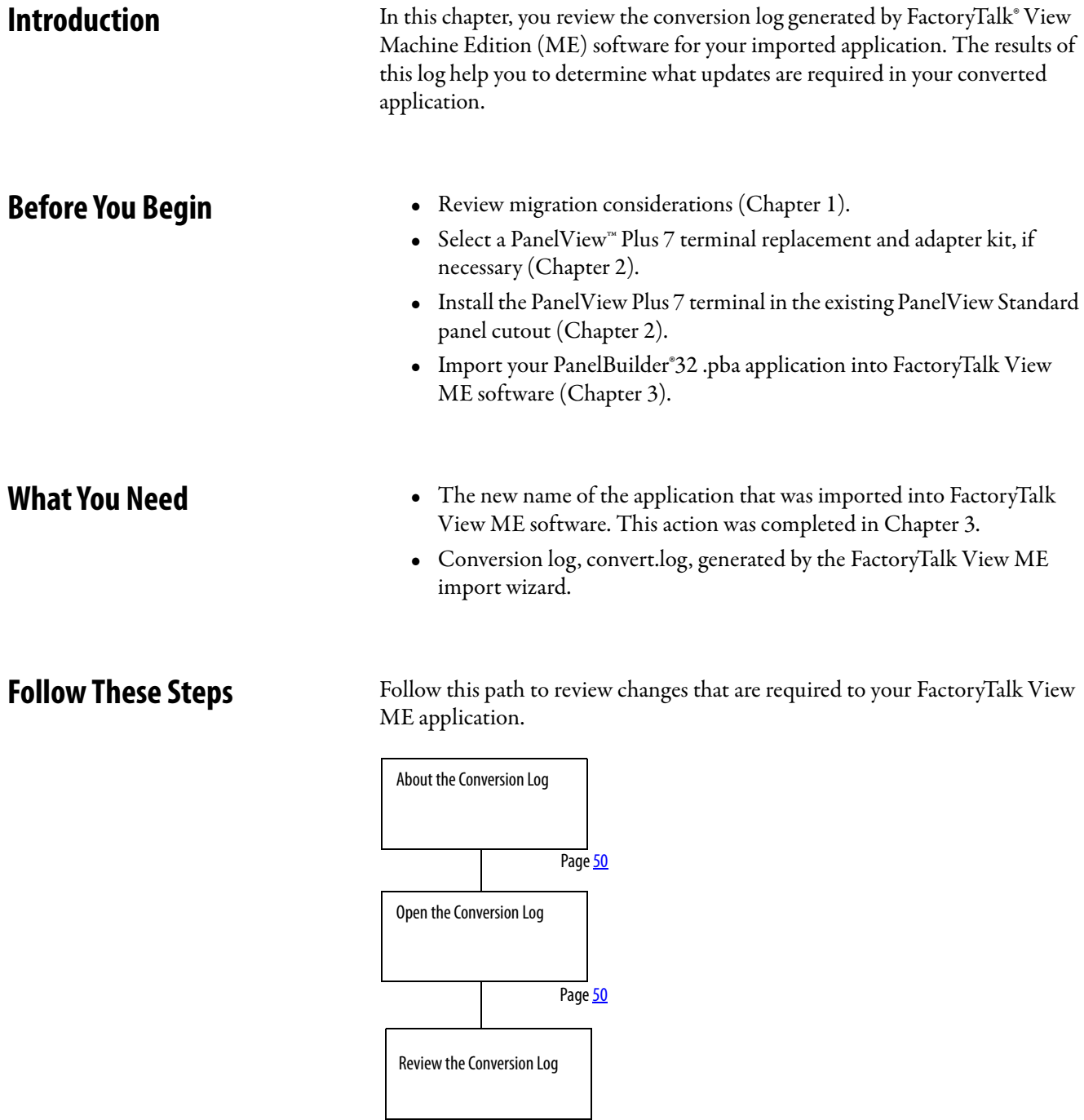

Page [51](#page-50-0)

<span id="page-49-1"></span><span id="page-49-0"></span>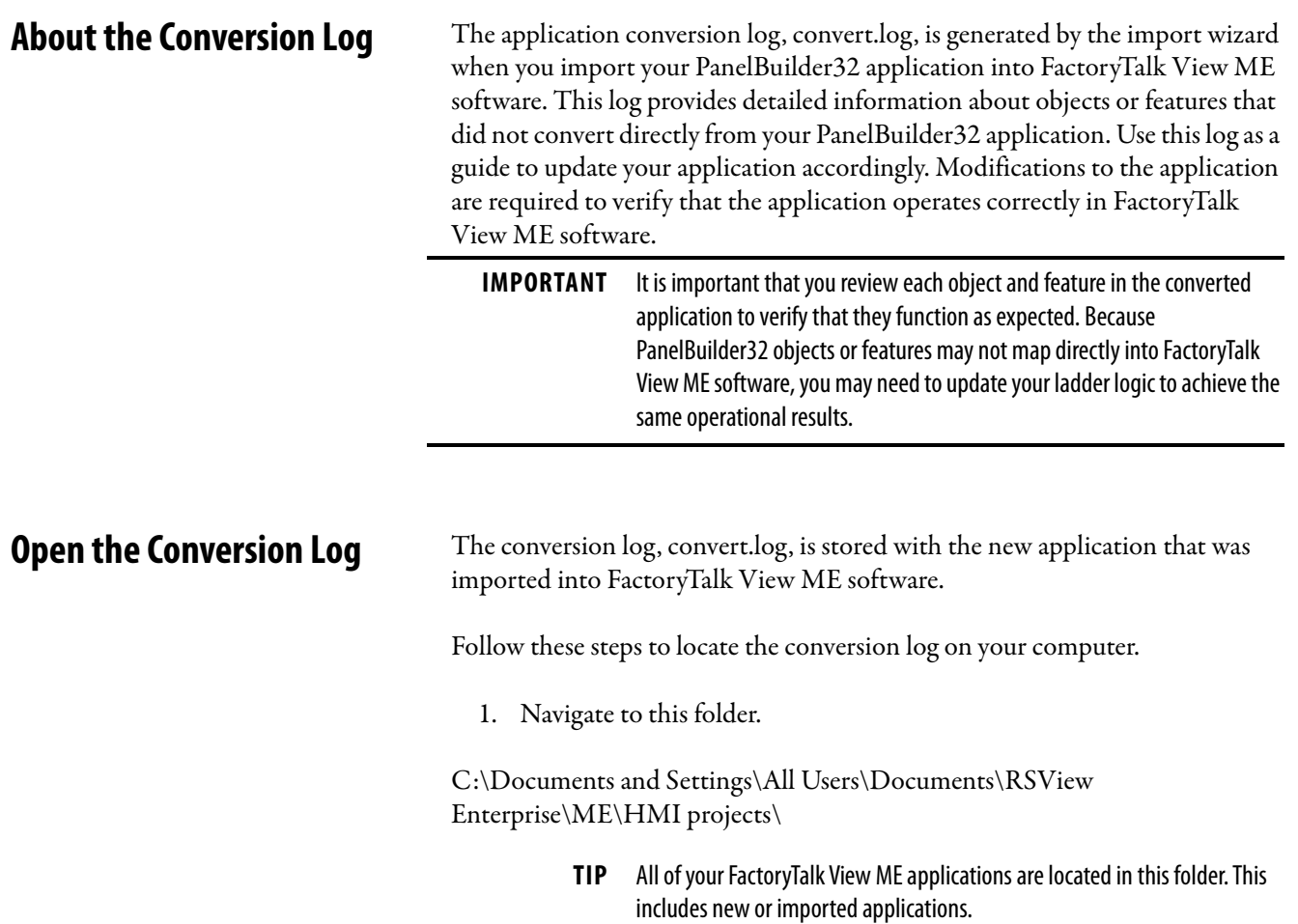

2. Double-click the HMI project folder that contains the new application name you created.

You entered this name in the import wizard when importing your PanelBuilder32 application into FactoryTalk View ME software.

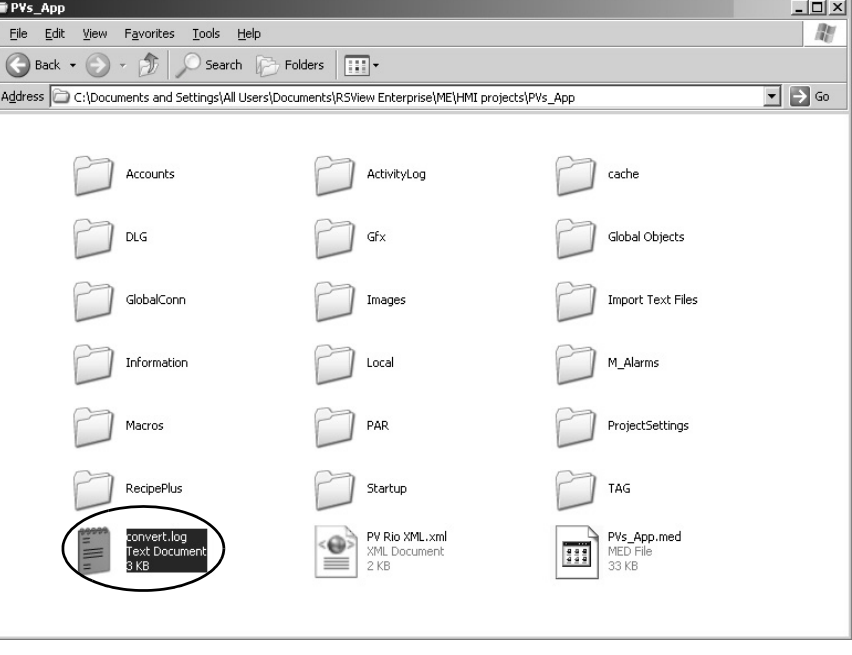

3. Double-click the convert.log file that is generated by the import wizard.

Your convert.log file varies from the example shown.

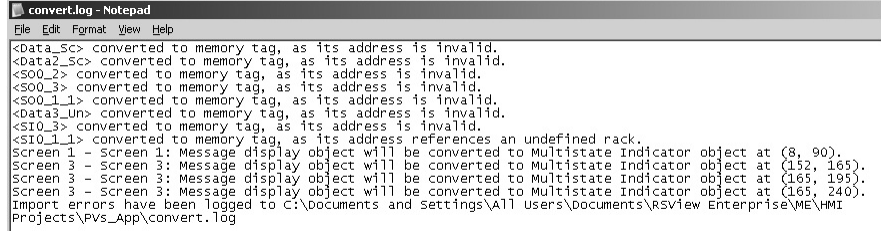

<span id="page-50-0"></span>**Review the Conversion Log** The conversion log file, convert.log, contains a list of messages including warnings, errors, and unsupported features or objects in the converted application. You can compare these messages to the messages in the tables for information on why the message was logged. For your convenience, the message tables are categorized into these groups:

- RSLinx<sup>®</sup> software
- Tags
- Objects and screens
- Alarms

When resolving conversion log messages, refer to your original PanelBuilder32 application to review how the objects and tags were used.

During conversion, all PanelBuilder32 tag names and addresses are converted to HMI tags in the FactoryTalk View ME tag database.

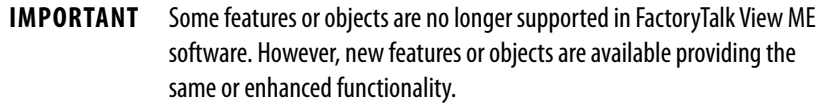

## **Conversion Messages You Can Ignore**

Some error messages appear consistently when importing PanelBuilder32 projects and can be ignored.

**Table 5 - Conversion Messages: T o Be Ignored**

| <b>Error Type</b> | <b>Ignore this Error</b>                                                                                                    |
|-------------------|----------------------------------------------------------------------------------------------------|
| Startup editor    | The initial screen does not exist in the graphics list.                                                                                     |
| Startup editor    | Failed to get startup information.                                                                                                    |
| Format error      | File c:\documents and settings\all users\documents\rsview enterprise\me\hmi<br>project\app1\import text files\almsq.txt, section/key 'main' |
| Tags              | Tags with a bit data type and a scale value of 0 are incorrectly logged during the<br>import.                                               |
| Scale errors      | Tag scale errors are logged only for analog tags.                                                                                           |

## **RSLinx Messages**

This table lists RSLinx messages that may appear in the convert.log file.

**Table 6 - Conversion Log Messages: RSLinx Software**

| <b>Message</b>                                                                                                    | <b>Description</b>                                                                                                    |
|----------------------------------------------------------------------------------------------------|----------------------------------------------------------------------------------------------------|
| RSLinx Topic Converter log file that is created on <date><br/>at <math>lt</math>time<math>gt</math>.<br/>RSLInx2X topics to RSLInx Enterprise shortcuts<br/>conversion failed. You must manually convert topics to<br/>shortcuts.</date> | Review the HMI tags in FactoryTalk View ME software<br>and note the shortcut name. It is the same as the<br>controller name in the PanelBuilder32 application. You<br>must use this name when creating the shortcut in<br>FactoryTalk View ME software.<br>For information on creating shortcuts, refer to:<br>FactoryTalk View Machine Edition User Guide,<br>Volume 1, publication ViewME-UM004, for details<br>on creating shortcuts.<br>Videos at http://www.rockwellautomation.com/<br>$\bullet$<br>solutions/integratedarchitecture/resources4.html |
| RSLinx is not installed. Install the latest RSLinx software<br>for proper import. Cannot create instance of RSLinx. Topic<br>generation does not succeed.                                                                                | In FactoryTalk View ME software, configure<br>communication and create a shortcut.                                                                                                    |

### **Screen and Object Conversion Messages**

Table 19 lists screen and object messages that may appear in the convert.log file. Most of the messages identify these attributes for a FactoryTalk View ME object:

- Screen number and name
- Location  $(x,y)$  of the object
- New graphic object name

Use this information to locate the object and make required modifications. The description for a message may reference a workaround in this document.

Here are some general notes on object conversions:

- Numeric display objects in PanelBuilder32 software are converted to Text objects with embedded variables in FactoryTalk View ME software.
- A Numeric Input Enable button in FactoryTalk View ME software does not have a separate display tag. The display value is converted to an embedded variable on the Label Tab.
- The Numeric Input Cursor object in FactoryTalk View ME software has a separate indicator tag and does not have a Label tab for text.

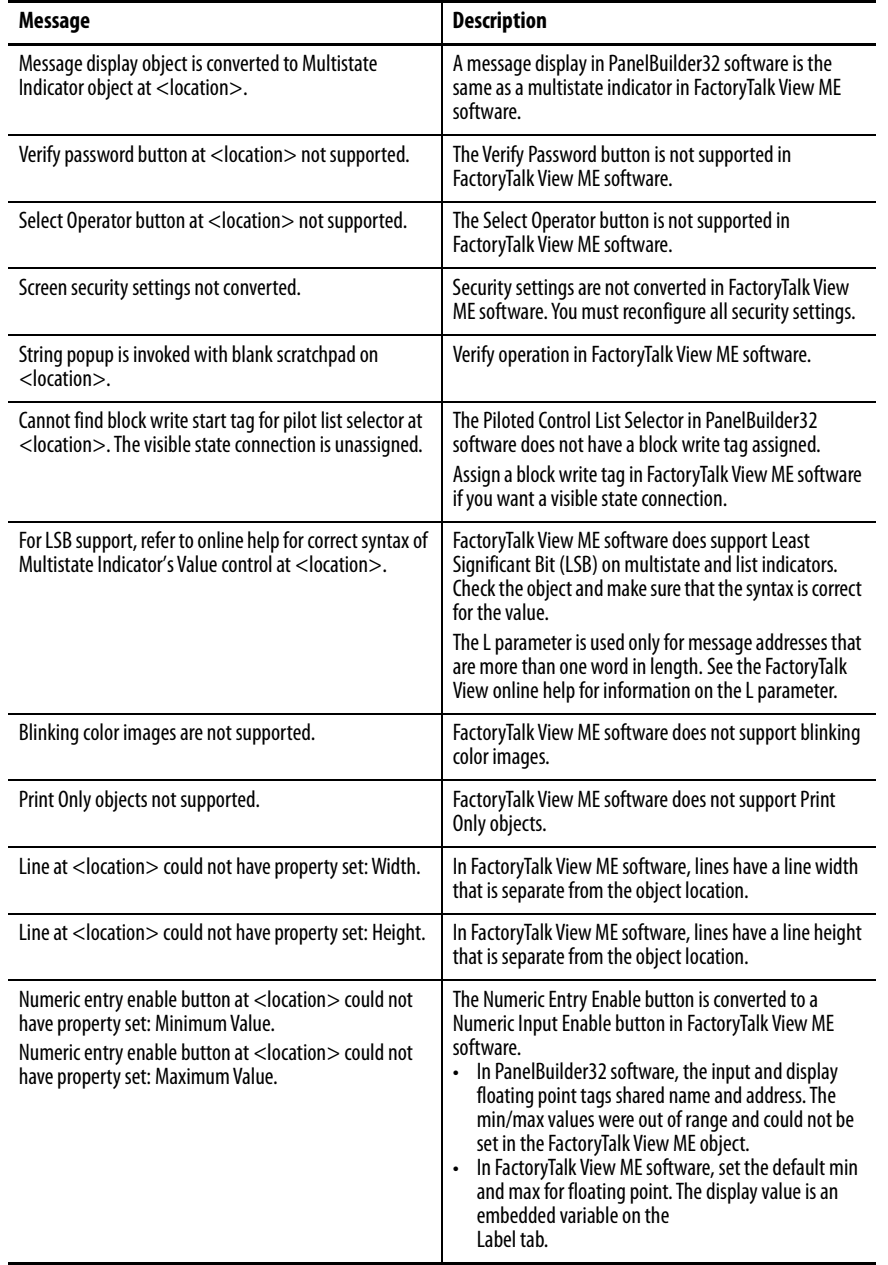

## **Table 7 - Conversion Log Messages: Screens and Objects**

## **Tag Conversion Messages**

This table lists tag messages that may appear in the convert.log file.

### **Table 8 - Conversion Log Messages: Tags**

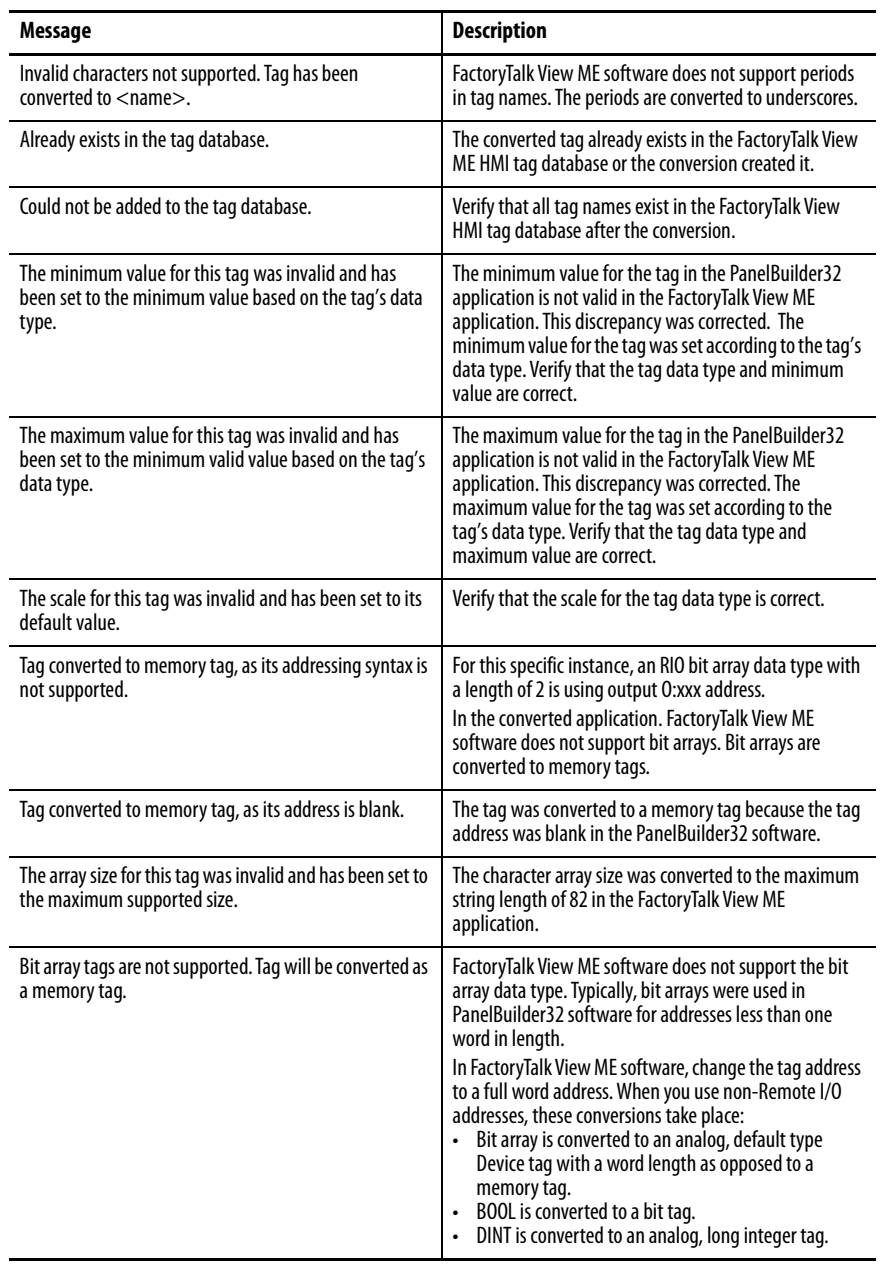

## **Alarm Conversion Messages**

This table lists alarm messages that may appear in the convert.log file.

For optimal performance, convert PanelBuilder32 alarm tags to direct reference tags in FactoryTalk View ME software. Use the L parameter for the length in 16-bit words. The alarm trigger type can be bit.

See the FactoryTalk View online help for information on the word length L parameter.

**Table 9 - Conversion Log Messages: Alarms**

| Message                                                                                                    | <b>Description</b>                                                                                                    |
|----------------------------------------------------------------------------------------------------|----------------------------------------------------------------------------------------------------|
| Bit and LSBit triggered alarms that used a trigger tag<br>with a bit data type will only be able to trigger a single<br>alarm after import. | See <b>Alarm Trigger Tags on page 8</b> for details on alarm<br>tag data types.                                                                                                    |
| Alarm message Ack option not supported.                                                                                                    | In PanelBuilder32 software, the alarm ACK is on an<br>individual message. FactoryTalk View ME software does<br>not support individual acknowledgement of alarms. The<br>alarm Ack is on the triggers.                                                                                                    |
| Alarm List at <location> displays all alarms.</location>                                                                                    | This message describes the type of alarm list.                                                                                                    |
| Alarm List at <location> displays all active alarms.</location>                                                                             | This message describes the type of alarm list.                                                                                                    |
| Alarm List at <location> will display all alarms that<br/>have come out of alarm.</location>                                                | This message describes the type of alarm list.                                                                                                    |
| Alarm List at <location> does not support displaying<br/>alarms that do not require acknowledgement.</location>                             | This message describes the type of alarm list.                                                                                                    |
| "Remote Clear All Alarm Tag" alarm control not<br>supported.                                                                                | FactoryTalk View ME software does not support this<br>alarm tag.                                                                                                    |
| "Remote Clear All Alarm Handshake Tag" alarm control<br>not supported.                                                                      | FactoryTalk View ME software does not support this<br>alarm tag.                                                                                                    |
| Tag converted to memory tag, as its address is blank.                                                                                       | The tag was converted to a memory tag because the tag<br>address was blank in PanelBuilder32 software.                                                                                                    |
| The array size for this tag was invalid and has been set to<br>the maximum supported size.                                                  | The character array size was converted to the maximum<br>string length of 82.                                                                                                    |
| Bit array tags are not supported. Tag will be converted as<br>a memory tag.                                                                 | FactoryTalk View ME software does not support the bit<br>array data type. Typically, bit arrays were used in<br>PanelBuilder32 software for addresses less than one<br>word in length.<br>In FactoryTalk View ME software, change the tag address<br>to a full word address. When using non-Remote I/O<br>addresses, these conversions take place:<br>Bit array is converted to an analog, default type<br>device tag with a word length as opposed to a<br>memory tag.<br>BOOL is converted to a bit tag.<br>DINT is converted to an analog, long integer tag. |

# **Review Object Mapping**

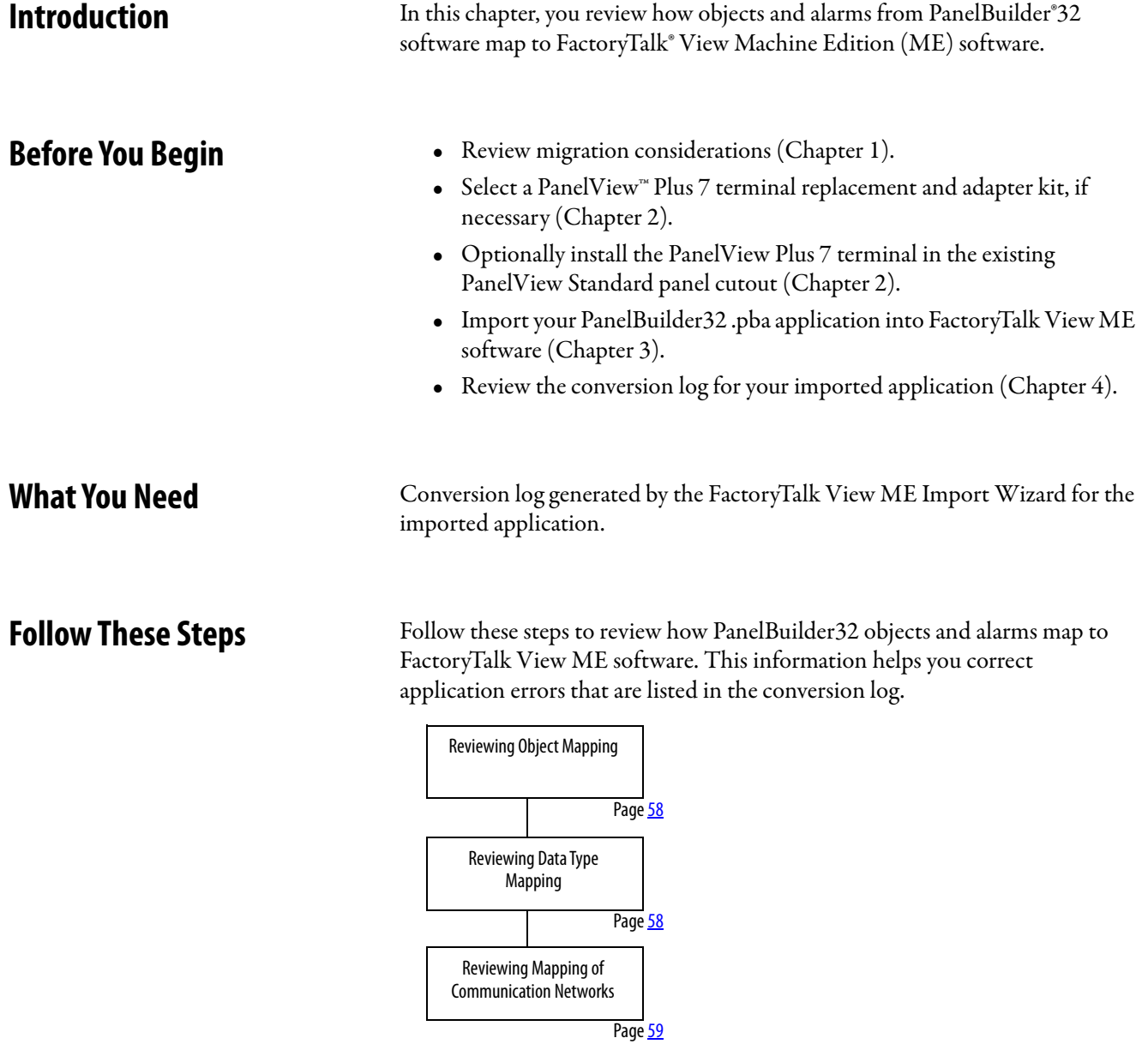

<span id="page-57-0"></span>**Reviewing Object Mapping** This table identifies how some PanelBuilder32 graphic objects migrate into a FactoryTalk View ME application.

> **IMPORTANT** It is important that you verify the function of all objects after importing your application to FactoryTalk View ME software. New objects may not function as expected.

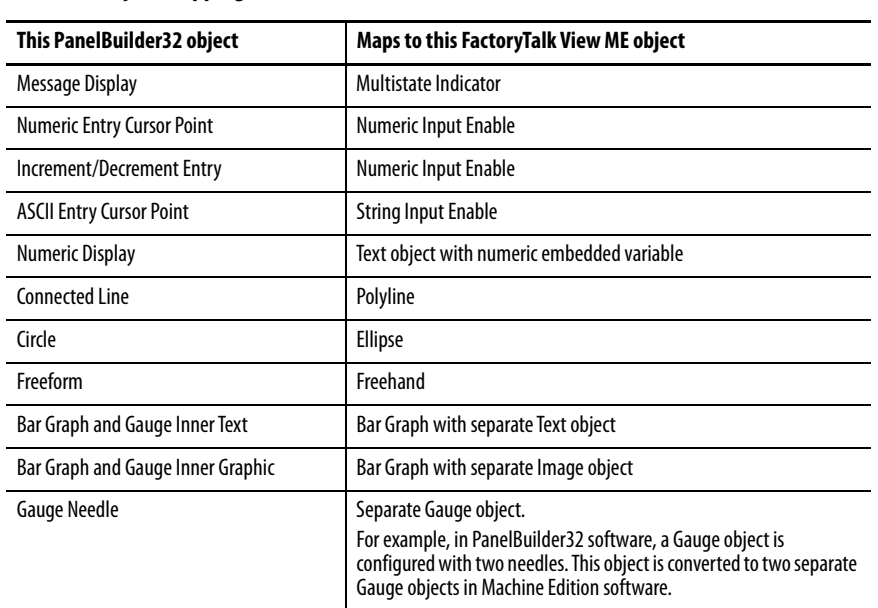

### **Table 10 - Object Mapping**

## <span id="page-57-1"></span>**Reviewing Data Type Mapping**

This table shows how data types map between PanelBuilder32 and Machine Edition software.

### **Table 11 - Data Type Mapping**

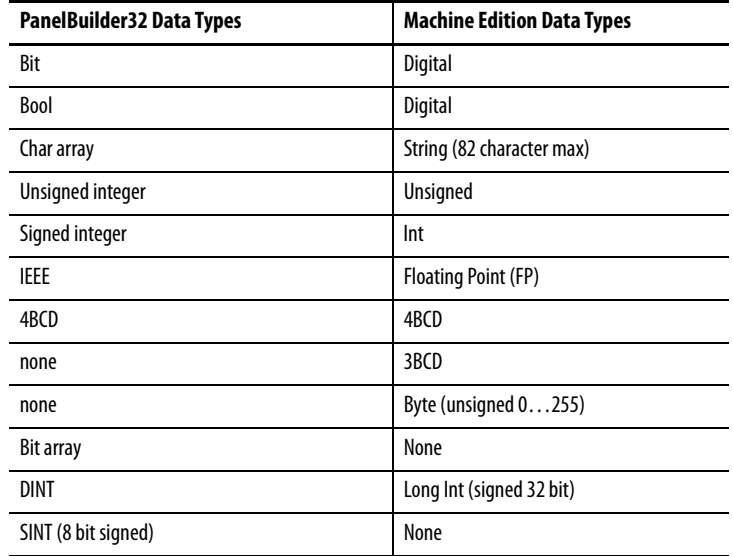

## <span id="page-58-0"></span>**Reviewing Mapping of Communication Networks**

This table shows communication protocols that are supported by PanelBuilder32 and FactoryTalk View ME applications.

**Table 12 - Mapping of Communication Networks**

| PanelBuilder32<br><b>Communication Protocols</b>                                        | <b>FactoryTalk View ME Communication</b><br><b>Protocols</b>                   |
|-----------------------------------------------------------------------------------------|--------------------------------------------------------------------------------|
| RS-232 (DF1)                                                                            | RS-232 (DF1)                                                                   |
| RS-232 (DH-485)                                                                         | RS-232 (DH-485)                                                                |
| DH-485                                                                                  | DH-485                                                                         |
| $DH+^{m}$                                                                               | $DH+$<br>Does not support nodes that use the<br>AutoMax <sup>®</sup> node type |
| EtherNet/IP<br>- EtherNet/IP controller address<br>- EtherNet/IP CIP<br>Assembly object | EtherNet/IP<br>- Supported<br>- Not supported<br>Not supported                 |
| RIO                                                                                     | $RIO^{(1)}$                                                                    |
| <b>DeviceNet</b>                                                                        | Not supported <sup>(1)</sup>                                                   |
| ControlNet                                                                              | ControlNet                                                                     |
|                                                                                         | KEPWare communication drivers for third-<br>party controllers                  |

<span id="page-58-1"></span>(1) Remote I/O and DeviceNet communication modules are not available for PanelView Plus 6 terminals.

## **Notes:**

# **Review Unsupported Features**

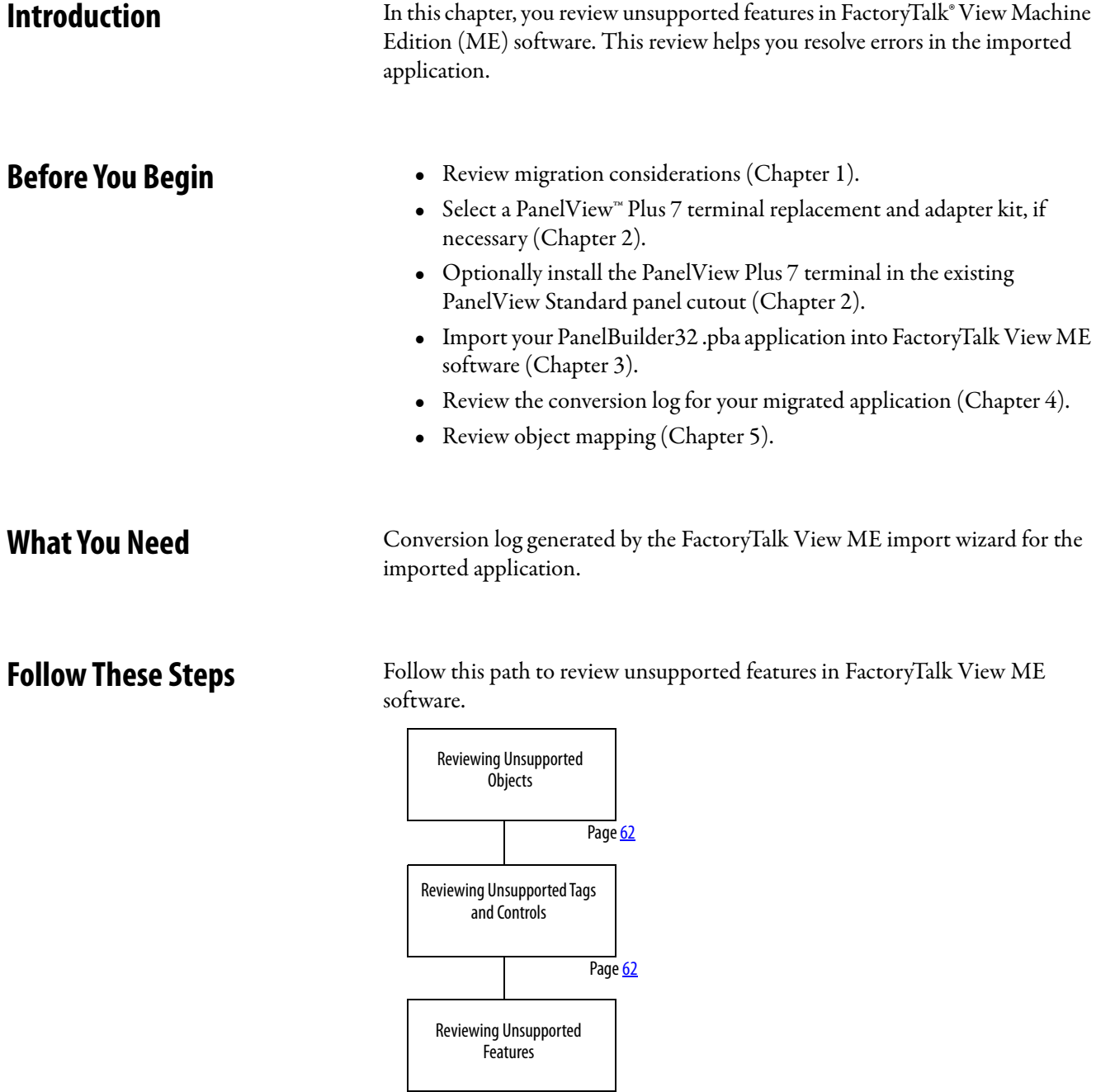

## <span id="page-61-0"></span>**Reviewing Unsupported Objects**

These PanelBuilder®32 objects are not supported in FactoryTalk View ME software:

- Print Only
- Circular Scale
- Scrolling Text
- Print Alarm Button
- Horn Silence Button and Lamp/Horn Test Button
- Select Operator Button
- Enable/Disable Security Button
- New Password Button
- Verify Password Button

## <span id="page-61-1"></span>**Reviewing Unsupported Tags and Controls**

These PanelBuilder32 controls are not supported in Factory Talk View ME software:

- Remote Ack All Handshake tag
- Remote Clear All Alarm tag
- Remote Clear All Alarm Handshake tag
- Message to Remote Device Notification tag
- Message to Remote Device Handshake tag
- Ack setting for alarms
- Bit alarm acknowledgement
- Handshaking for alarms that are sent to a remote device

## <span id="page-61-2"></span>**Reviewing Unsupported Features**

Some PanelBuilder32 features are not supported in FactoryTalk View Machine Edition software. Compare the conversion log with the information on unsupported features to assist with updates to your imported application. Additional information is provided where possible to achieve the same functionality by using another option or workaround in your imported application.

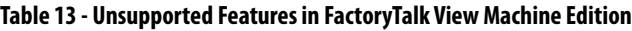

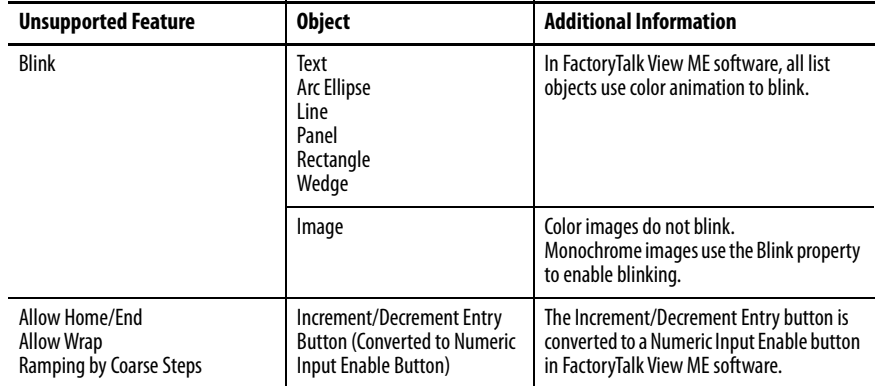

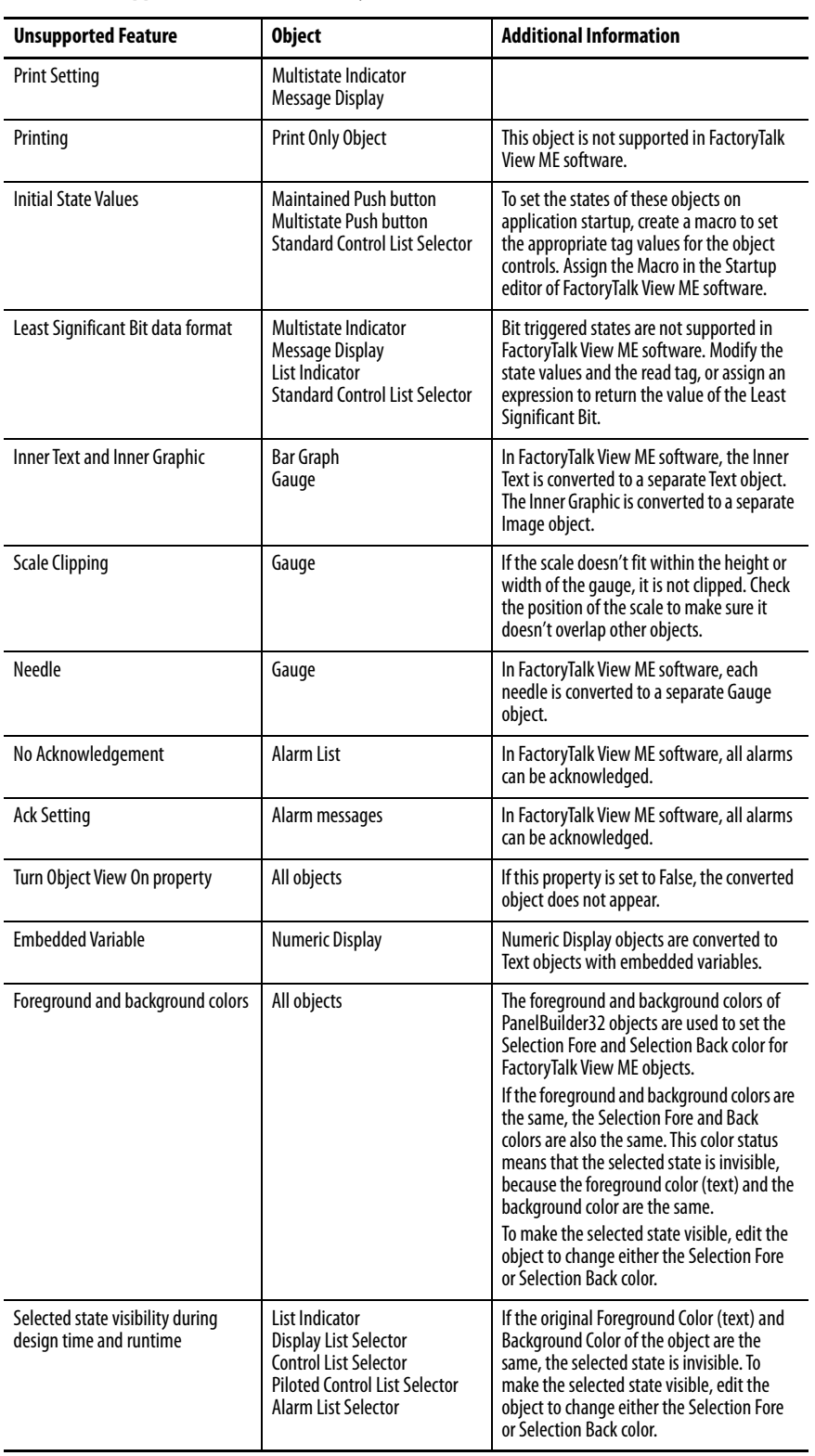

### **Table 13 - Unsupported Features in FactoryTalk View Machine Edition**

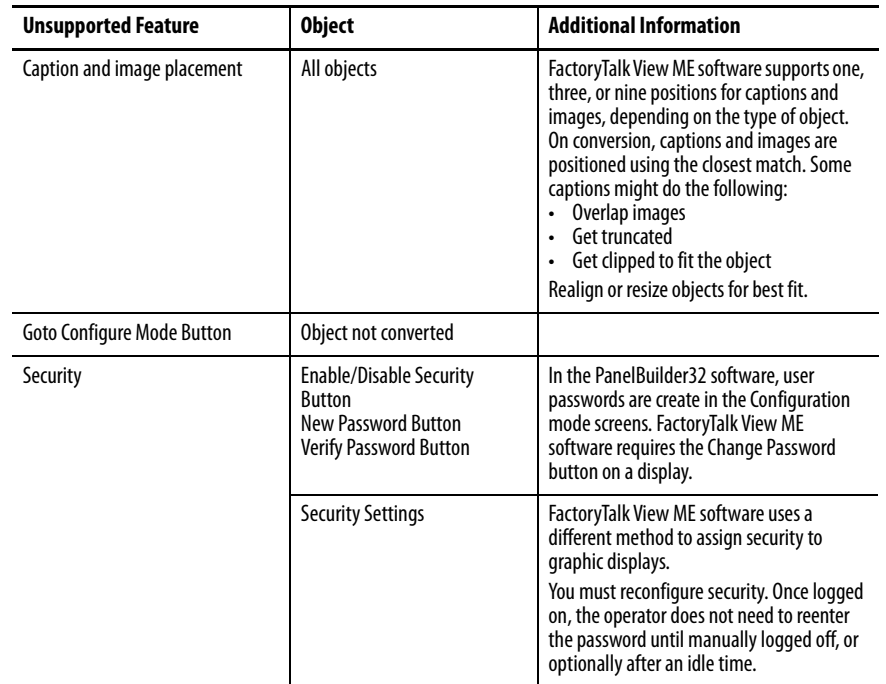

## **Table 13 - Unsupported Features in FactoryTalk View Machine Edition**

# **Qualify the Runtime Application**

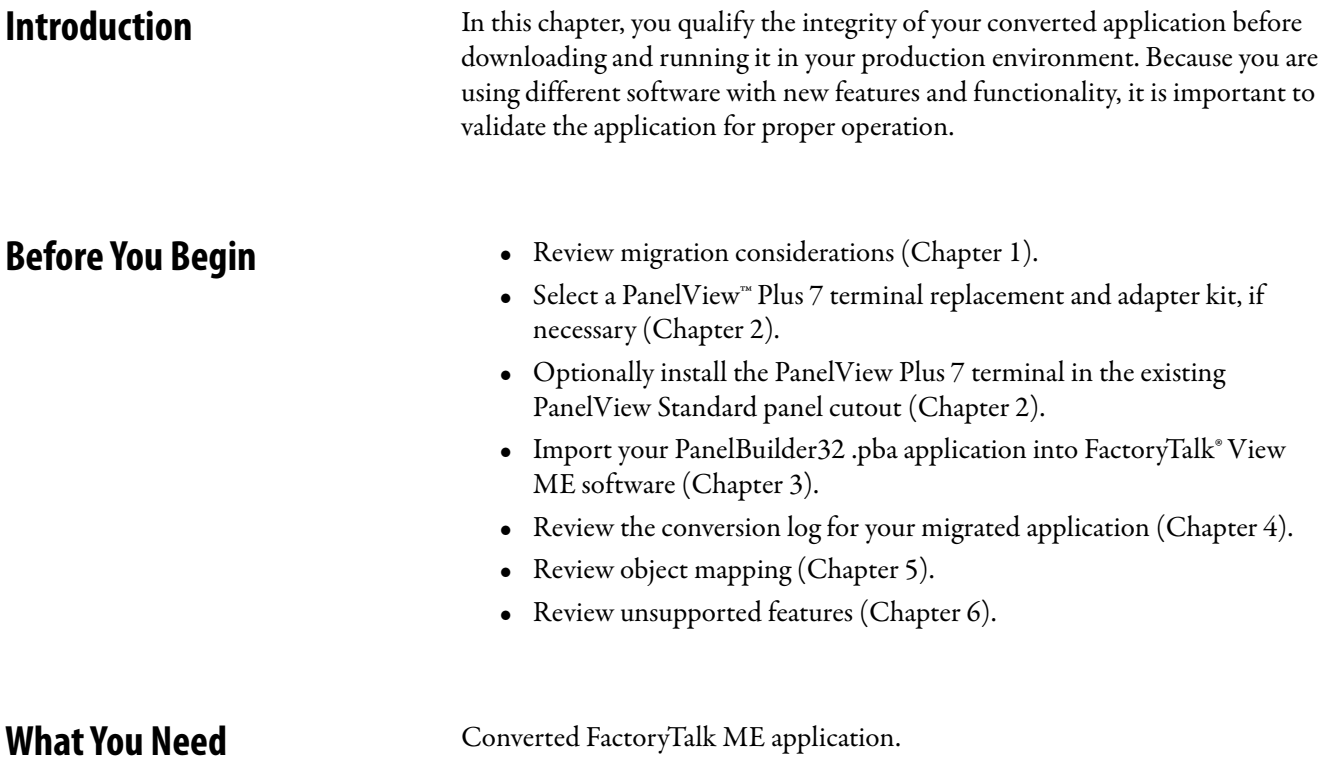

**Follow These Steps** Follow these steps to configure diagnostics, validate, test run, configure global memory connections, download, and run your converted application on a PanelView Plus 7 terminal.

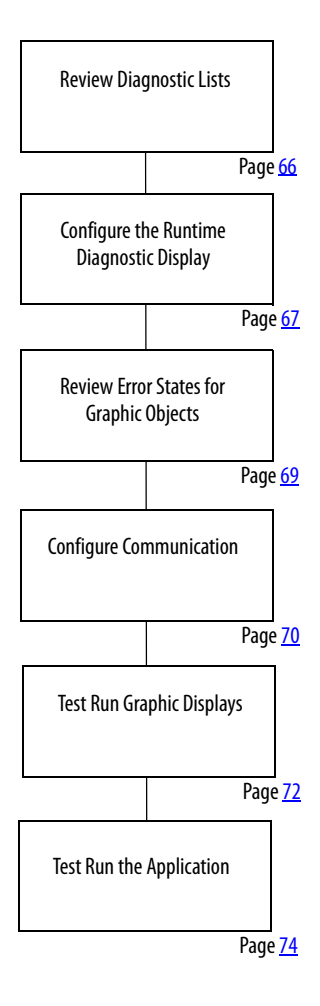

<span id="page-65-0"></span>**Review Diagnostic Lists** On your development computer, FactoryTalk View ME software features a diagnostic list at the bottom of the application window. You can configure FactoryTalk diagnostics to display information, warnings, and errors during application development and runtime.

> When you test run your application, the diagnostic list displays messages and errors that are logged by the application. Use this list to identify the graphic objects or features that generated the messages or errors. Correct these errors during the validation process.

The diagnostic lists let you clear one or all messages in the list:

- Click the Clear button to delete the message that is displayed. If you resize the list to display multiple messages, select a message and then click Clear.
- Click the Clear All button to delete all messages in the list.

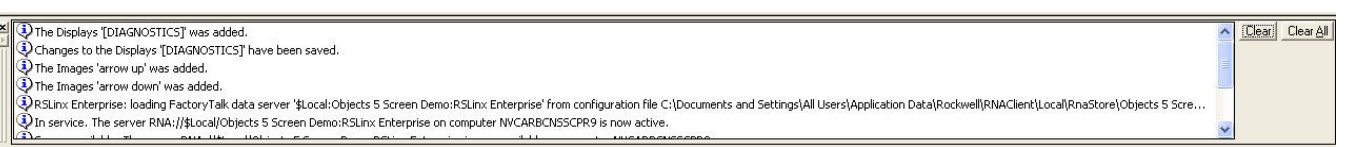

To view this diagnostic information during runtime, use either of the following:

- Default [DIAGNOSTICS] graphic display
- Diagnostic list object in a customized graphic display
	- **TIP** The [DIAGNOSTICS] display is in the Libraries editor of the application Explorer window if not already included in your application displays. Import the [DIAGNOSTIC] display if you are going to use it.

## <span id="page-66-0"></span>**Configure the Runtime Diagnostic Display**

Follows these steps to configure the default [DIAGNOSTICS] display to log errors or warnings that are generated during runtime operation.

- 1. Launch FactoryTalk View ME software if not open.
- 2. Open your converted application.
- 3. Expand the System folder in your application Explorer window.
- 4. Double-click Diagnostic List Setup.

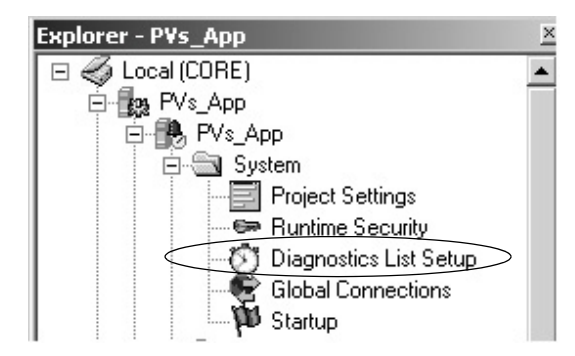

5. Under Runtime display, verify that [DIAGNOSITICS] is the Display name.

This display is the default diagnostic display that pops up during runtime when configured events occur.

6. Check the boxes next to the messages that you want to appear in the display when events occur during runtime.

It is recommended that you always log errors and warnings during runtime.

For information on how each dialog option is designed to function during runtime, click Help.

7. Click OK.

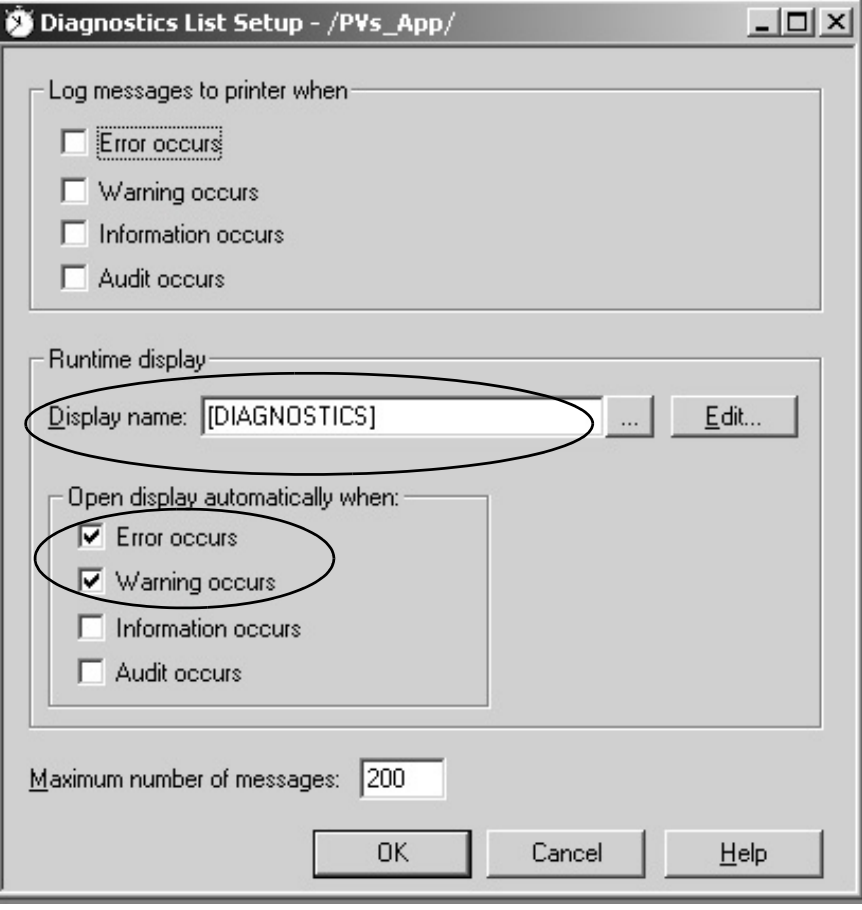

## <span id="page-68-0"></span>**Review Error States for Graphic Objects**

In FactoryTalk View ME software, error conditions for visible objects may be different than the error conditions in PanelBuilder®32 software. The table clarifies what happens when errors occur for objects when tags are unavailable or communication is lost.

For additional information on objects, refer to the FactoryTalk View Machine Edition online help.

**Table 14 - Error Modes for Objects**

<span id="page-68-1"></span>

| <b>Graphic Object</b>                                                                                                    | <b>Visible Error Mode</b>                                                                                                    |
|----------------------------------------------------------------------------------------------------|----------------------------------------------------------------------------------------------------|
| <b>Momentary Push Button</b><br><b>Maintained Push Button</b><br>$\bullet$<br><b>Latched Push Button</b><br>$\bullet$<br><b>Multistate Push Button</b><br>$\bullet$ | The caption displays 'default error message' for the error<br>state.                                                                                                    |
| <b>Interlock Push Button</b><br>$\bullet$<br><b>Ramp Push Button</b>                                                                                                | No visible error message or error condition is displayed.<br>When you click these objects, an error message is<br>generated and logged to the diagnostic list object.          |
| <b>Numeric Display</b><br>$\bullet$<br>Numeric Input Cursor                                                                                                    | These objects display asterisks, ******.                                                                                                    |
| Numeric Input Enable<br><b>String Input Enable</b><br>$\bullet$<br><b>String Display</b><br>$\bullet$                                                               | No visible error message or error condition is displayed.<br>When you click these objects, an error message is<br>generated and logged to the diagnostic list object.          |
| <b>Goto Display Button</b><br>$\bullet$<br>Return To Display Button<br><b>Display List Selector</b><br>$\bullet$<br>Close Display Button                            | No visible error message or error condition is displayed.<br>If communication to the PLC controller is lost, these<br>buttons still let you navigate through your application. |
| Multistate Indicator                                                                                                    | The caption displays Error for the error state.                                                                                                    |
| <b>Symbol Properties</b>                                                                                                    | The object shows the image color that is defined in the<br>error state.                                                                                                    |
| <b>List Indicator</b>                                                                                                    | No visible error message or error condition is displayed.                                                                                                    |
| <b>Bar Graph Gauge</b>                                                                                                    | This object shows a transparent wireframe box.                                                                                                    |
| Scale                                                                                                    | No visible error message or error condition is displayed.                                                                                                    |
| Local Message Display                                                                                                    | This object displays question marks, ???????, in the error<br>state.                                                                                                    |
| <b>Backspace</b><br>End<br>Enter<br>Home<br>Move Left<br>٠<br><b>Move Right</b><br>Move Down<br>Page Up<br>$\bullet$<br>Page Down<br>$\bullet$                      | No visible error message or error condition is displayed.                                                                                                    |
| Sort Alarm<br><b>Reset Alarm</b><br>$\bullet$<br>Alarm Banner<br>Alarm Status List                                                                                  | No visible error message or error condition is displayed.                                                                                                    |
| <b>Display Print</b>                                                                                                    | No visible error message or error condition is displayed.                                                                                                    |
| <b>Trend</b>                                                                                                    | This object appears not to have any pens and does not<br>perform real time trending.                                                                                           |
| <b>Time and Date</b>                                                                                                    | No visible error message or error condition is displayed.                                                                                                    |

<span id="page-69-0"></span>**Configure Communication** You are now ready to configure communication for your imported application. Because this application is a new application, a communication configuration does not exist. The configuration varies depending on the communication protocol you use.

Follow these steps to configure communication for your application.

1. In the Explorer window, expand RSLinx® Enterprise and double-click Communication Setup.

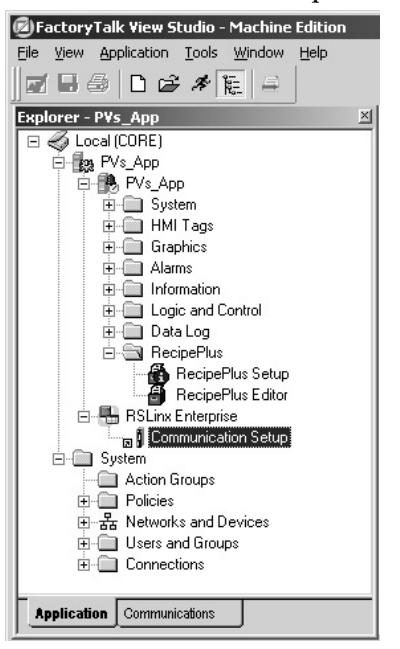

2. Select Create a New Configuration and click Finish.

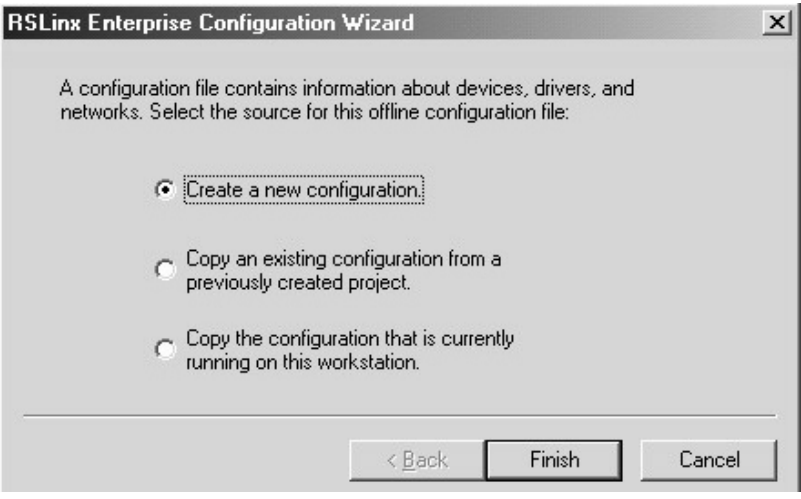

3. In the Communication Setup dialog box, select the Local tab.

This communication path is used for testing individual displays and Test Application.

4. Select the driver that you are using in your design environment to test communication.

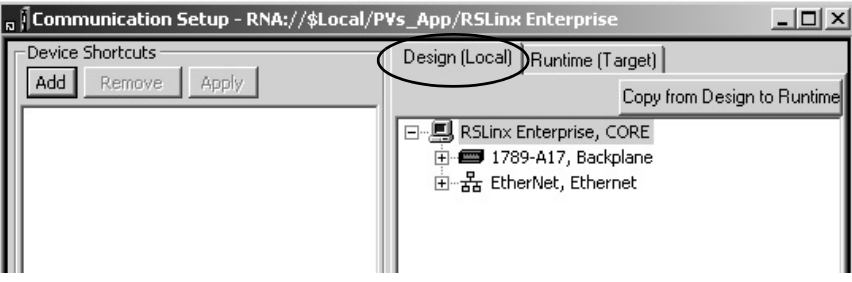

Browse to the controller device and configure local communication.

5. Select the Target tab.

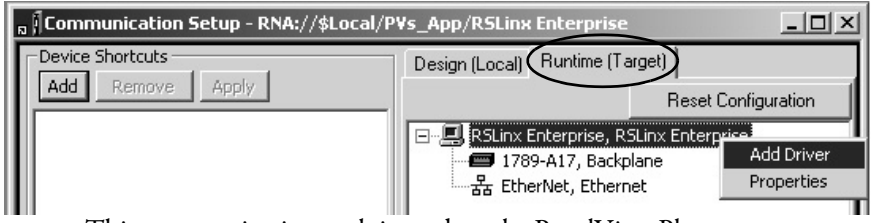

This communication path is used on the PanelView Plus to communicate to the controller in your runtime application in Chapter 8.

- 6. Right-click RSLinx Enterprise and select Add Driver.
- 7. Select the appropriate driver and click OK.

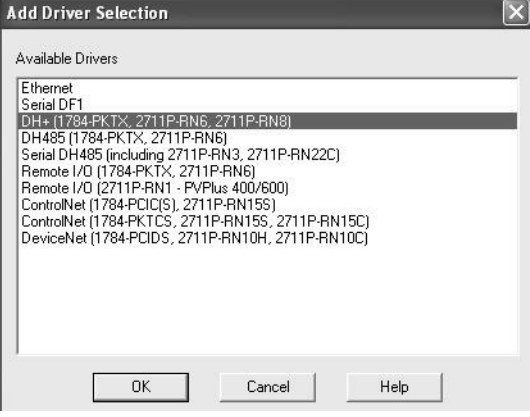

8. Configure the driver properties.

**TIP** Remote I/O and DeviceNet communication modules are not supported by the PanelView Plus 7terminals.

PanelView Plus Compact 400, 600, and 1000 terminals are fixed hardware configurations that do not support communication modules.

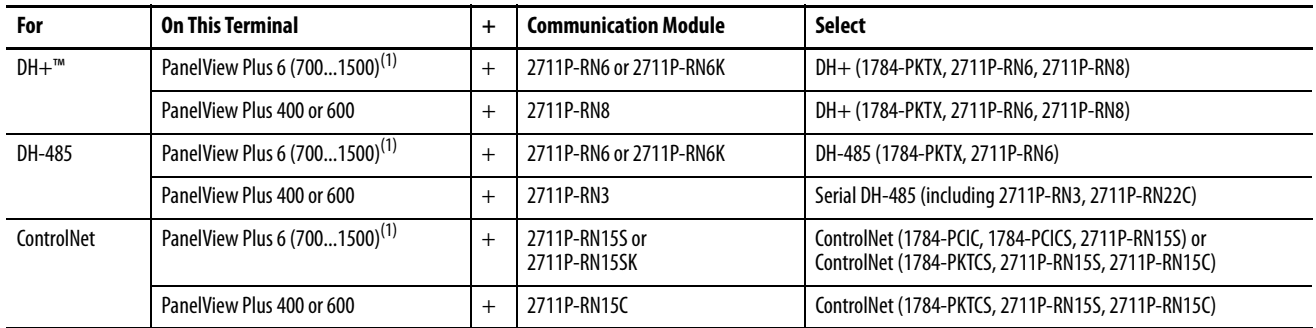

<span id="page-71-1"></span>(1) Also applies to PanelView Plus 700 to 1500 terminals running FactoryTalk View Machine Edition Firmware Revision 5.1 or earlier.

## **ControlNet Communication**

See ControlNet Communication for PanelView Plus 7 Terminals user manual, publication, [2711P-UM003](http://literature.rockwellautomation.com/idc/groups/literature/documents/um/2711p-um003_-en-p.pdf), for step-by-step details on how to configure ControlNet Scheduled and Unscheduled communication with FactoryTalk View ME software.

<span id="page-71-0"></span>**Test Run Graphic Displays** FactoryTalk View ME software provides a Test Display mode to test the animation and assigned tags that are connected to objects in a graphic display. Any information, warning, or errors are logged to the diagnostic list for your review.

Test Display mode tests all objects in a display:

- Button objects
- Numeric and string objects to verify that correct values are displayed
- Objects that require user input
- Objects that use animation

**IMPORTANT** You must be connected to the controller and online before test running the display or all objects show their error states.

For each object tested, review and correct any errors and warnings that are logged to the diagnostic list. Retest the display object before proceeding to the next object.

**IMPORTANT** In Test Display mode, objects in the display are activated and connected to assigned tags. Only tags connected to objects in the display work. Links to other displays or alarms, including data logging, macros, global connections, and information messages do not work.
Follow these steps to activate Test Display mode for a display and then return to Edit mode. Running Test Display mode and correcting logged errors in Edit mode is an iterative process.

- 1. Open the display that you want to test.
- 2. Access Test Display mode in one of two ways.
	- Choose Test Display from the View menu.

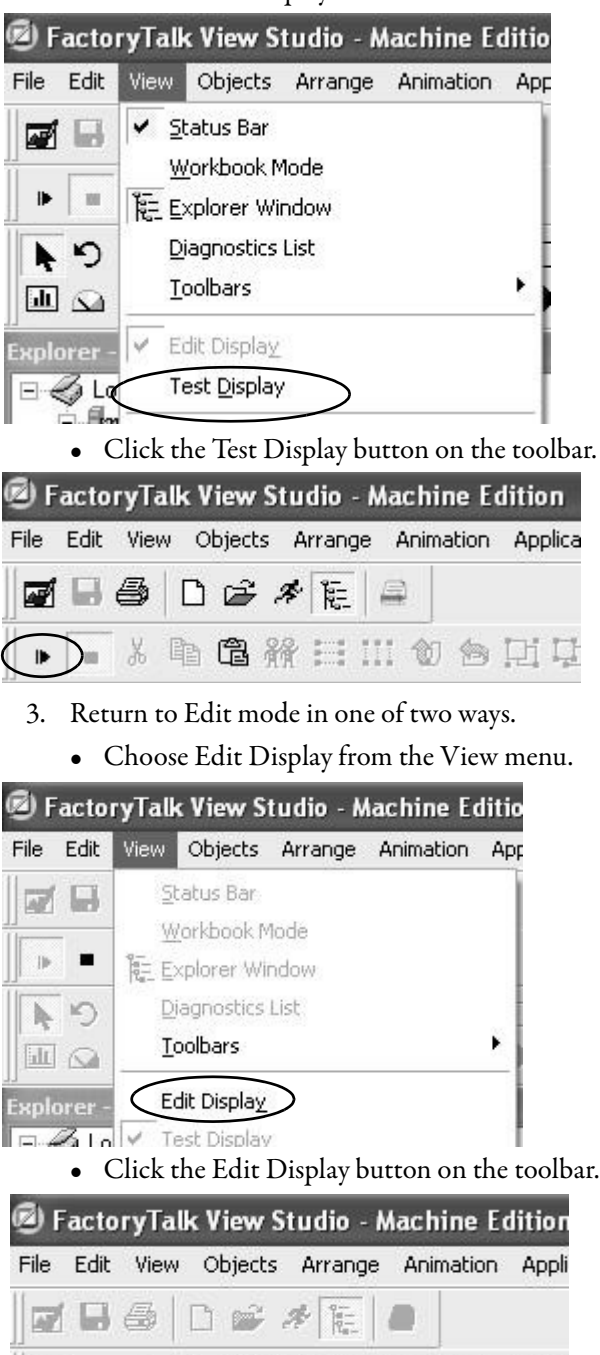

 $\bigcirc$  ) is the fight of  $\mathbb{H}$  is  $\mathbb{H}$  if  $\mathbb{C}$ 

**Test Run the Application** After testing and verifying that each graphic display is error free, you are ready to test run the entire application. Application Test mode lets you navigate through the entire application to validate functions that are not tested in Display Test mode. Some of these features include alarming, data logging, information messages, global connections, and macros.

> As you navigate through displays in Application Test mode, the Diagnostic List logs warnings and errors as they occur. Correct all logged errors and then retest the application to validate error correction.

**IMPORTANT** You must be connected to the controller and online before testing the application for accuracy.

Follow these steps to test run an application.

- 1. Open your converted application in FactoryTalk View ME software.
- 2. Test the application in one of two ways.
	- Choose Test Application from the Application menu.

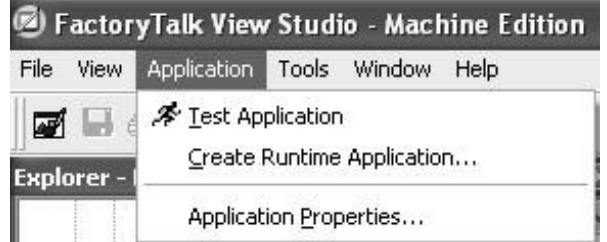

• Click the Test Application icon on the toolbar.

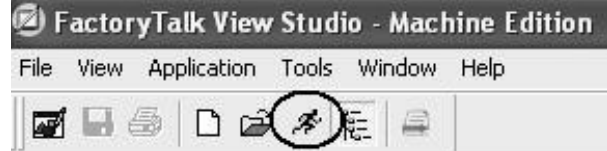

The emulator opens on your computer and runs the application. There is a two-hour limit for using the runtime emulator.

- **TIP** Local messages and graphic objects that are configured for multiple languages display in the current language of the application while in Test Application mode.
- 3. To exit the emulator, press x on your keyboard.
	- **TIP** The emulator window requires focus when pressing the x key to exit the emulator.

# **Create the Runtime Application**

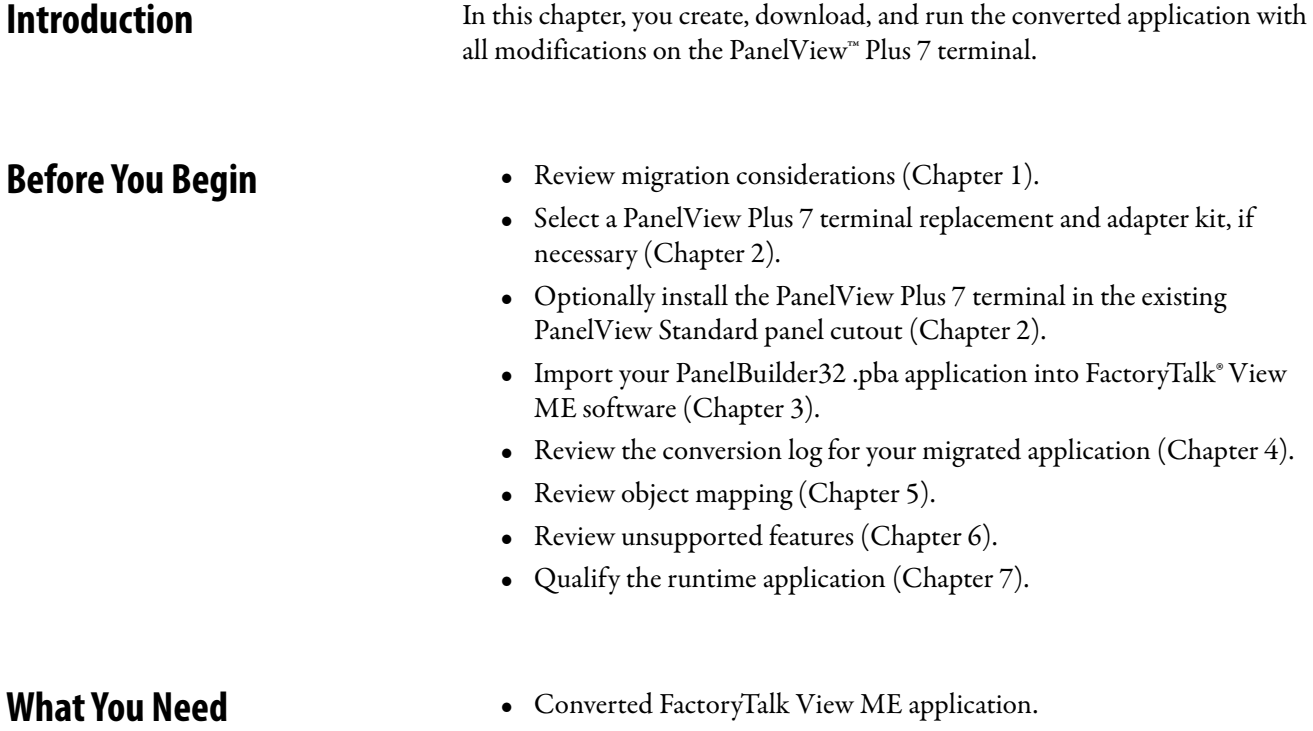

• Qualified runtime application.

**Follow These Steps** Follow these steps to create a runtime application, download, and run the application on the PanelView Plus 7 terminal.

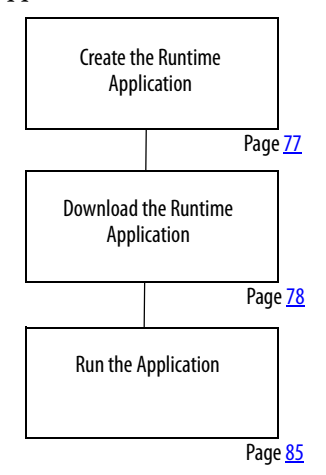

# <span id="page-76-0"></span>**Create the Runtime Application**

Follow these steps to create a runtime application file from your converted Machine Edition .mer file.

- 1. Open your converted application in FactoryTalk View ME software.
- 2. Choose Create Runtime Application from the Application menu.

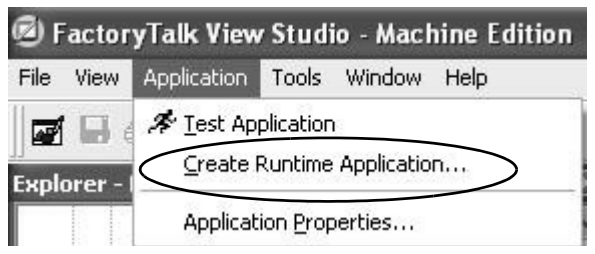

- 3. Enter a name for your runtime application or accept the default name.
- 4. Click Save to create the runtime file.

The file is saved to the default runtime location.

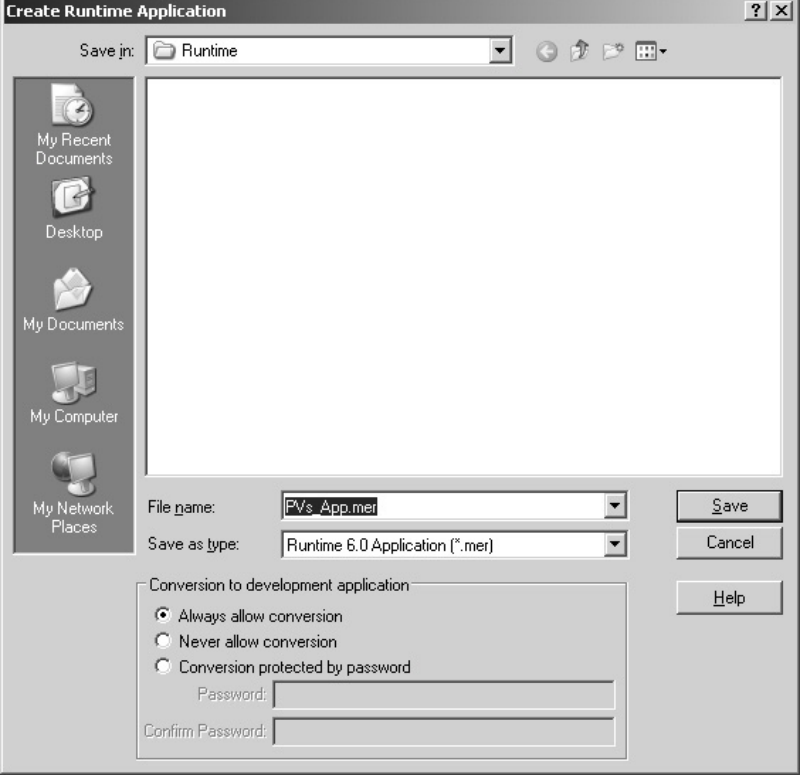

A dialog box shows the status of the runtime file creation. When the process completes, the dialog box automatically closes.

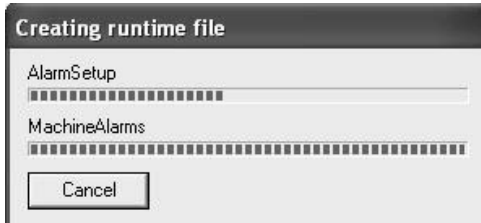

# <span id="page-77-0"></span>**Download the Runtime Application**

You can download your runtime .mer application to a PanelView Plus 7 terminal by using an Ethernet connection or external storage device that is supported by your terminal.

# **Download Application Using Ethernet Connection**

Follow these steps to download your runtime application to the PanelView Plus 7 terminal by using an Ethernet connection.

- 1. Establish an Ethernet connection between your computer and the terminal.
- 2. Launch the transfer utility in one of two ways.
	- a. Choose Transfer Utility from the Tools menu.

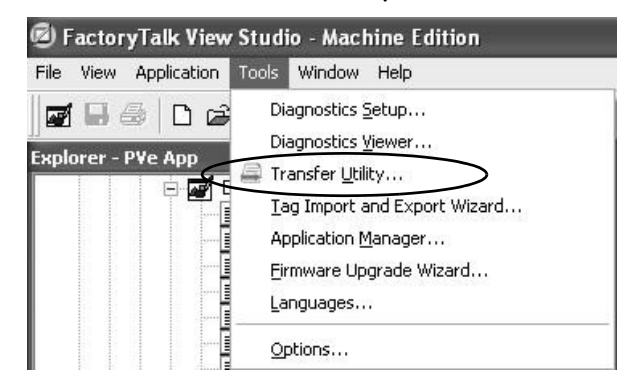

b. Click the appropriate tool on the toolbar. FactoryTalk View Studio - Machine Edition File View Application Tools Window Help 口呼不能 爴  $H \oplus$ 

FrameMaker v2019.2.2 May

3. To browse for the runtime file that you just created, click the ... button.

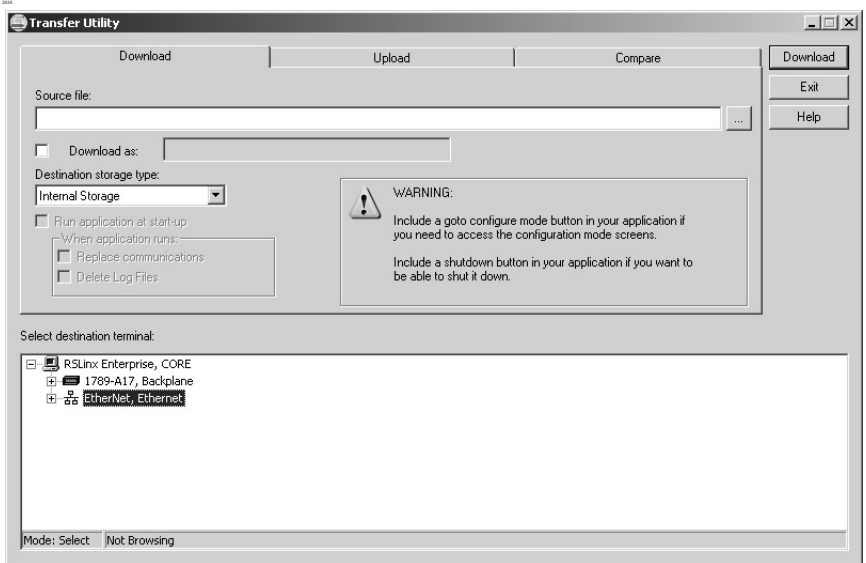

4. Select the runtime file that you just created and click Open.

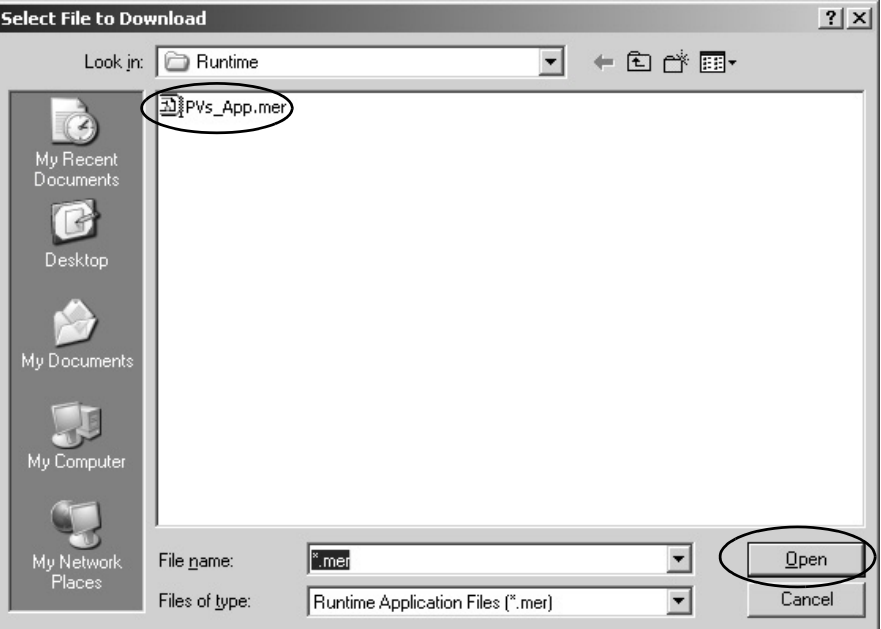

- 5. Under Select destination terminal, expand the Ethernet driver.
- 6. Browse for and select your PanelView Plus 7 terminal.

7. Click Download to download the runtime file to the PanelView Plus 7 terminal.

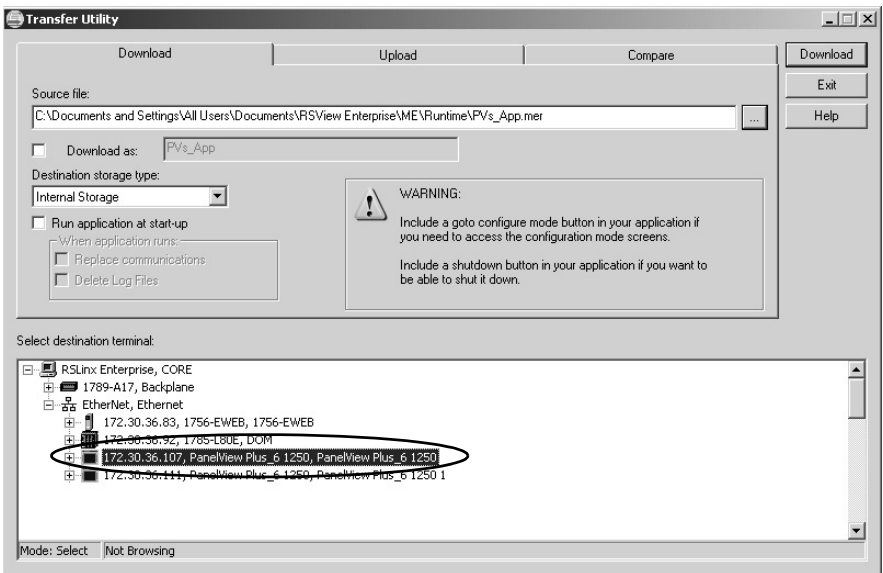

A progress bar shows the status of the download.

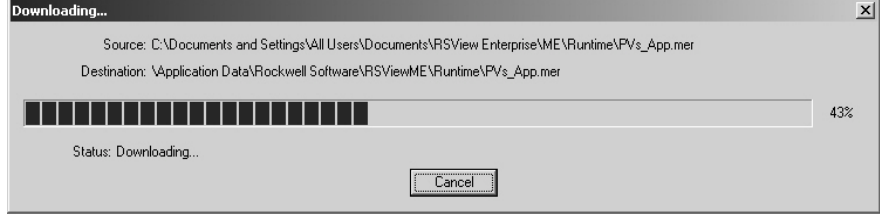

8. Click OK when the download has completed successfully.

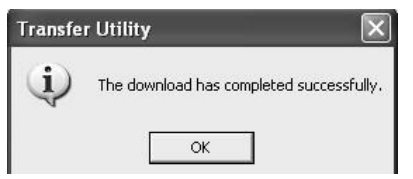

9. On the PanelView Plus 7 terminal, load the application by pressing the Load Application button or pressing the [F1] function key.

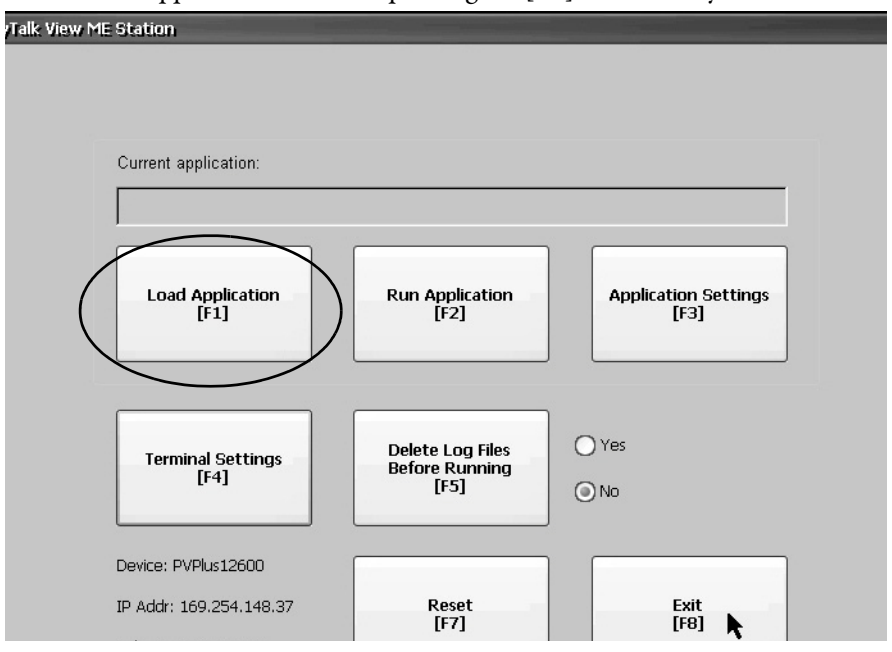

- 10. Select your runtime application.
	- a. Press the up or down cursor to select the application if multiple applications exist.
	- b. Press the Load button or the [F2] function key on terminal.

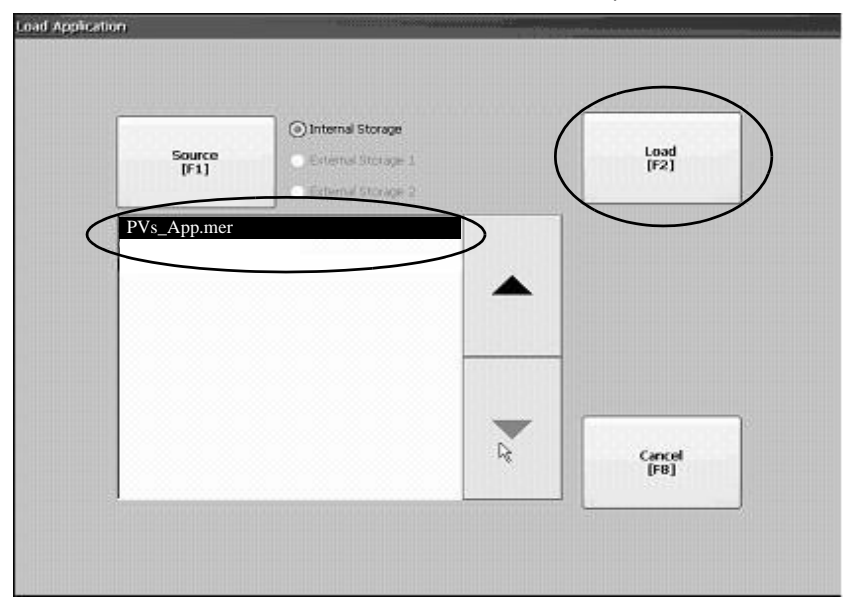

11. Press Yes or the [F7] function key on terminal to replace the communication settings in the terminal with the settings in your runtime application.

You are now ready to run the application on the terminal. Skip to page [85.](#page-84-0)

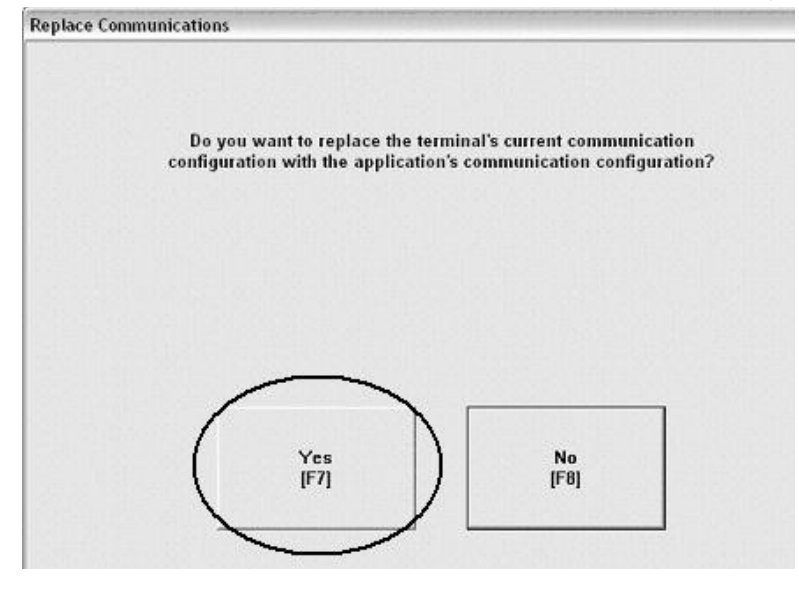

# **Download Application Using External Storage**

Follow these steps to load the runtime application on the PanelView Plus 7 terminal by using an external storage card.

### **Table 15 - External Storage Media**

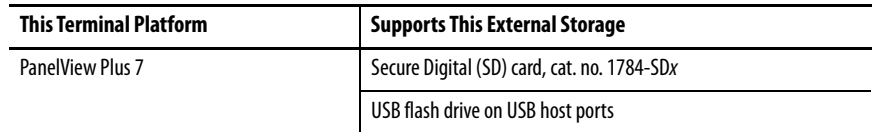

1. On your computer, copy the runtime application file to the runtime folder on a storage card that is supported by the terminal.

**IMPORTANT** The root of the CompactFlash card must have the path 'RockwellSoftware\RSViewME\Runtime' or the application file is not recognized at runtime.

2. Turn off power to the terminal.

- **Constitution of the American SANTANIA**
- 3. Load the storage card into the card slot of the terminal.

CompactFlash Card Slot on PanelView Plus 700 and 1500 terminals that support FactoryTalk View Machine Edition software version 5.1 or earlier.

SD Card Slot and USB Host Port on PanelView Plus 6 Terminals

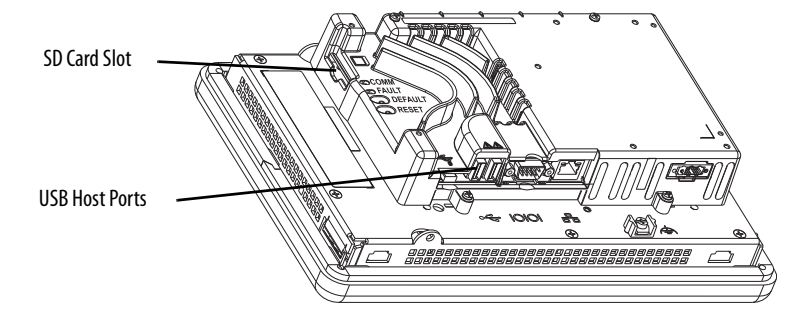

- 4. Turn on power to the PanelView Plus 7 terminal.
- 5. On the configuration display, press Load Application or the [F1] function key on the terminal.

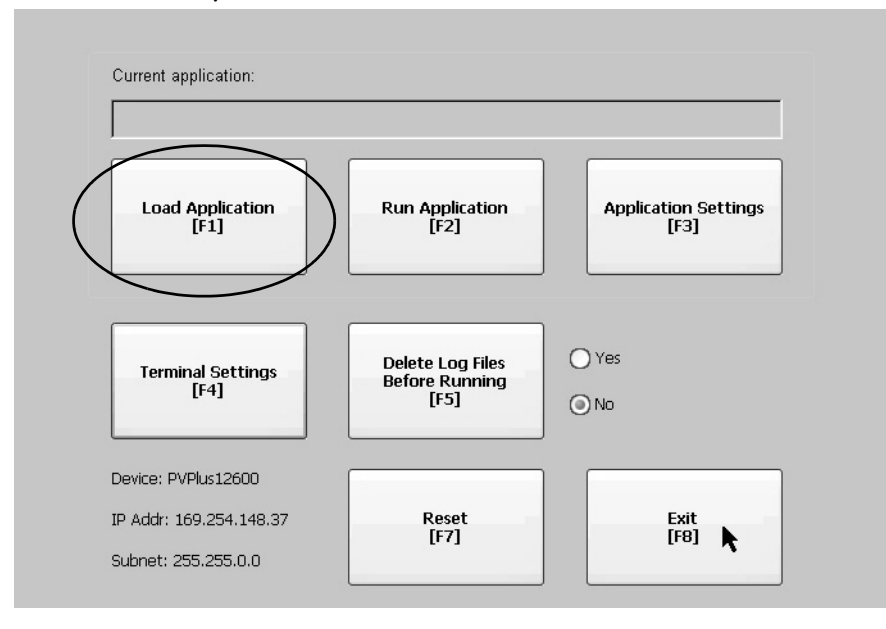

- 6. To select External Storrage 1 or 2, press the Source button or [F1] on the terminal.
- 7. Select your runtime application.
	- c. To select the application (if multiple applications exist), press the up or down cursor.
	- d. Press the Load button or [F2] function key on the terminal.

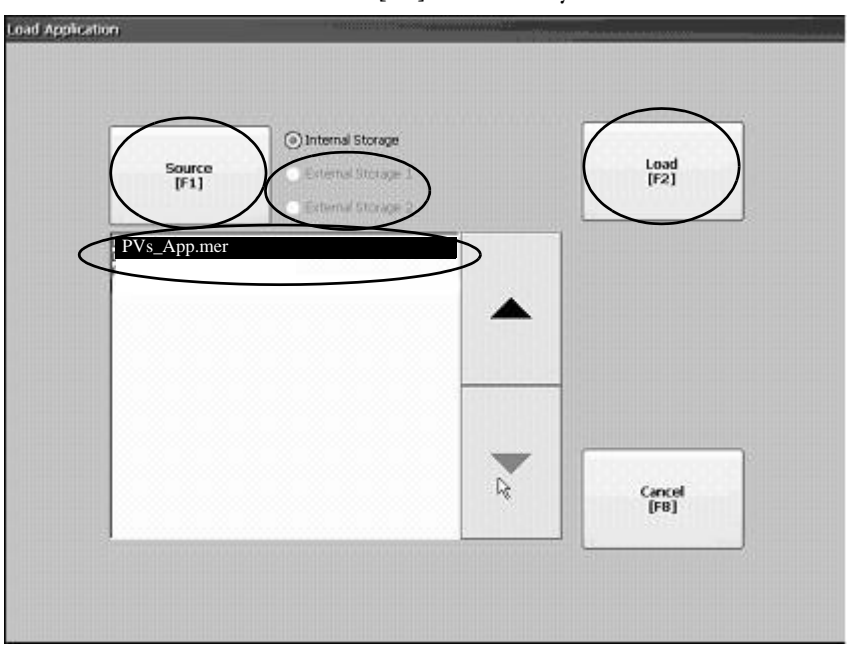

8. To replace the communication settings in the terminal with the settings in your runtime application, press Yes or the [F7] function key on the terminal.

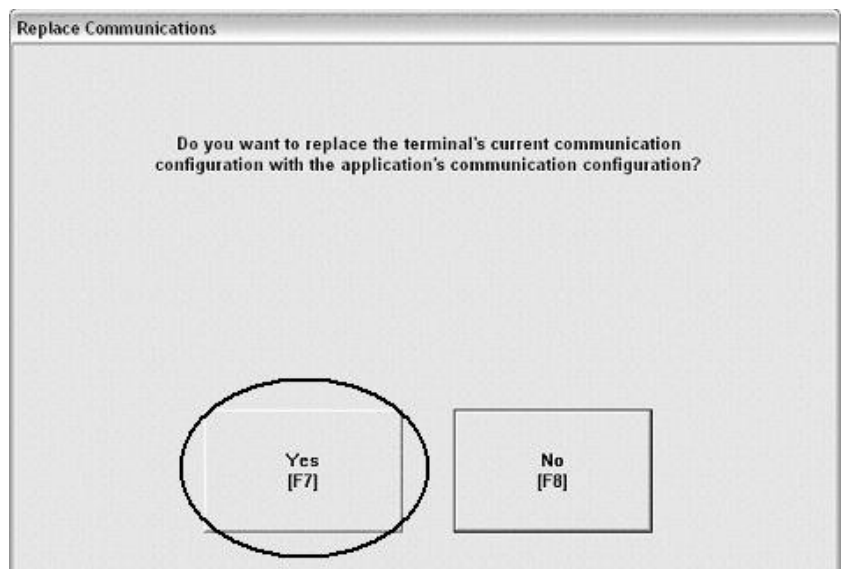

<span id="page-84-0"></span>**Run the Application** Follow these steps to run your application on a PanelView Plus 7 terminal.

1. To run the currently loaded application, press Run Application or the

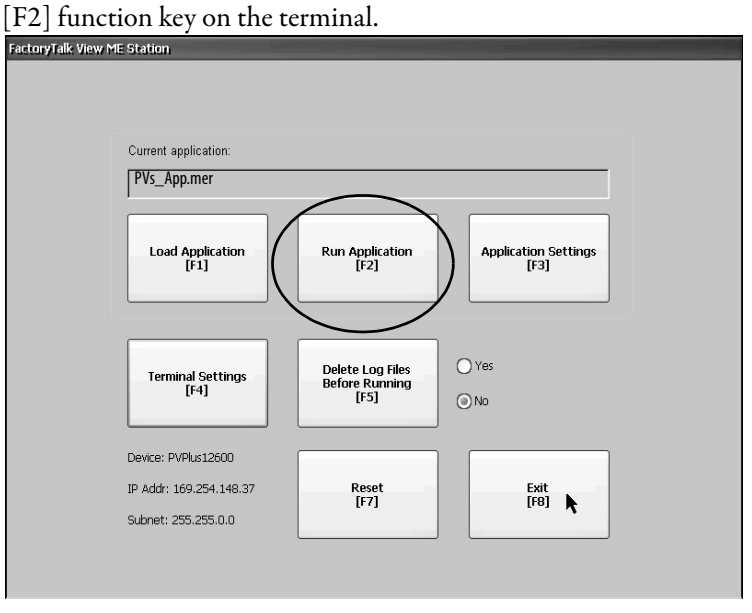

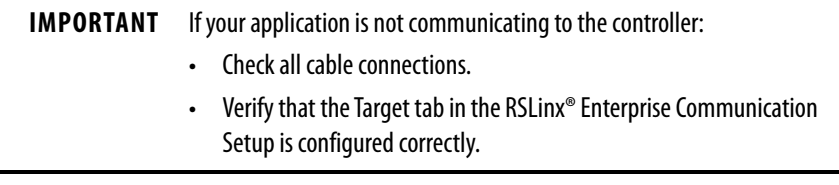

2. Cycle through all runtime displays continuously.

# **Notes:**

# **Optimize Runtime Performance**

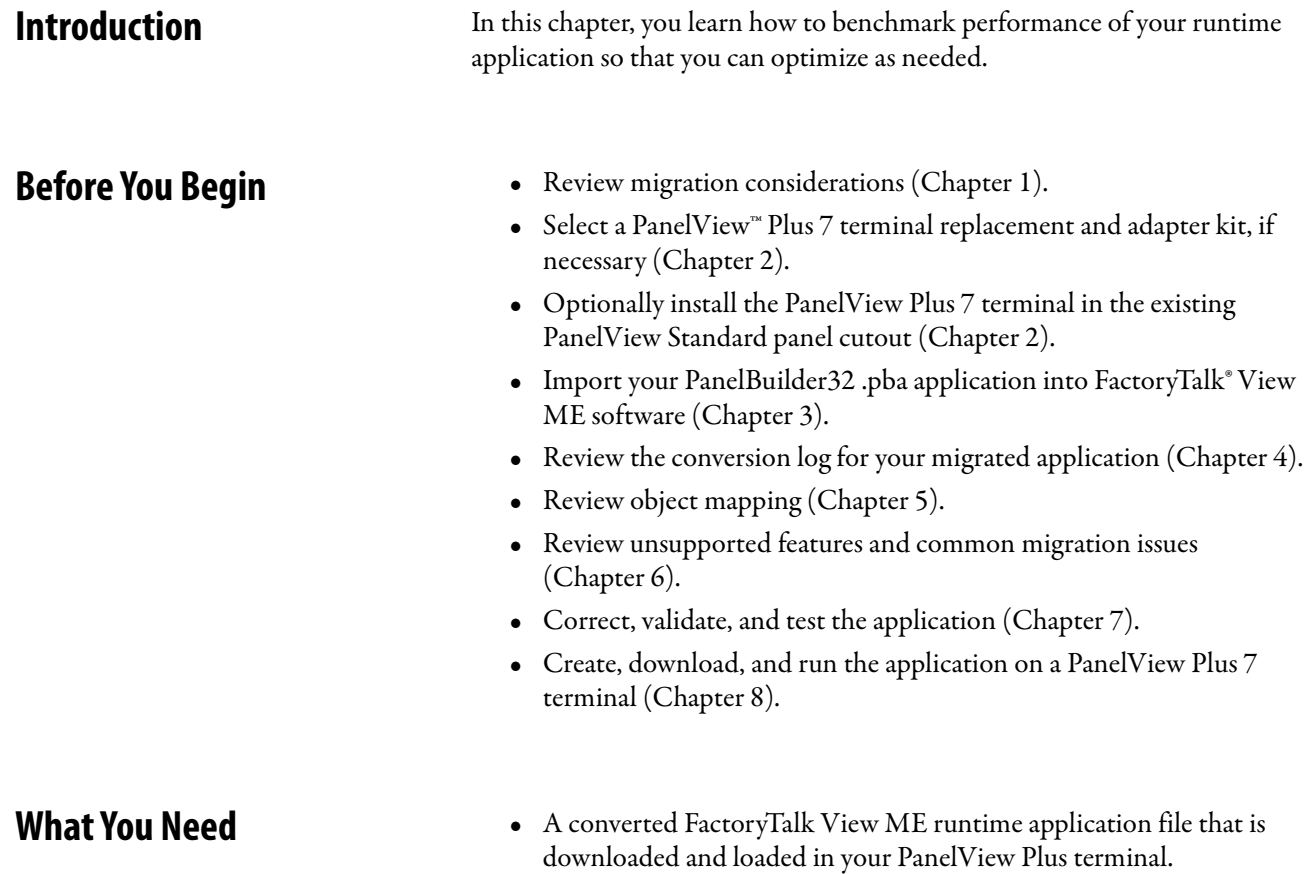

**Follow These Steps** Follow this path to benchmark and optimize the performance of your converted application.

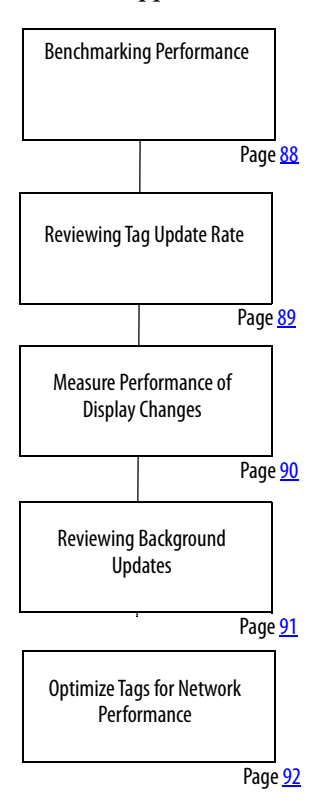

<span id="page-87-0"></span>**Benchmarking Performance** You are now ready to compare performance of your PanelBuilder°32 application running on a PanelView Standard terminal and the converted FactoryTalk View ME application running on a PanelView Plus 7 terminal.

> You perform the benchmarking by functional areas so that you can optimize performance one step at a time. Each function may also provide alternative methods to improve performance where needed.

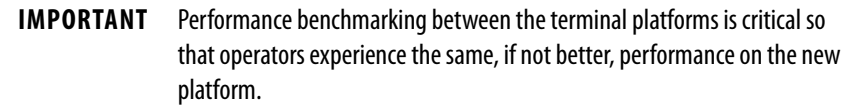

<span id="page-88-0"></span>**Reviewing Tag Update Rate** The tag update response is dependent on where the tag is used in the application. Each display or feature has a maximum tag update rate. This parameter specifies the maximum rate at which new data is updated on the display, including tags used in expressions and embedded variables.

The default tag update rate is 1.0 second.

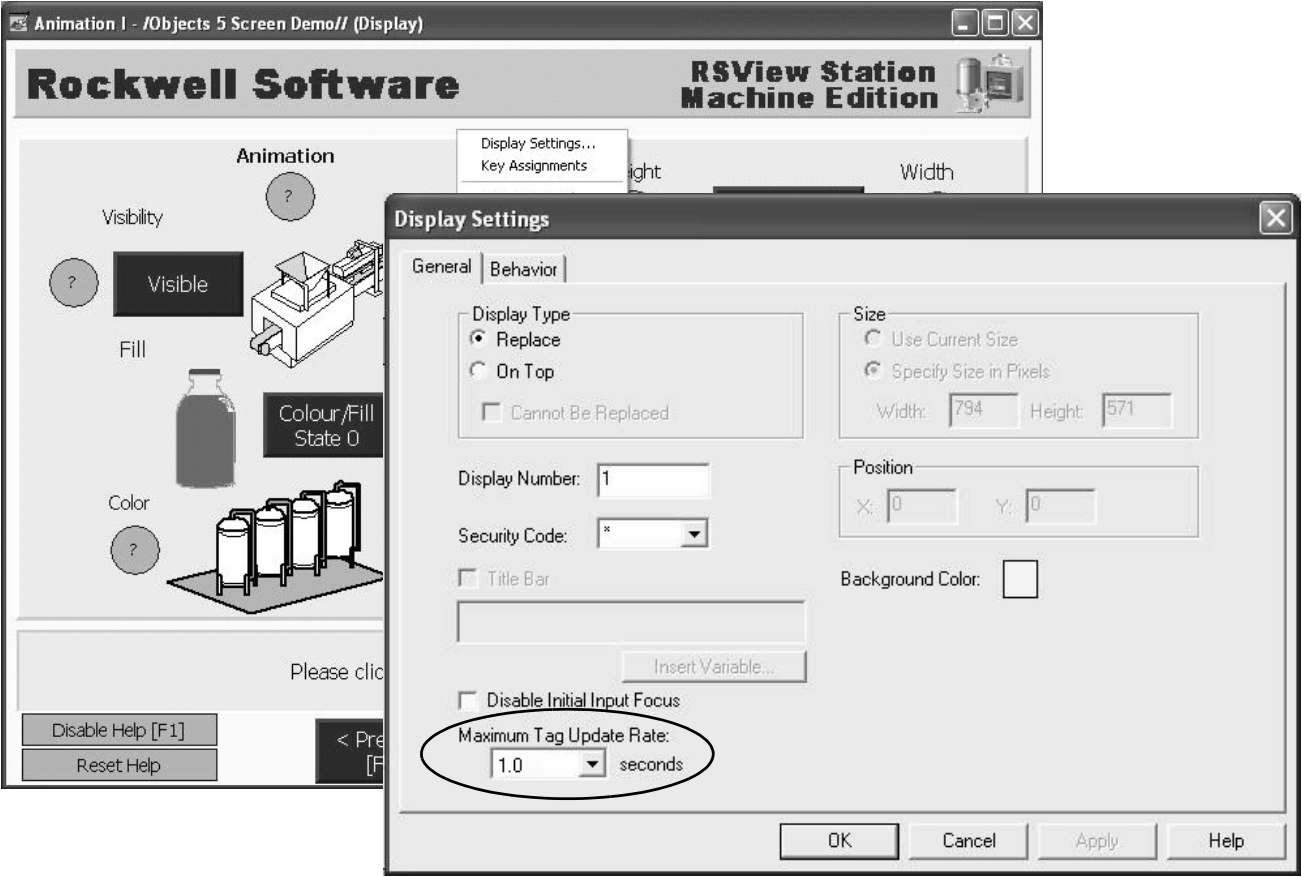

<span id="page-89-0"></span>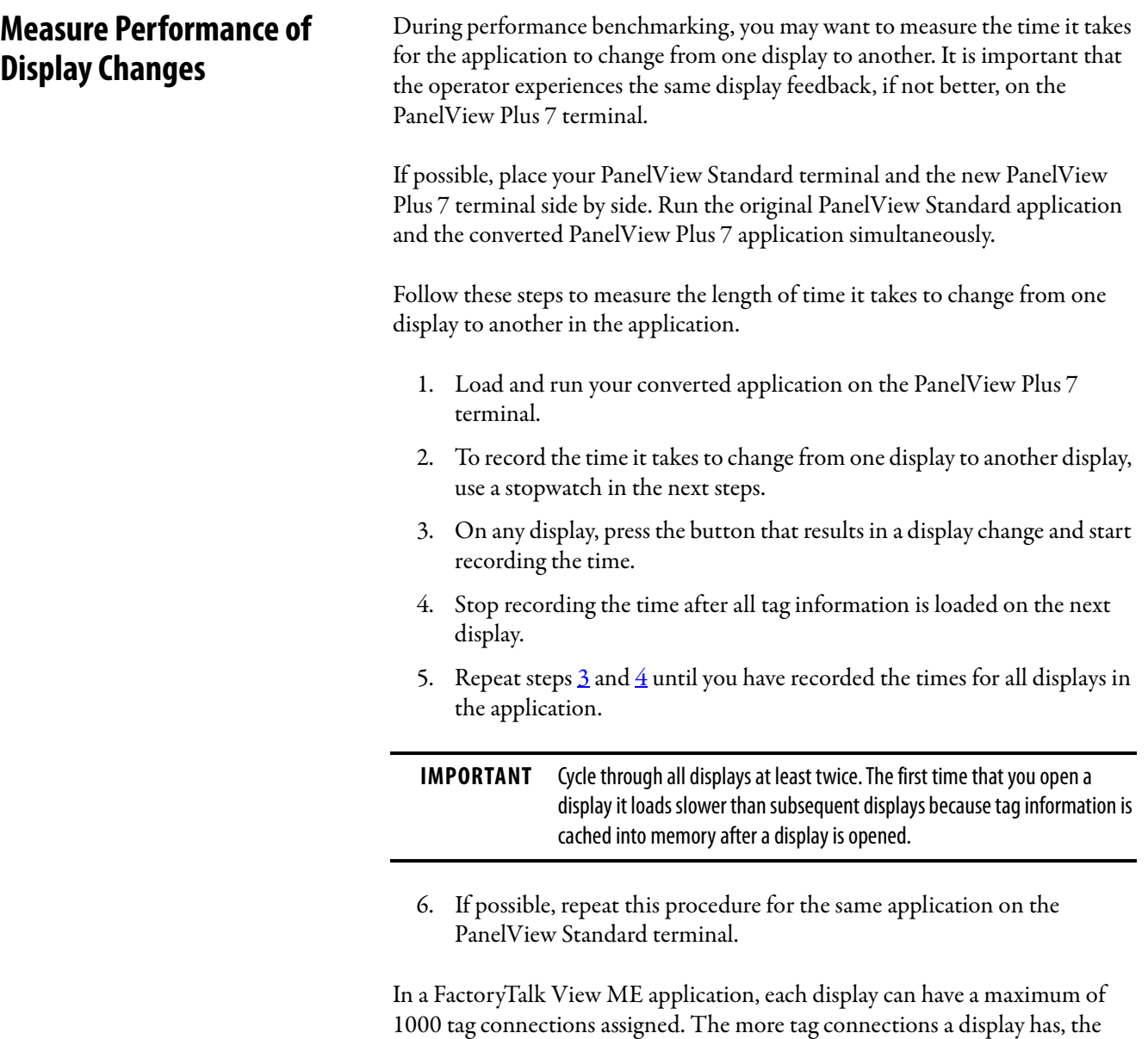

If performance is slower for some displays in the PanelView Plus 7 application, you can do one of the following:

- Adjust the maximum tag update rate for these displays
- Reduce the number of tags that are used on these displays

<span id="page-89-2"></span><span id="page-89-1"></span>longer it takes to load the display.

# <span id="page-90-0"></span>**Reviewing Background Updates**

Background tags are continuously updated by the runtime application whether or not the operator is on a specific display. Tags update according to the maximum tag update rate for the associated feature.

The more familiar you are with these tags and features, the easier it is to update and fine tune your application.

> **TIP** Set noncritical tags to a longer maximum update rate. Set critical tags to a lower rate so that time-sensitive information is always available to the operator.

# **Global Connections**

The Global Connections editor provides a list of connections that you can assign to tags:

- Date and Time
- Display
- Macro
- Backlight
- Memory

These tags are continuously updated in the background by the application, regardless of what display is active. The tags update according to the setting of the maximum update rate parameter.

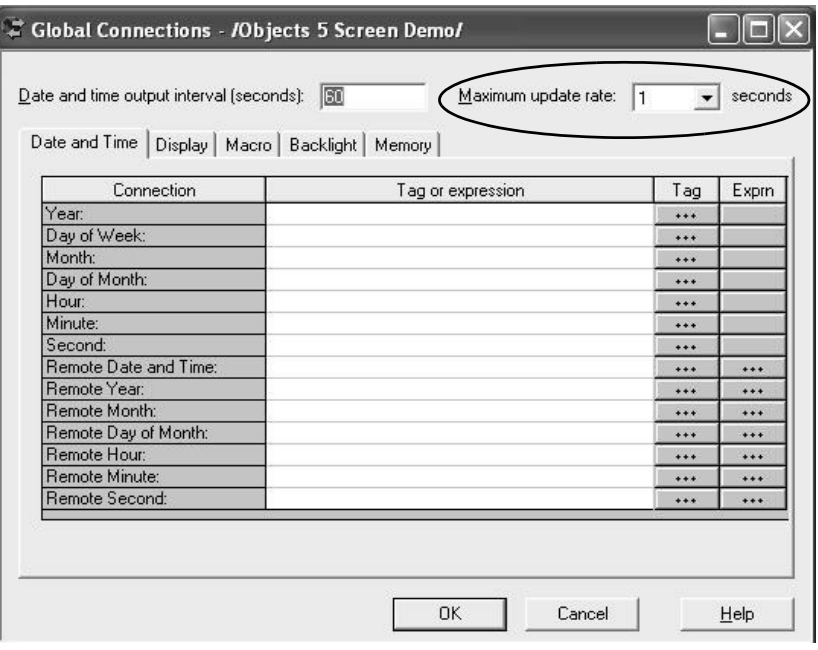

## **Alarms**

The Alarm Setup editor lets you define triggers, messages, and advanced features for alarms. Any trigger tags or optional connections that are assigned within the editor update according to the maximum update rate. This parameter is on the Advanced tab.

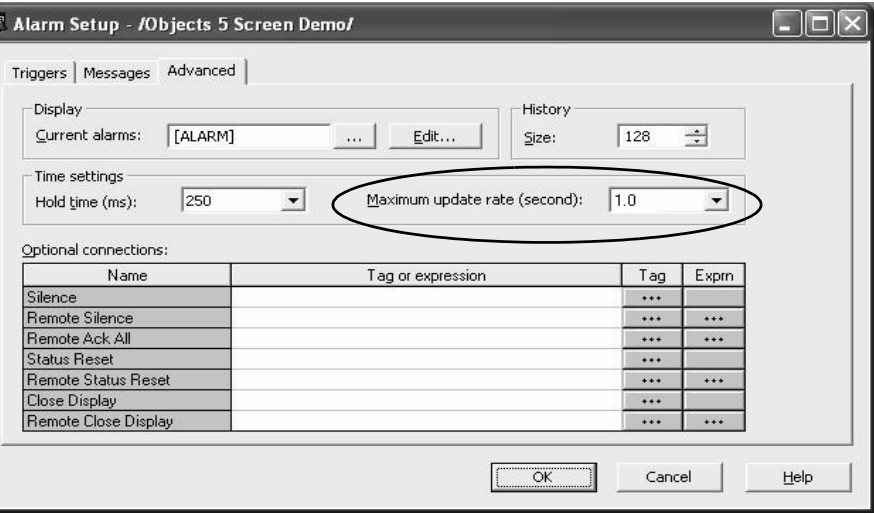

## **Information Messages**

The Information Message editor lets you specify information messages to automatically display on a user-defined display. The tags that are assigned in this editor, update at the rate defined by the maximum update rate.

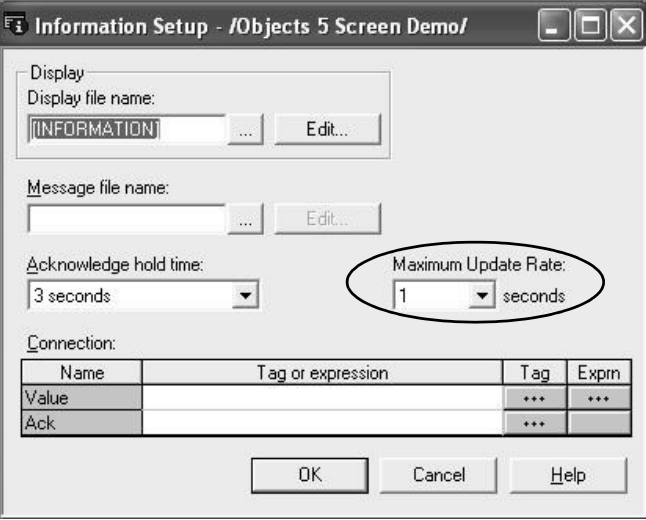

# <span id="page-91-0"></span>**Optimize Tags for Network Performance**

You can further improve network performance by converting the application tags from HMI tags to direct reference tags.

The tag converter wizard (TCW) automatically converts tags in an application from HMI tags to direct reference tags.

> **TIP** You can download The TCW utility from the Knowledgebase. See Technote 31289.

## **About the Tag Converter Wizard**

The tag converter wizard (TCW) requires information from an existing application to perform the conversion:

- Exported HMI tag database
- Exported displays (xml format)
- Exported alarms (xml format)

When this pre-conversion information is available, you can run the wizard. The wizard examines the HMI tag database to determine which tags to convert to alias tags or direct reference tags.

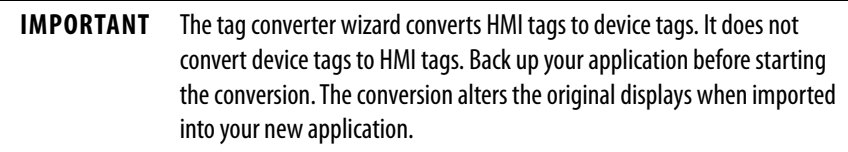

### Remote I/O Applications

**IMPORTANT** For Remote I/O applications, HMI tags that use custom scale and offsets are not converted. Any alias tags with initial values assigned are not converted. You must manually set the custom scale, offsets, and initial values for these tags, for objects to operate correctly.

The HMI tags are substituted with the alias or device tags in the display and alarm xml files. When the conversion is done, a Convert\_Log.txt file is generated. This file indicates all tag substitutions on a display-by-display basis. A new set of display and alarm xml files are created that you can import into your migrated application. The original display and alarm xml files are unaltered.

## Non-Remote I/O Applications

For all non-Remote I/O applications, HMI tags are converted to direct reference tags regardless of scale, offset, and min/max values. This conversion includes Ethernet, DF1, DH+™, and DH-485 applications.

**IMPORTANT** Memory tags are not converted. You must convert memory tags manually before running the Tag Converter Wizard.

The TCW does not add the L parameter to alarm trigger tags. See [page 8](#page-7-0) for details on converting alarm trigger tags to direct reference.

# **Export the HMI Tag Database**

Follow these pre-conversion steps to export the HMI tag database in your migrated application.

1. Launch FactoryTalk View Studio software.

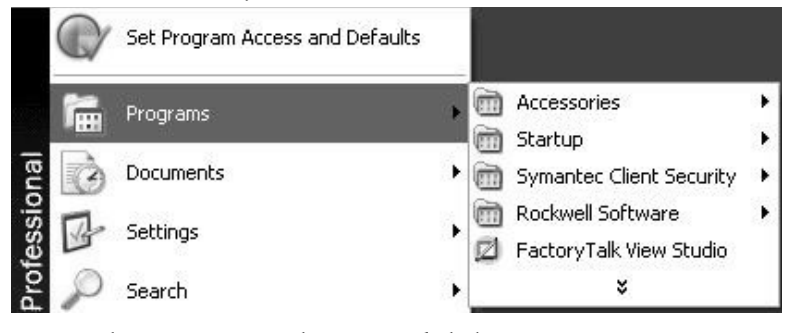

2. Select your ME application and click Open.

This example selects Baggage\_800x600.

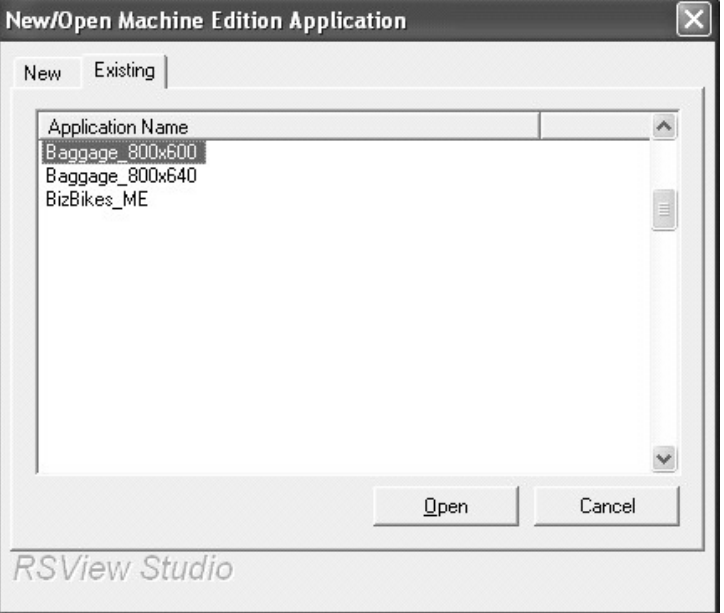

3. Choose Tools>Tag Import and Export Wizard from the Tools menu.

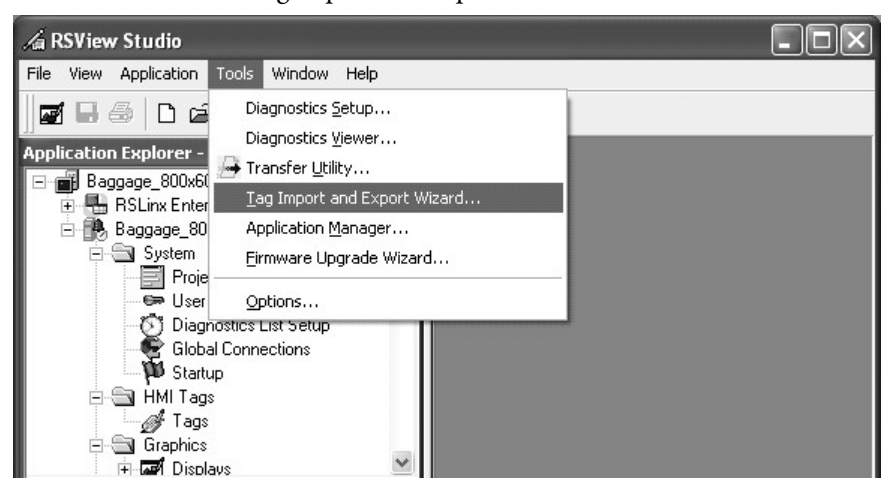

4. In the Operation field, select Export FactoryTalk View tag database to CSV files and click Next.

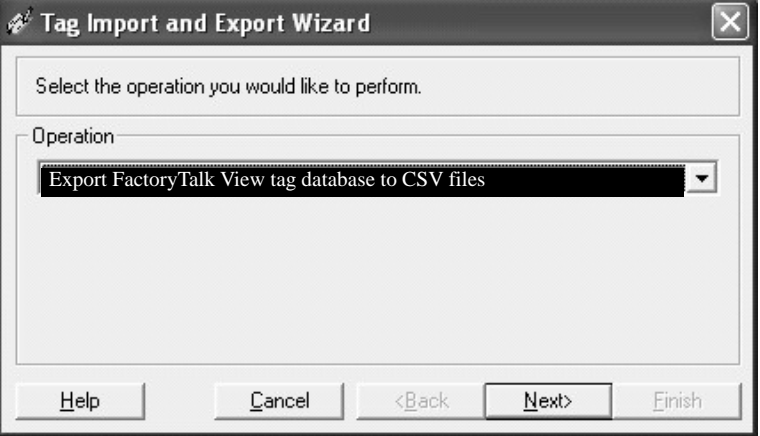

5. Click the ... button and browse to the project .med file and click Next.

This example uses Baggage\_800x600.med.

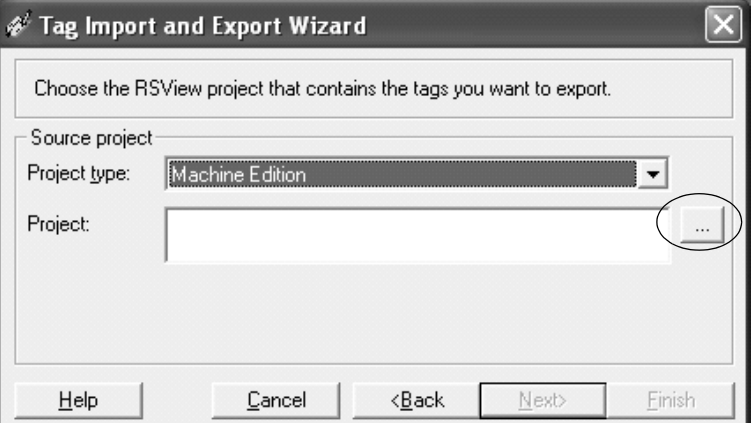

<span id="page-94-0"></span>6. Accept the default name for the destination file.

7. Click Finish.

You have successfully exported the HMI tag database.

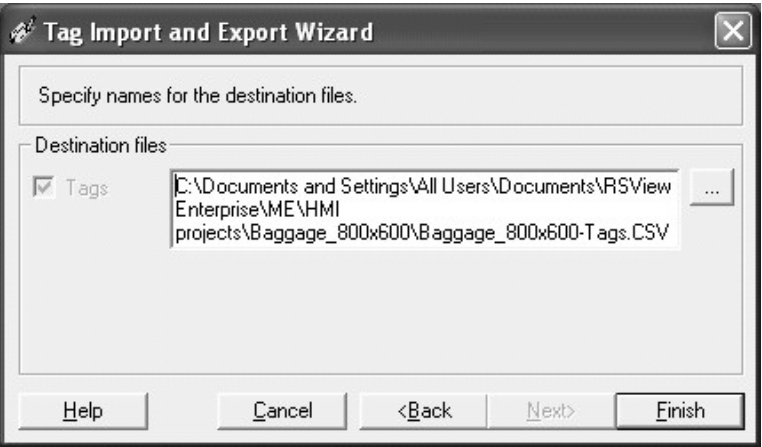

The default destination of the .csv file is:

C:\Documents and Settings\All Users\Documents\RSView Enterprise\ME\HMI Projects\Project\_Name\Project\_Name-Tags.CSV

# <span id="page-96-0"></span>**Export Graphic Displays to XML File**

Follow these pre-conversion steps to export the graphics display in your converted application to an xml format.

- 1. Navigate back to the open instance of the FactoryTalk View Studio software.
- 2. In the Application Explorer, right-click Displays and choose Import and Export.

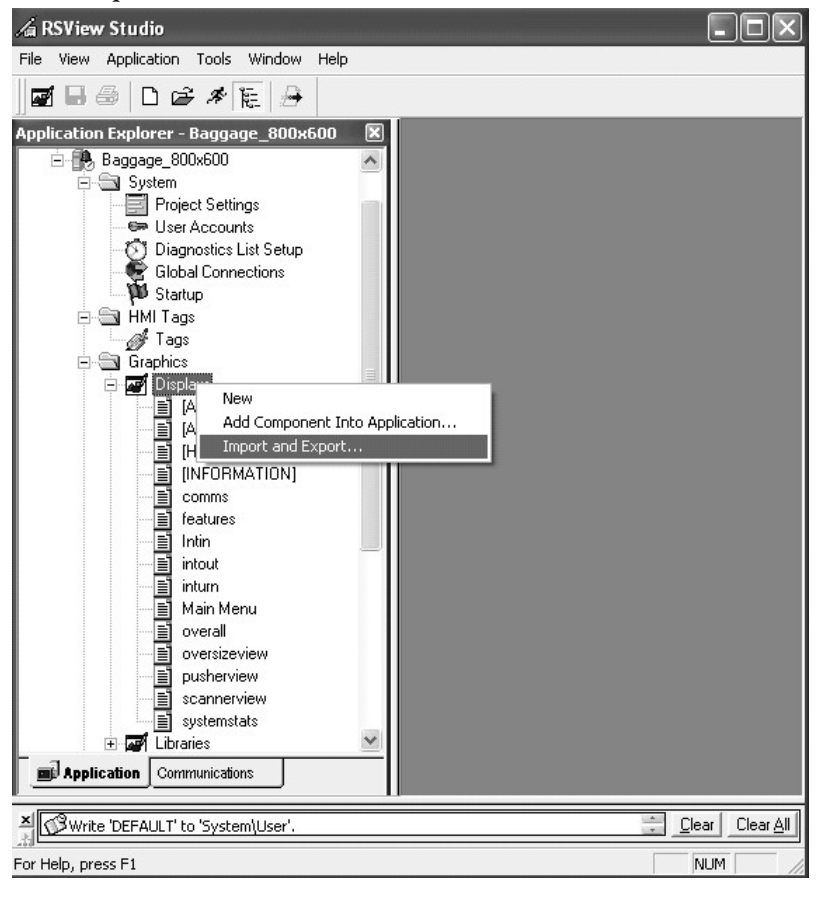

3. Select Export graphic information from displays and click Next.

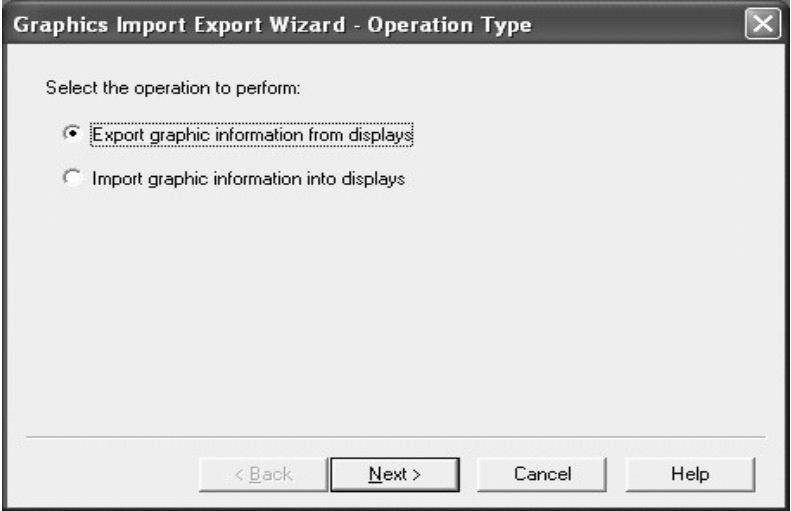

4. Click Select All, then Next.

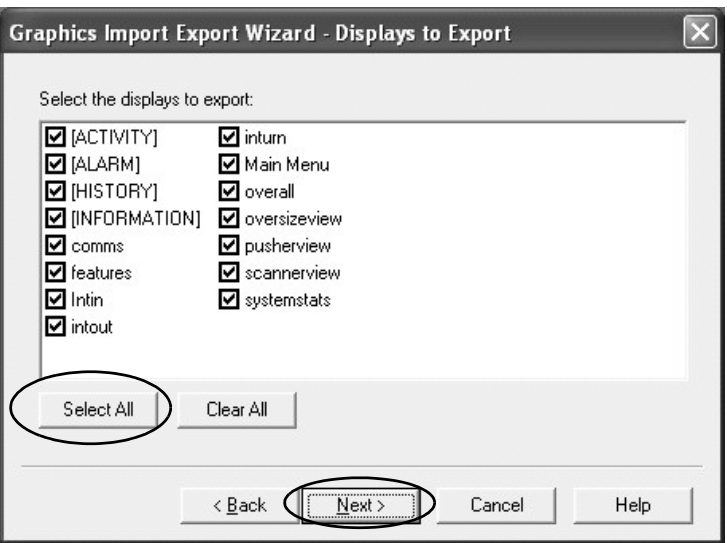

- 5. Click the ... button.
- <span id="page-97-0"></span>6. Create a folder anywhere on your computer named Exported Displays.

7. Click Finish.

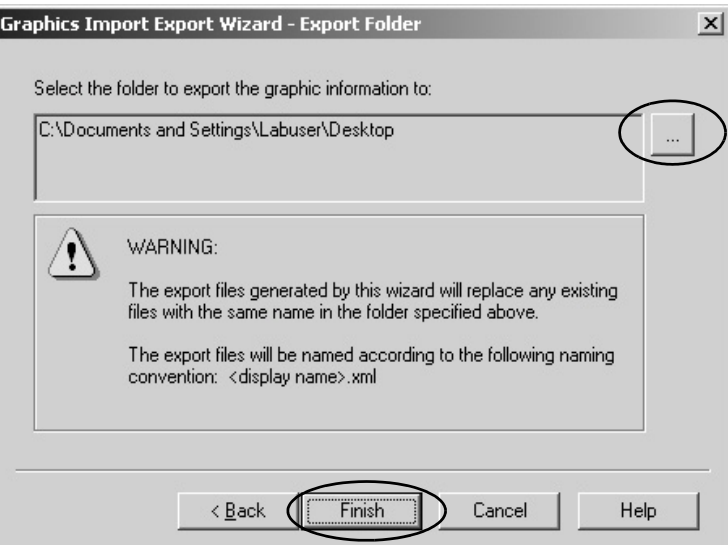

A dialog box shows the name of each graphic display as it is exported to an .xml file.

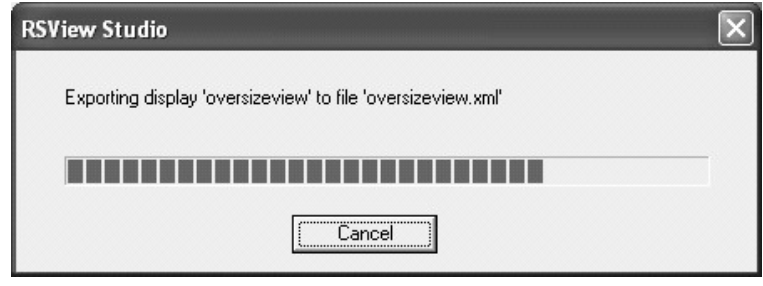

8. Review the Display\_Export.txt file for any errors that are generated during the export.

The displays have been successfully exported to the folder created in step [6](#page-97-0).

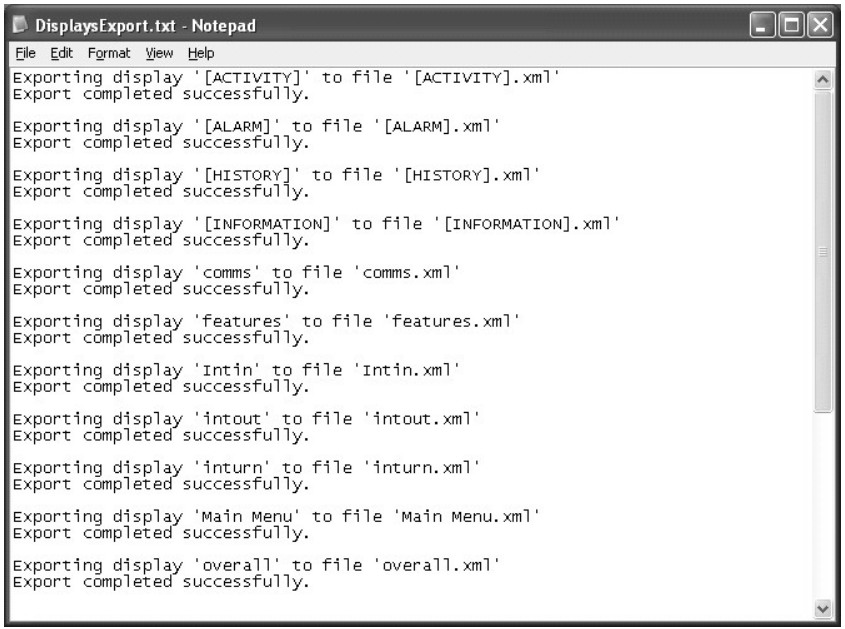

## **Export Alarms to XML File**

Follow these pre-conversion steps to export alarms in your converted application to an xml format.

- 1. Navigate back to the open instance of the FactoryTalk View Studio software.
- 2. In the Application Explorer, right-click Alarm Setup and choose Import and Export.

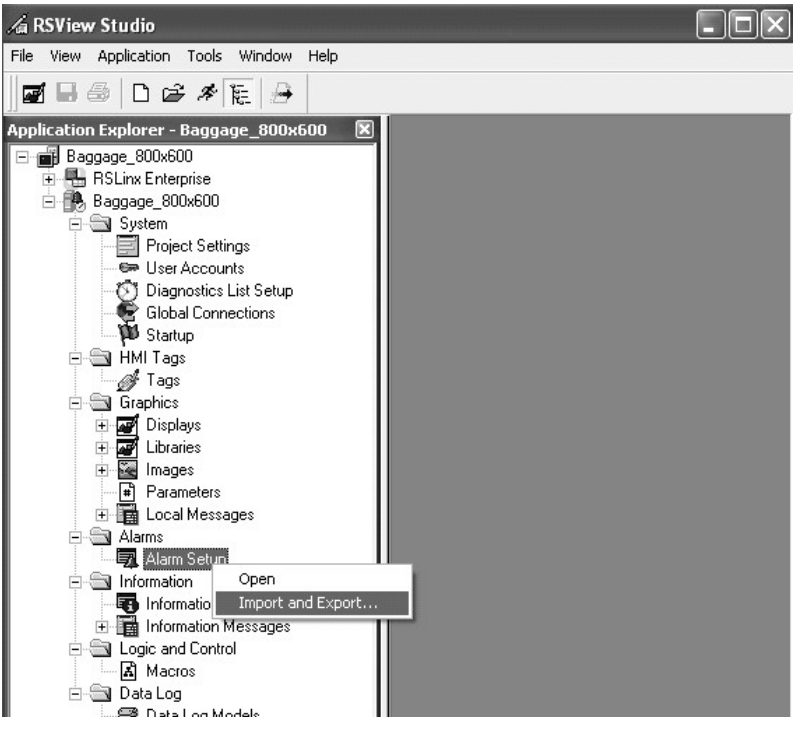

3. Select Export alarm configuration from application and click Next.

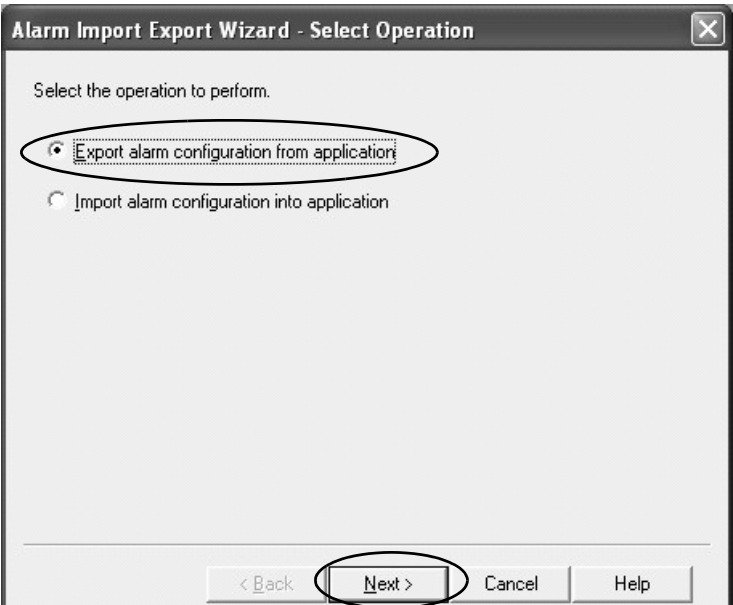

<span id="page-101-0"></span>4. Accept the default file name Alarms and click Finish.

The alarms have been successfully exported to the alarms.xml file.

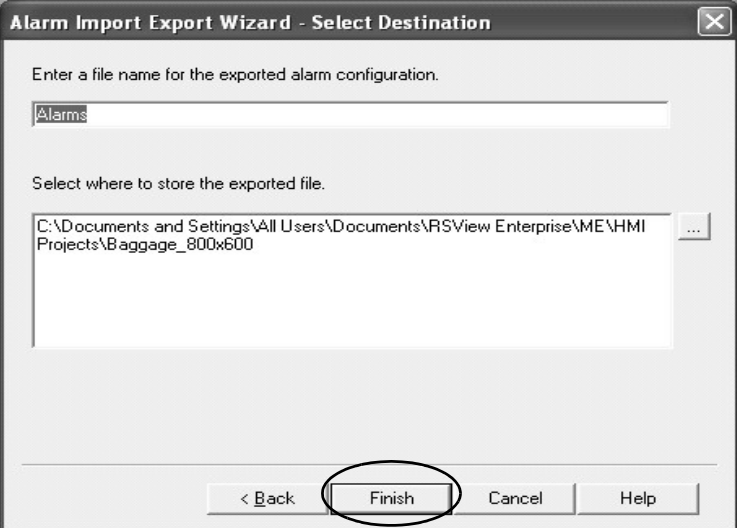

The default location for the alarm.xml file is:

C:\Documents and Settings\All Users\Documents\RSView Enterprise\ME\HMI Projects\Project\_Name\Alarms.xml

## **Run the Tag Converter Wizard**

Now that you have completed the pre-conversion process, you are ready to run the tag converter wizard. The executable file is named TCW.exe.

**TIP** The original HMI tag database is not altered.

During the conversion, most of the tags are converted to direct reference tags. You will have to manually set scale and offset values for tags after the conversion.

1. Double-click the TCW.exe utility.

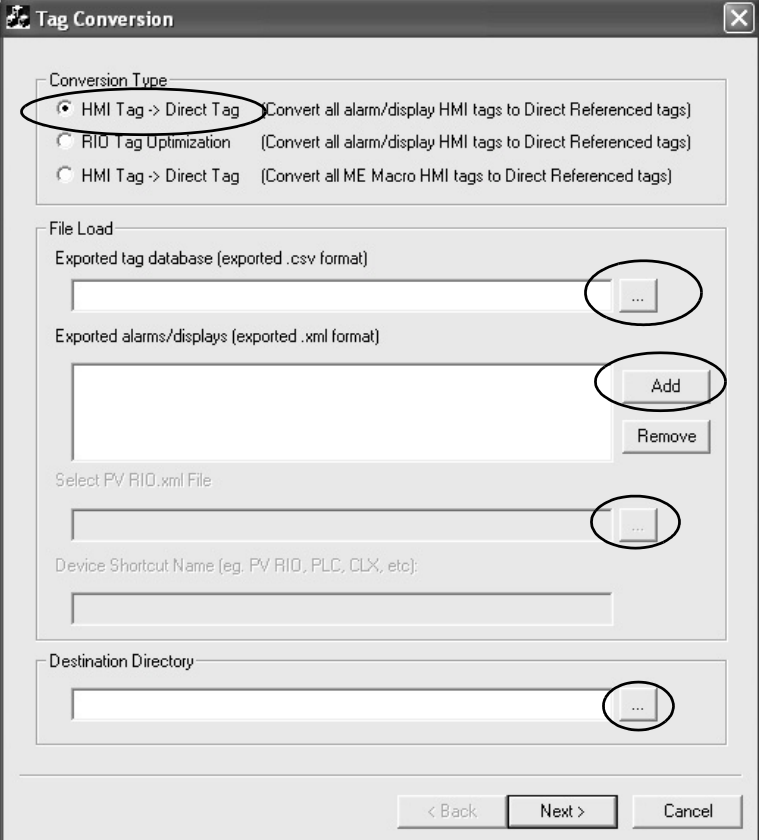

- 2. Select the HMI Tag ->Direct Tag conversion type.
- 3. Click the ... button next to the Exported Tag Database field and load the exported tag database.

The file is located in the directory that is specified in step  $\underline{6}$  on page  $\underline{95}$ .

- 4. Click the Add button next to Exported alarms/displays.
- 5. Load the exported alarms and display xml files.

The alarms file is located in the folder that is specified under step  $4$  on page [102](#page-101-0).

The xml display files are located in the folder that is specified in step  $6$ on page 28.

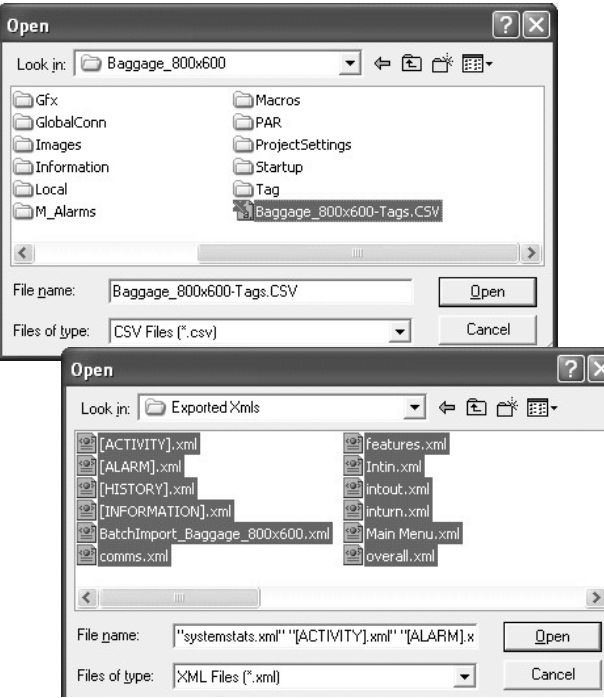

Hold down the Shift key and select all displays to load all displays at once.

6. In the Destination Directory field, click the ... button to specify any location for the new xml display files.

The example that is shown may look different depending on the network protocol of your application.

7. Click Next to continue the conversion.

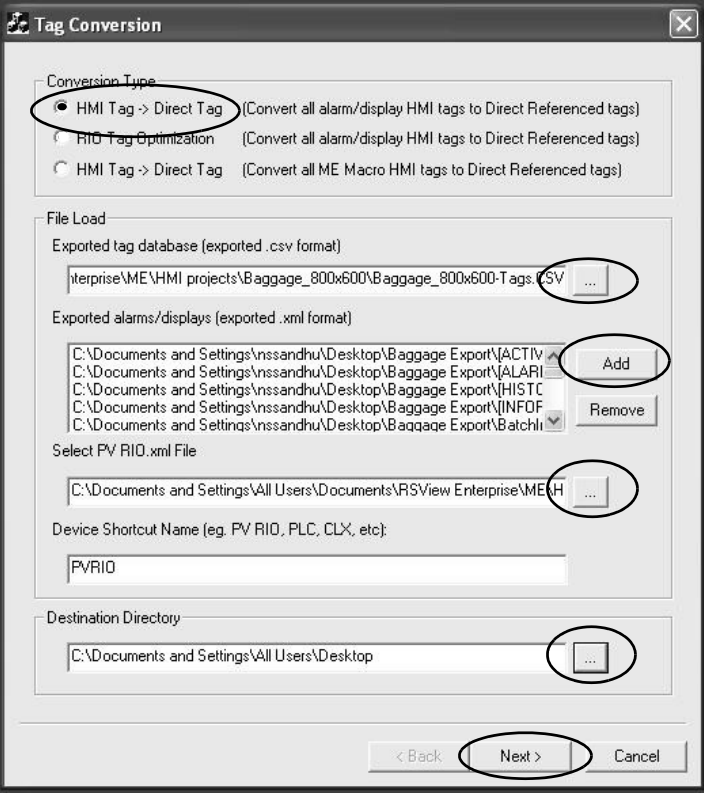

The Report dialog box shows the number of tag and display substitutions made.

8. Click Finish.

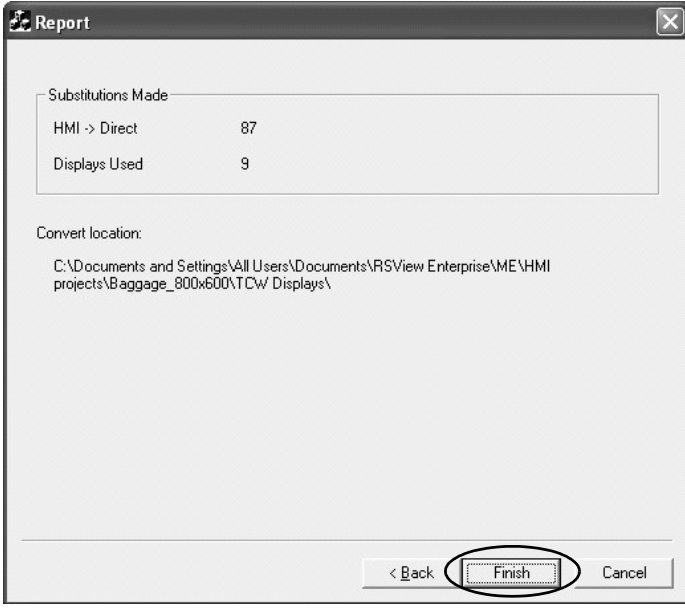

A conversion log file, Conversion\_Log.txt, is created and stored with the converted xml files.

The conversion process is complete. The utility has successfully converted all HMI device tags to alias or direct reference tags in all displays.

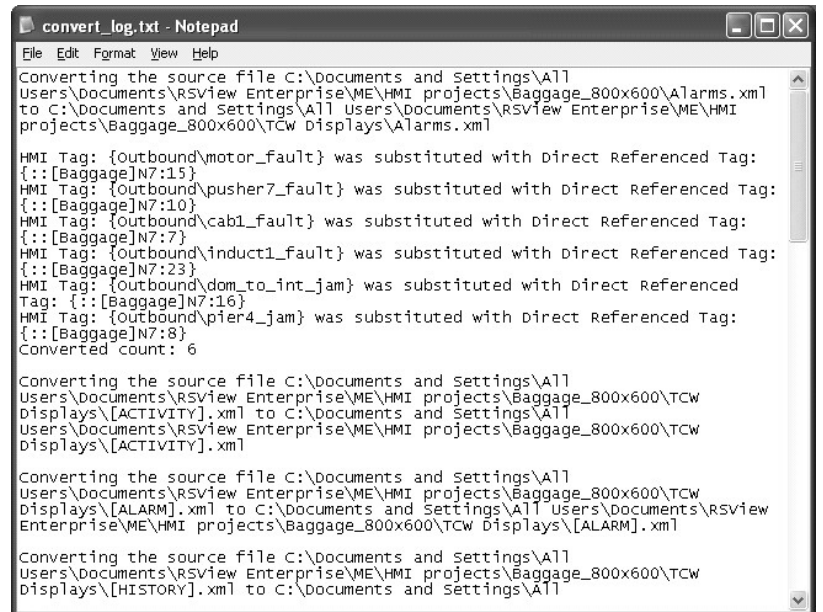

In addition to the conversion log file, the tag converter wizard generates a tag cross-reference .csv file in the destination folder. This file cross-references HMI tags to alias and direct reference tags.

When you open the .csv file in Excel, three columns show how the tags are linked.

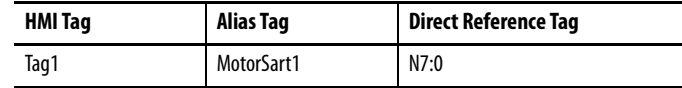

## **Reimport the Display XML File**

Now that you have converted all alarms and displays, you are ready to reimport the information into your application.

**IMPORTANT** Manually copy the BatchImport\_Your\_Project\_Name.xml file to the location of the new displays that are created by the TCW utility. Select the xml file from this folder so all new displays are imported, not the original, unmodified displays.

Follow these steps to reimport the xml display files to your application.

- 1. Navigate back to the open instance of the FactoryTalk View Studio software.
- 2. In the Application Explorer, right-click Displays and choose Import and Export.

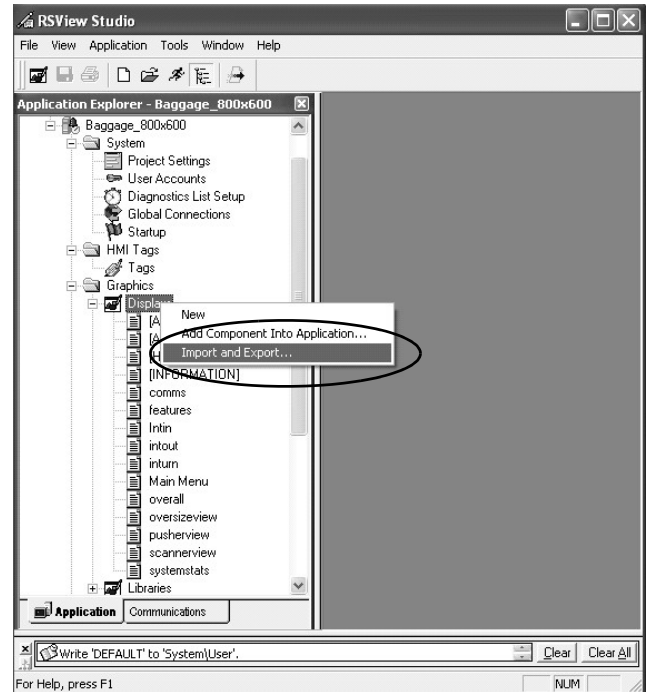

3. Select Import graphic information into displays and click Next.

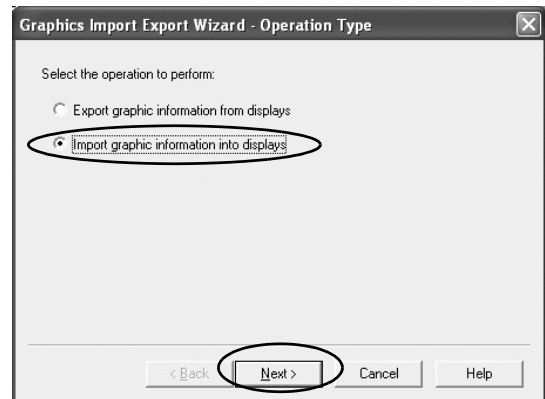

4. Select No to not back up the displays.

You completed this action when you exported graphic displays to xml format on page  $97$ .

5. Click Next.

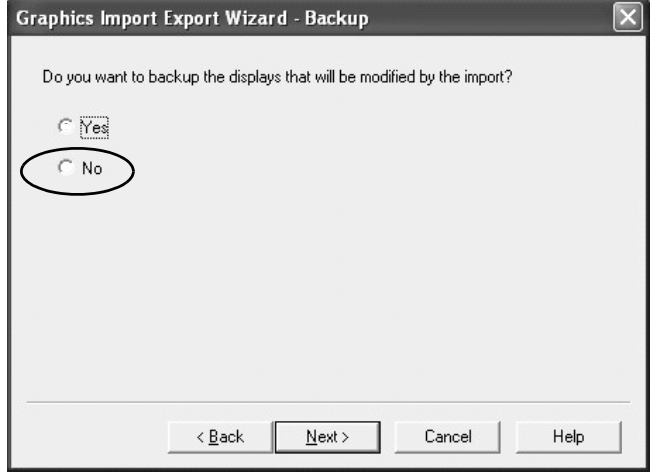

6. Select Multiple displays batch import file and click Next.

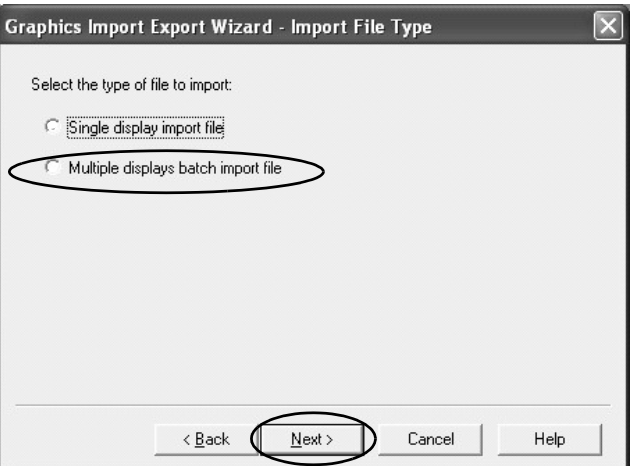

7. Click the ... button.

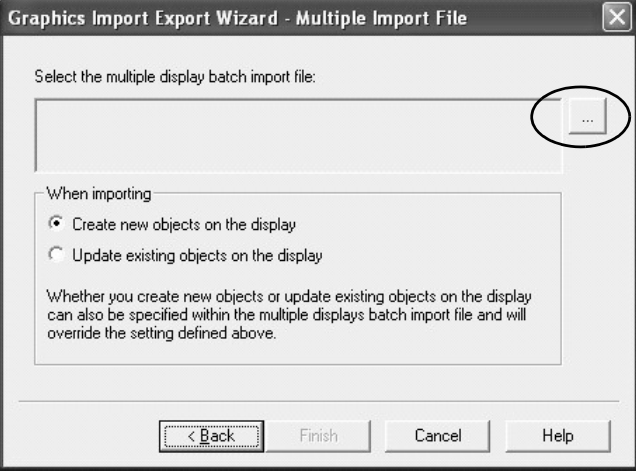
- Select Multiple Displays Batch Import File  $|2|\times$ Look in: Direct XMLS  $\underline{\mathbf{y}}$  +  $\underline{\mathbf{z}}$  of  $\underline{\mathbf{m}}$ 31 - Maint\_level 2.xml 32 - Alarm Limit \_1.xml <sup>2</sup>33 - Alarm Limit \_2.xml ॎ॒<br>≌ Alarms.xml BatchImport\_AE\_4\_ZAL\_Tags\_HMI.xml  $\langle$  $\rightarrow$ File name: BatchImport\_AE\_4\_ZAL\_Tags\_HMI.xml  $Qpen$ Files of type: Batch Import Files [".xml] Cancel 츠
- 8. Select and open the BatchImport\_Your\_Project\_Name.xml

- 9. Select Update existing objects on the display.
- 10. Click Finish.

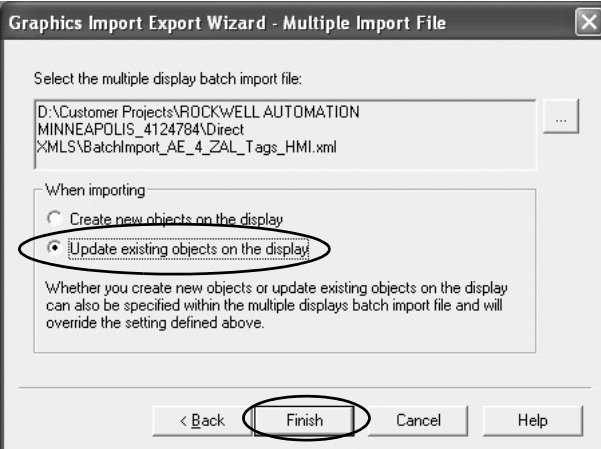

11. Review the DisplaysImport.txt file for errors.

The new alias and direct reference tags have been successfully imported into the application.

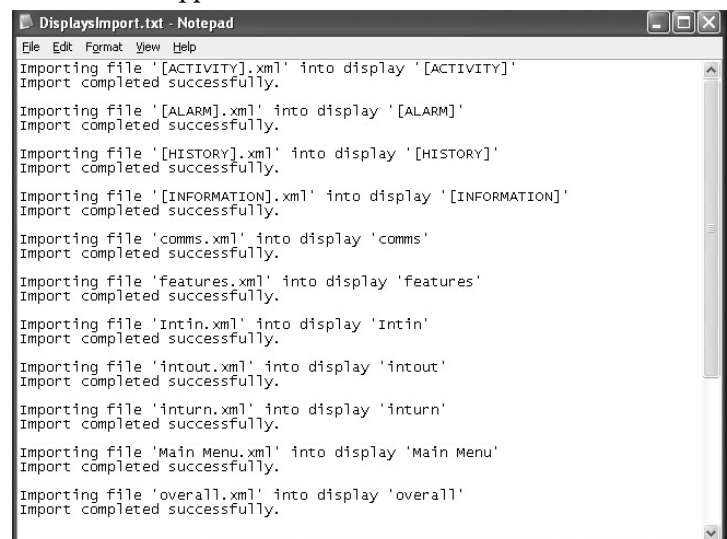

### **Reimport the Alarms XML File**

Follow these steps to reimport the xml alarms file to your application.

- <span id="page-109-0"></span>1. Navigate back to the open instance of the FactoryTalk View Studio software.
- 2. In the Application Explorer, right-click Alarm Setup and choose Import and Export.

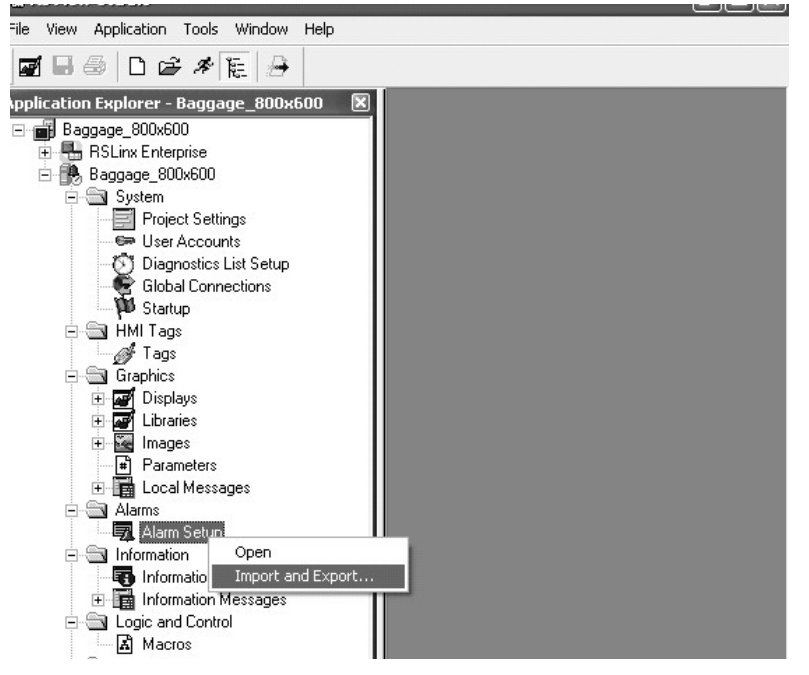

- 3. Select No to not back up the alarms.
- 4. Click Next.

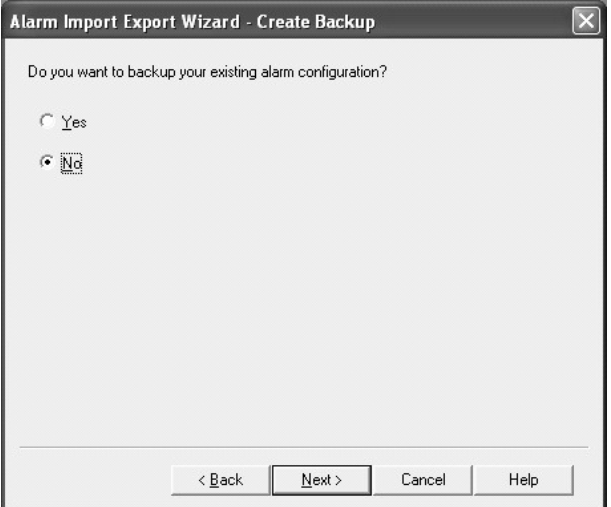

5. To select the Alarms.xml file from created by the TCW utility, click the ... button.

6. Click Finish.

The project has been successfully updated with the new alarms.

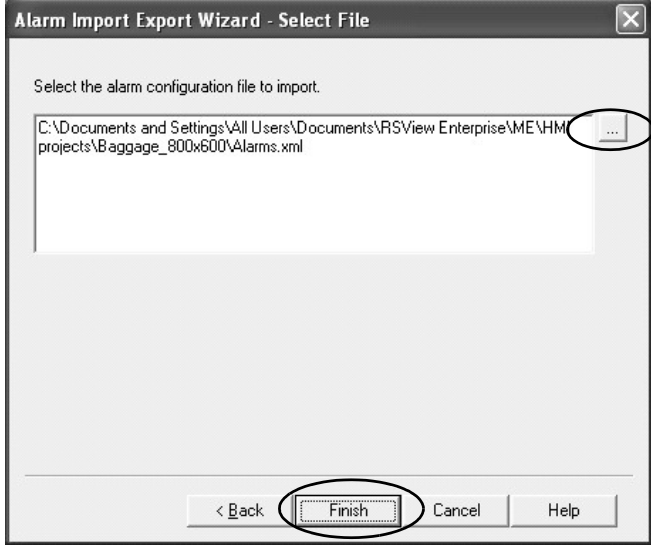

You can now retest your application for optimized performance.

# **Notes:**

# **Advanced Object Editing**

**Introduction** Editing techniques can save you time when using FactoryTalk® View Studio software. Use these techniques to reduce the migration effort when updating common properties between multiple graphic objects:

- <span id="page-112-0"></span>• Property panel
- Editing multiple objects
- Object explorer
- Tag substitution

**Property Panel** The property panel is a powerful editing tool that you can use to perform quick edits and tag assignments by simply clicking a graphic object. You can modify the property values of graphic objects, and assign tags and expressions to objects. Any edits that you make in the property panel are applied immediately.

Follow these steps to open the property panel.

1. With a graphic display open, choose View>Property Panel.

<span id="page-112-1"></span>The property panel may not contain any information in it. This status is the result of not selecting an object.

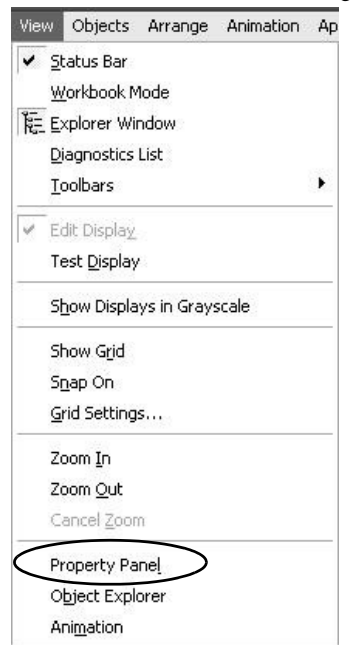

2. Select a graphic object on the display.

This example shows a text object selected. The property panel shows all properties that you can edit for the selected object.

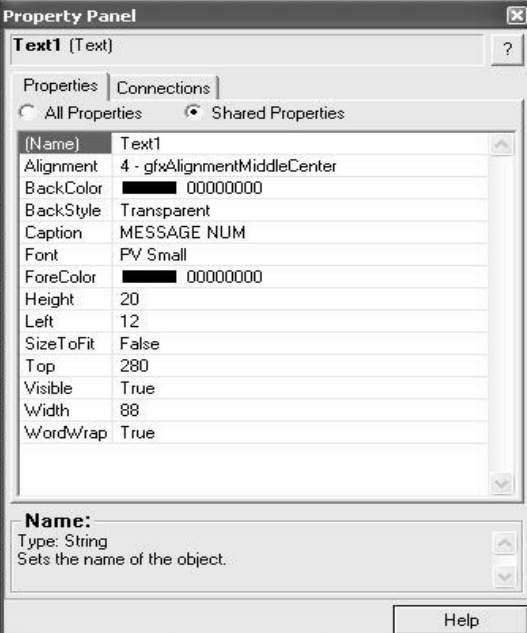

3. To view and edit the tag connection properties for the selected object, select the Connections tab.

This example shows the Value and Polarity connections for a numeric display object.

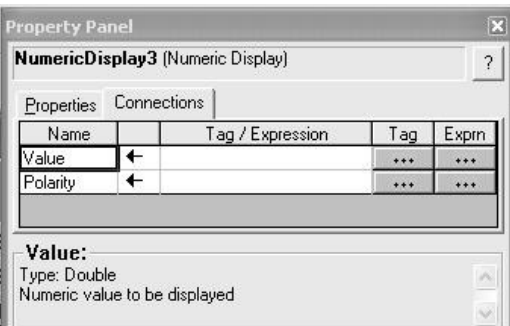

**Edit Multiple Objects** One of the most useful features of the property panel is that you can edit multiple graphic objects with common properties simultaneously, rather than editing each object, one by one.

> <span id="page-113-0"></span>Chapter 6, Review Unsupported Features, showed you how to create replacement multistate indicator, local message and numeric data display list objects in FactoryTalk View ME software. Creating this replacement graphic objects also required you to update properties to match the original PanelBuilder®32 objects. These properties included captions, foreground/ background colors, text size, number of states, and more.

Follow these steps to change a few properties for a group of ten multistate indicator objects.

1. Select a group of graphic objects you want to edit.

If your objects are not grouped, simply hold down the Ctrl key and click each object.

When a set of grouped objects are selected, the property panel shows only the grouped properties.

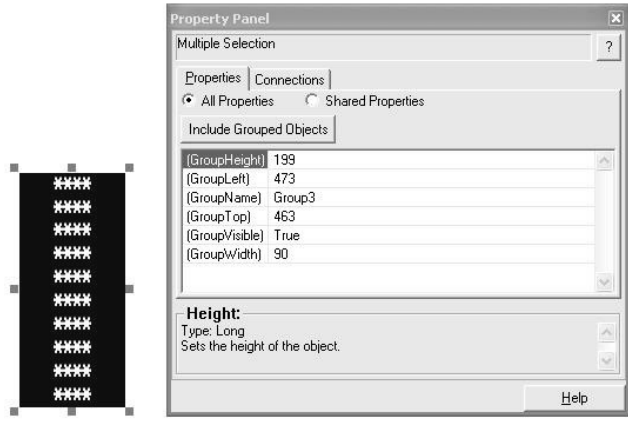

2. Click the Include Grouped Objects button on the property panel.

You see all properties that can be edited for the objects in the group.

Clicking any property provides a popup, pull-down menu, or other editing method.

In the next step, you will change the ST\_Caption from \*\*\*\* to State 0 and the ST\_BackColor to Green. These changes are then applied to all selected objects for the state that is defined in the State property.

To change other states, simply change the State property to State1 and make the desired edits.

| <b>Property Panel</b>                                   | $\mathbb{E}$<br><b>Property Panel</b>                                                 |                         |                        |
|---------------------------------------------------------|---------------------------------------------------------------------------------------|-------------------------|------------------------|
| Multiple Selection                                      | Multiple Selection<br>Properties Connections<br>All Properties<br>C Shared Properties |                         |                        |
| Properties Connections                                  |                                                                                       |                         | $\left  \cdot \right $ |
| <b>C</b> Shared Properties<br>All Properties            |                                                                                       |                         |                        |
| Include Grouped Objects                                 |                                                                                       |                         |                        |
|                                                         |                                                                                       |                         |                        |
| (GroupHeight) 199                                       | Include Grouped Objects                                                               |                         |                        |
| (GroupLeft)<br>473                                      | (GroupHeight)                                                                         | 199                     |                        |
| (GroupName) Group3<br>463                               | (GroupLeft)                                                                           | 473                     |                        |
| (GroupTop)<br>(GroupVisible) True                       | (GroupName)                                                                           | Group3                  |                        |
| (GroupWidth) 90                                         | (GroupTop)                                                                            | 463                     |                        |
|                                                         | (GroupVisible)                                                                        | True                    |                        |
|                                                         | (GroupWidth)                                                                          | 90                      |                        |
| Height:<br>Type: Long<br>Sets the height of the object. | BackStyle                                                                             | Solid                   |                        |
|                                                         | BorderStyle                                                                           | None                    |                        |
|                                                         | BorderUsesBackColor True                                                              |                         |                        |
|                                                         | BorderWidth                                                                           | 8                       |                        |
|                                                         | CaptionOnBorder                                                                       | False                   |                        |
|                                                         | Description                                                                           |                         |                        |
|                                                         | Height                                                                                | 20                      |                        |
|                                                         | Left                                                                                  | 473                     |                        |
|                                                         | NumberOfStates                                                                        | 36                      |                        |
|                                                         | Shape_                                                                                | Rectangle               |                        |
|                                                         | St BackColor                                                                          | $\blacksquare$ 00800000 |                        |
|                                                         | St Blink                                                                              | False                   |                        |
|                                                         | St BorderGolor-                                                                       | 00800000                |                        |
|                                                         | <b>Caption</b>                                                                        | xxxx                    |                        |
|                                                         | St_CaptionAlignment                                                                   | Middle Center           |                        |
|                                                         | St CaptionBackColor                                                                   | 00800000                |                        |
|                                                         | St CaptionBackStyle                                                                   | Transparent             |                        |
|                                                         | St CaptionBlink                                                                       | False                   |                        |
|                                                         | St_CaptionColor                                                                       | $\Box$ OOFFFFFFF        |                        |
|                                                         | St CaptionFont                                                                        | PV Small                |                        |
|                                                         | St_CaptionWordWrap True                                                               |                         |                        |
|                                                         | St Image                                                                              |                         |                        |
|                                                         | St_ImageAlignment                                                                     | Middle Center           |                        |
|                                                         | St_ImageBackColor                                                                     | 00800000                |                        |
|                                                         | St_ImageBackStyle                                                                     | Transparent             |                        |
|                                                         | St_ImageBlink                                                                         | False                   |                        |
|                                                         | St ImageColor                                                                         | $\Box$ OOFFFFFFF        |                        |
|                                                         | St_ImageScaled                                                                        | False                   |                        |
|                                                         | St PatternColor                                                                       | $\Box$ OOFFFFFFF        |                        |
|                                                         | St PatternStyle                                                                       | None                    |                        |
|                                                         | St Value                                                                              | $\Omega$                |                        |
|                                                         | State                                                                                 | <b>State0</b>           |                        |
|                                                         | Top                                                                                   |                         |                        |
|                                                         | TriggerType                                                                           | Value                   |                        |
|                                                         | Visible                                                                               | True                    |                        |
|                                                         | Width                                                                                 | 90                      |                        |

3. Click the ... button next to St\_Caption.

4. Type the new caption in the String Edit dialog box and click OK.

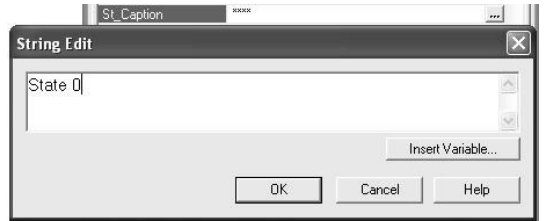

- 5. Click the ... button in the St\_BackColor field.
- 6. In the color palette that opens, click a new color.

The example shows the grouped objects before and after edits.

Depending on the object you are editing, the properties differ. Help text at the bottom identifies what the property does.

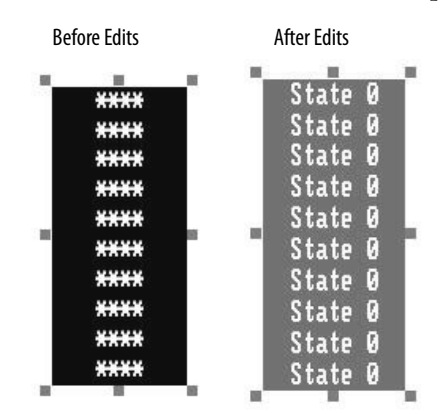

<span id="page-116-0"></span>**TIP** You can apply this editing technique to cursor llst objects, depending on the number of objects. This action saves you time when updating your objects in FactoryTalk View ME software to match the original PanelBuilder32 object.

# **Object Explorer** The object explorer provides a tree-list of all objects in the selected display. You can select and highlight objects in this list.

Groups are listed as expandable items, with the + icon. To view the objects in a group, click the + icon or double-click the group name. The list expands to show the objects and groups within a group.

You can use the highlight settings to highlight specified objects on both the graphic display and object explorer. You can select objects by object type, by animation type, or by tag name.

For a display with many objects, object explorer provides an efficient way of locating and selecting graphic objects. If you want to edit specific objects, object explorer can highlight these objects for you. By using the property panel, you can do one the following:

• Perform multiple edits instantly

### Rockwell Automation Publication 2711P-AP006E-EN-P - August 2022 **117**

• Double-click the object in object explorer to open the properties dialog box and make edits to a single object

Follow these steps to open object explorer.

- 1. With a graphic display open, choose View>Object Explorer.
- 2. Expand or collapse groups of objects by clicking the Expand or Collapse buttons.

The objects that appear in the list differ for each display.

3. To search for objects, click the Settings button.

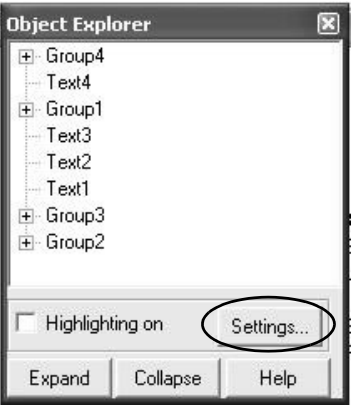

The Highlight Settings dialog box allows you to search for objects by Object Type, Animation Type, or Tag Name.

When selecting by tag name, the list shows all tags and expressions that are referenced by objects in the display, except tags with embedded variables.

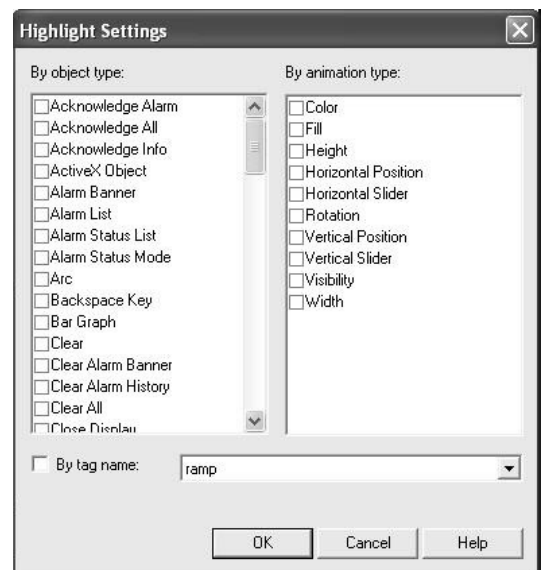

4. Select Local Message Objects to search for all local message objects.

5. Click OK to return to the object explorer.

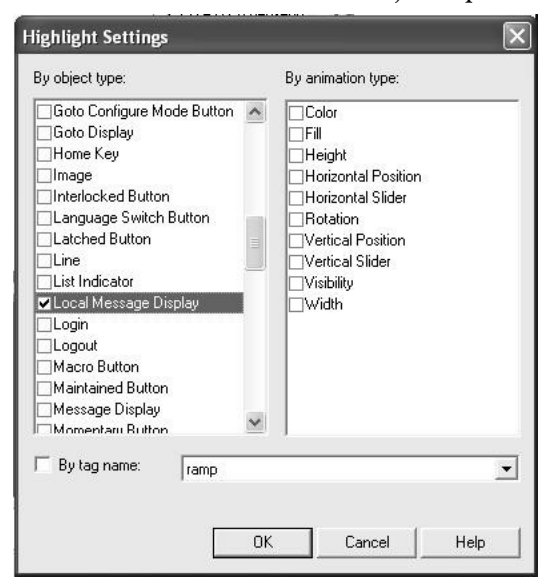

6. Check the Highlighting on checkbox and click the Expand button.

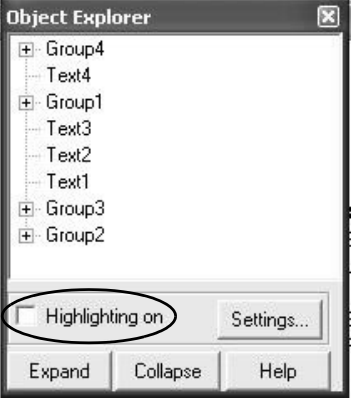

The object explorer highlights all local message displays in red.

Local message objects on the display also appear red with a border.

If you have a display with a red background, the red highlights are not visible.

When you select an object in the object explorer, the Highlight mode turns off. Simply, recheck the Highlight on box to turn the highlights back on.

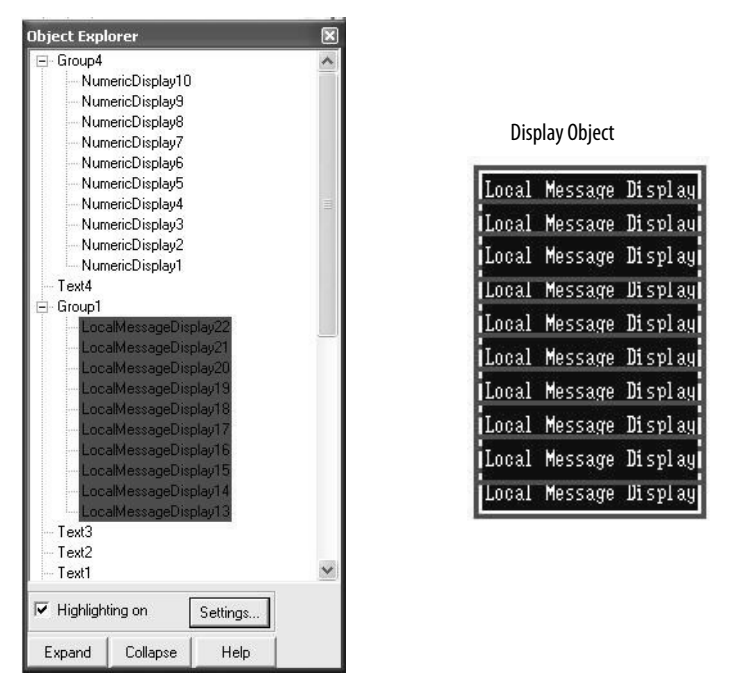

- 7. To open the properties for the local message display, double-click an object in the object explorer.
- 8. Edit the properties and click OK.

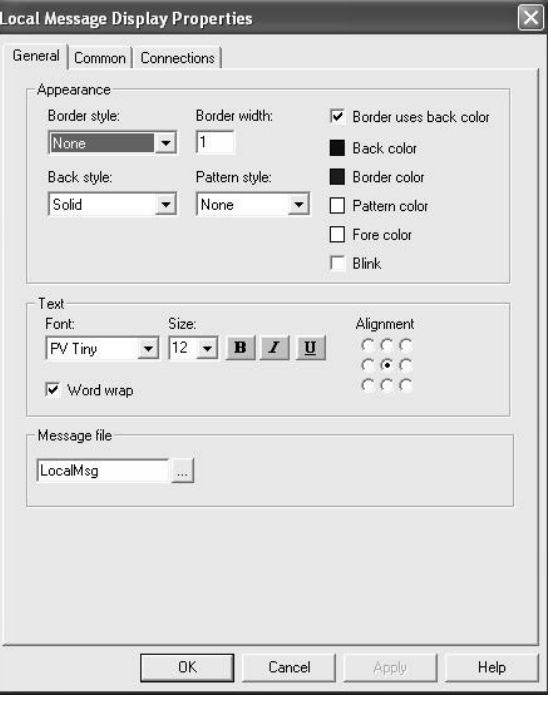

If the property panel and object explorer are both open, click any object in object explorer. The property panel updates the display with the edit properties for the selected objects. You can make any updates from the property panel.

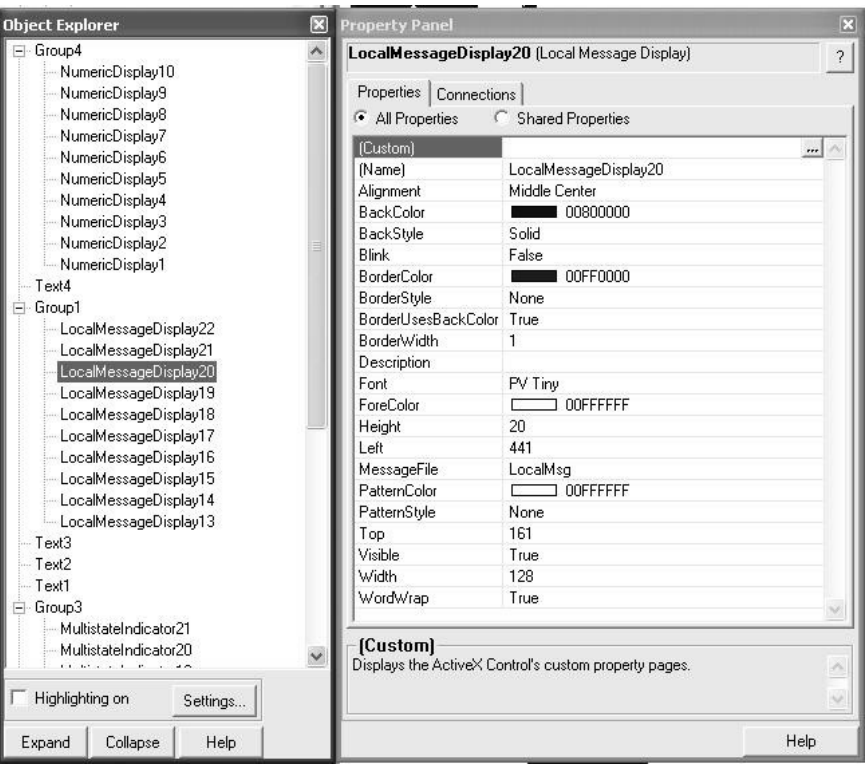

**Substitute Tags** You can use tag substitution to replace tag names or character strings in all selected graphic objects on a display. Character strings include tag placeholders, expressions, and parts of strings within expressions. When replacing tags, you can use an entire tag name, including folders, or you can replace a string of characters.

> <span id="page-121-0"></span>**TIP** You cannot use wildcard characters when searching for or replacing tag names.

Tag substitution is useful when your graphic displays use a direct reference tag name or if an HMI Tag name is referenced throughout your application and must be updated.

Follow these steps to substitute a tag or character string.

- 1. Open the graphic display that you want to update.
- 2. To select all objects in the display, press Ctrl-A.

All objects on the display are highlighted. This example display is for illustration purposes only.

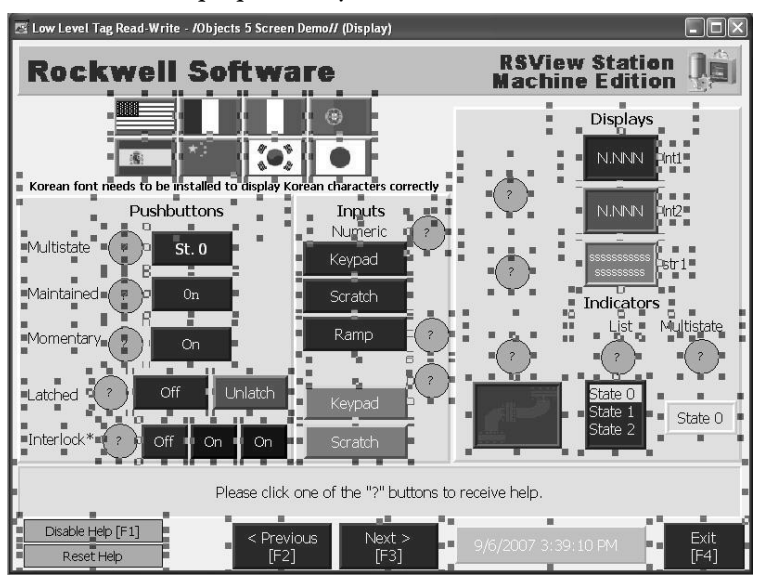

**TIP** You must select all objects or the Tag Substitution dialog box only shows tags of the selected objects.

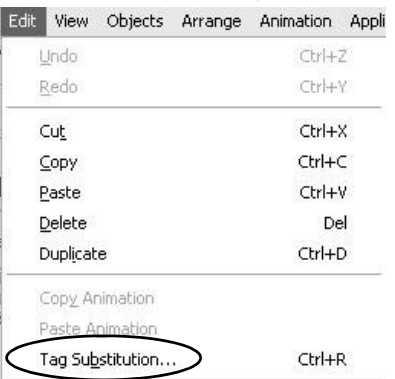

3. Choose Edit>Tag Substitution.

In the Tag Substitution editor, you can search on an existing name or a part of a tag name.

- 4. Type mem in the Search for box.
- 5. Type tag in the Replace with box.

Uncheck the Confirm Replacement option, if you don't want to confirm every replacement.

6. Click Replace.

The editor searches for each tag that contains the partial string mem and replaces the string with tag. You are prompted to confirm each replacement.

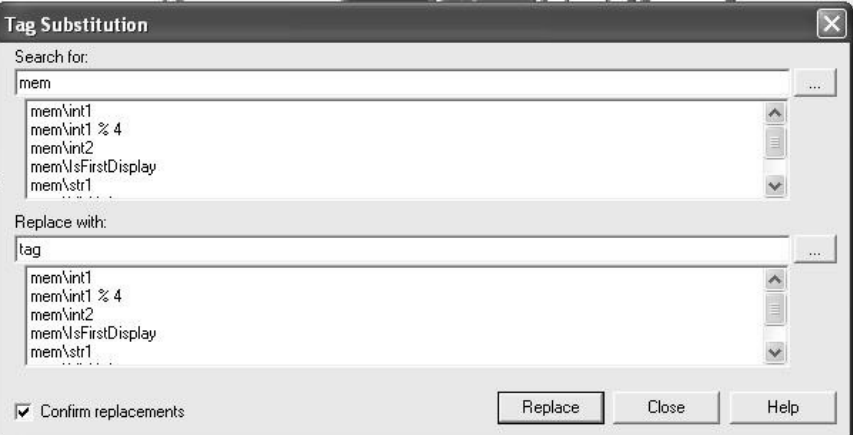

7. Click Replace All to confirm the replacement of all tags at once.

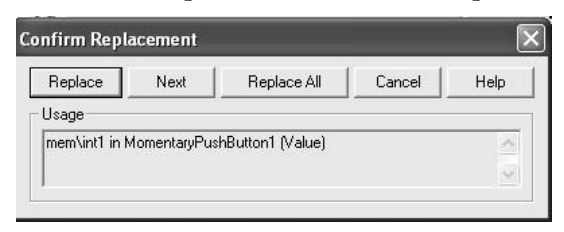

You are notified when the substitution is complete.

### 8. Click OK.

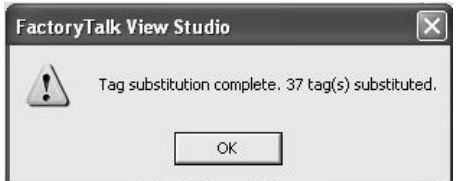

9. To verify that tags with the string mem were updated to tag, choose Edit>Tag Substitution.

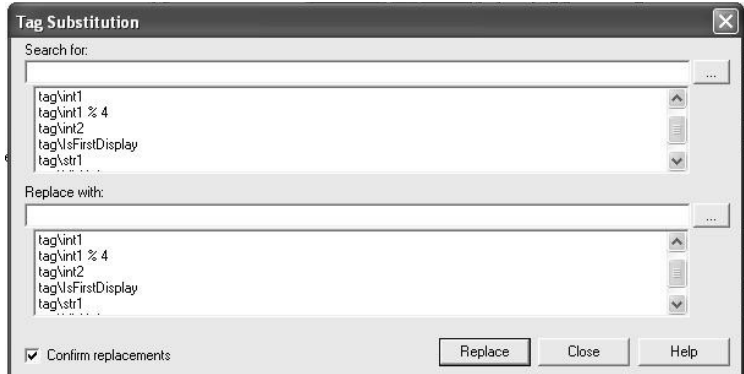

You can use tag substitution on a display-by-display basis to verify that all tags or partial strings are updated correctly in the application.

### **A**

**adapter plates** [18](#page-13-0) **alarms** [98](#page-91-0)

### **B**

**background updates** [97](#page-90-0)

## **C**

**communication** configuring [71](#page-66-0) **CompactFlash card downloads**[84](#page-77-0) **conversion** tips [52](#page-47-0) **conversion log** [54](#page-49-0) alarm con[version messages](#page-51-0) [59](#page-54-0) messages 56 opening [54](#page-49-0) reviewing [54](#page-49-0) RSLinx messages [56](#page-51-1) screen and object messages [57](#page-52-0) tag conversion messages [59](#page-54-1)

### **D**

**data type mapping** [62](#page-57-0) **diagnostic list**[70](#page-65-0) **download runtime application** Ethernet connection [84](#page-77-0) external storage device [88](#page-81-0)

## **E**

**editing multiple objects**[120](#page-113-0) **error states for objects**[70,](#page-65-0) [71,](#page-66-0) [73](#page-68-0) **export** alarms to xml file [107](#page-100-0) graphic displays to xml file [103](#page-96-0) hmi tag database [100](#page-93-0)

### **F**

### **FactoryTalk View ME software**

conversion log [54](#page-49-0) diagnostic list [70](#page-65-0) editing multiple objects [120](#page-113-0) editing objects [119](#page-112-0) error states [73](#page-68-0) import application [48](#page-43-0) object explorer [123](#page-116-0) property panel [119](#page-112-1) tag substitution [128](#page-121-0) test run displays [76](#page-71-0) unsupported features [66](#page-61-0)

### **G**

**global memory connections**[79](#page-73-0)

### **I**

**import** alarm xml file [116](#page-109-0) display xml file [112](#page-105-0) **importing application** [48](#page-43-0) communicatio[n mapping](#page-49-0) [63](#page-58-0) conversion log 54 data type mapping [62](#page-57-0) object mapping [62](#page-57-1)

### **M**

**mapping** communic[ation protocols](#page-57-0) [63](#page-58-0) data types 62 objects [62](#page-57-1) **migrated application** ControlNet communication 76 create runtime application [83](#page-76-0) DH+ communication [74](#page-69-0) diagnostic list [70](#page-65-0) download runti[me application](#page-84-0) [84](#page-77-0) run application 91 test run [76](#page-71-0), [79](#page-73-0) test run displays [76](#page-71-0) unsupported features [66](#page-61-0) **migration considerations** [11](#page-6-0)

## **O**

**object editing** multiple objects [120](#page-113-0) object explorer [123](#page-116-0) property panel [119](#page-112-1) tag substitution [128](#page-121-0) **object explorer**[123,](#page-116-0) [128](#page-121-0) **object mapping** [62](#page-57-1)

### **P**

**performance** background updates [97](#page-90-0) converting tags [99](#page-92-0) measuring [96](#page-89-0) optimize tags [98](#page-91-1) **post conversion tips**[52](#page-47-0) **property panel** [119](#page-112-1)

### **R**

**run application** [84](#page-77-0), [91](#page-84-0) **runtime application** create [83](#page-76-0) download [84](#page-77-0) **runtime diagnostic display** configure [71](#page-66-0)

## **T**

**tag converter wizard** [99](#page-92-0) run [109](#page-102-0) **tag substitution** [128](#page-121-0) **terminal replacements** [18](#page-13-0) **test run** application [79](#page-73-0) displays [76](#page-71-0)

### **U**

**unsupported features** [66](#page-61-0) objects [66](#page-61-1)

# **Additional Resources**

These documents contain additional information concerning related products from Rockwell Automation.

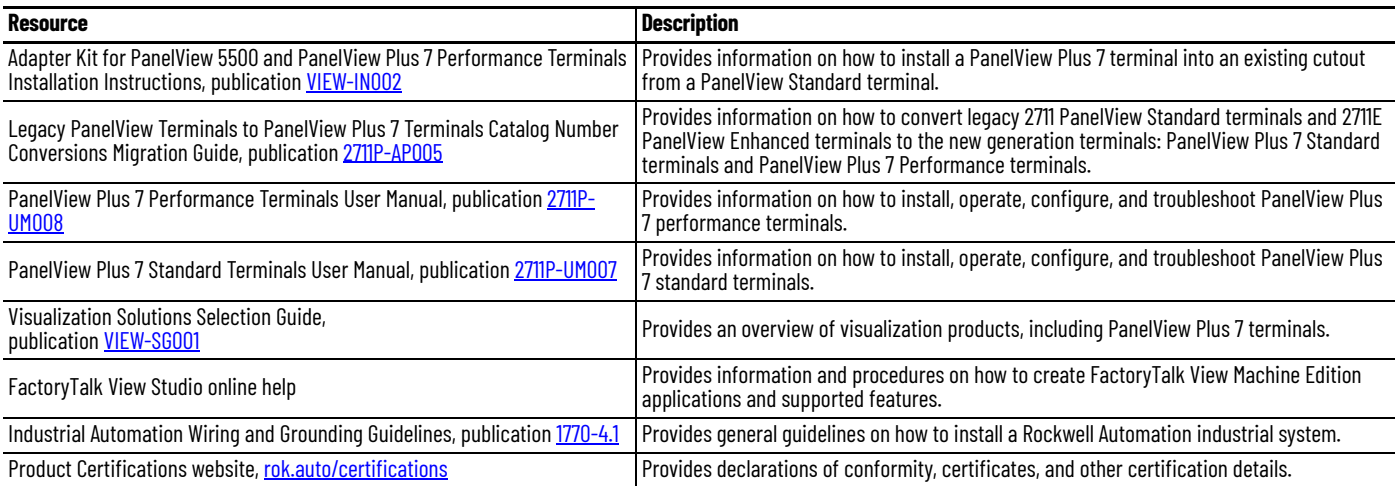

You can view or download publications at [rok.auto/literature](https://rok.auto/literature).

# **Rockwell Automation Support**

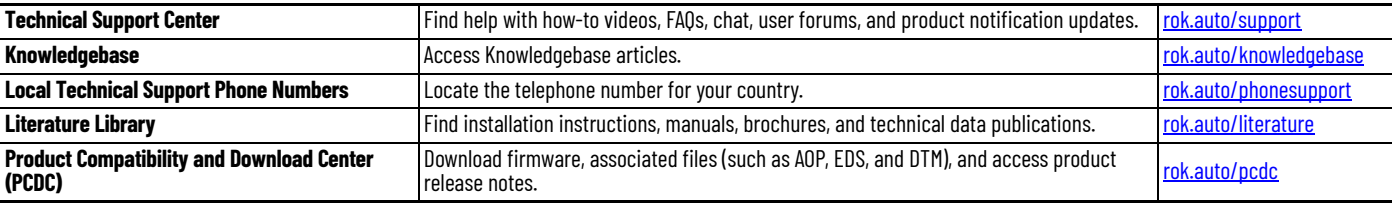

Use these resources to access support information.

# **Documentation Feedback**

Your comments help us serve your documentation needs better. If you have any suggestions on how to improve our content, complete the form at [rok.auto/docfeedback.](https://rok.auto/docfeedback)

# **Waste Electrical and Electronic Equipment (WEEE)**

At the end of life, this equipment should be collected separately from any unsorted municipal waste.

Rockwell Automation maintains current product environmental compliance information on its website at [rok.auto/pec](https://rok.auto/pec).

Allen-Bradley, AutoMax, ControlLogix, DH+, Encompass, expanding human possibility, FactoryTalk, Logix5000, PanelBuilder, PanelView, PLC-5, Rockwell Automation, RSLinx, RSView, and SLC are trademarks of Rockwell Automation, Inc.

EtherNet/IP is a trademark of ODVA, Inc.

Trademarks not belonging to Rockwell Automation are property of their respective companies.

Rockwell Otomasyon Ticaret A.Ş. Kar Plaza İş Merkezi E Blok Kat:6 34752, İçerenköy, İstanbul, Tel: +90 (216) 5698400 EEE Yönetmeliğine Uygundur

Connect with us. F © in

### rockwellautomation.com -

- expanding human possibility®

AMERICAS: Rockwell Automation, 1201 South Second Street, Milwaukee, WI 53204-2496 USA, Tel: (1) 414.382.2000, Fax: (1) 414.382.4444 EUROPE/MIDDLE EAST/AFRICA: Rockwell Automation NV, Pegasus Park, De Kleetlaan 12a, 1831 Diegem, Belgium, Tel: (32) 2 663 0600, Fax: (32) 2 663 0600, Fax: (32) 2 663 0640 ASIA PACIFIC: Rockwell Automation, Level 14, Core F, Cyberport 3, 100 Cyberport Road, Hong Kong, Tel: (852) 2887 4788, Fax: (852) 2508 1846